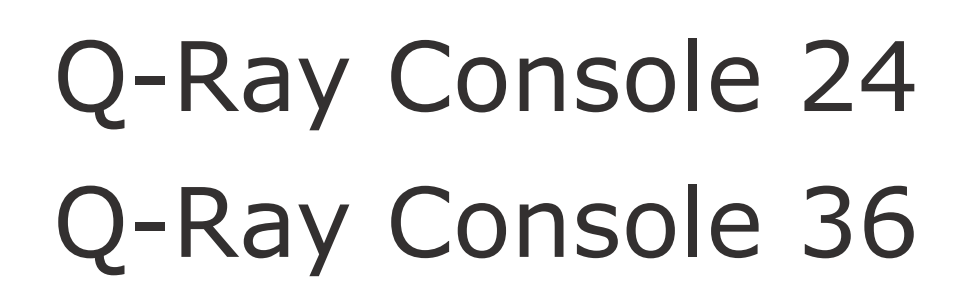

Ray Console

Manual

Version 2.2

Der Hersteller behält sich das Recht vor, Änderungen vorzunehmen, um die Funktion des Geräts zu verbessern. Bitte besuchen Sie rayconsole.com, um die neueste Version herunterzuladen.

 PXM Trade GmbH Rennemattenweg 13 79576 Weil am Rhein Deutschland rayconsole.com

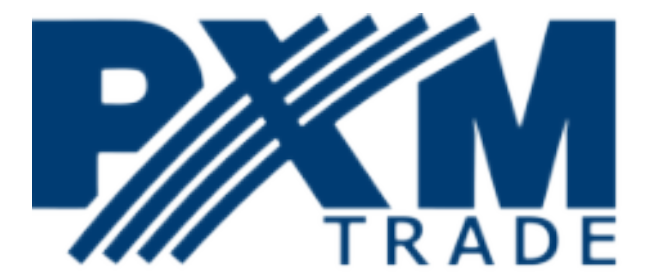

# **Einleitung**

Ray Console ist ein langlebiges Beleuchtungspult für die junge Generation. Wir haben es speziell für kleine und mittlere Projekte von Grund auf neu entwickelt.

Ray Console ist intuitiv zu bedienen, die Software ist modular aufgebaut und bietet verschiedenen Funktionen für verschiedene Benutzer.

### **Wie man dieses Handbuch benutzt**

Im gesamten Handbuch werden die folgenden Konventionen verwendet:

**Colour** - Tasten auf dem Touchscreen sind fett geschrieben

**[Delete]** - Mechanische Tasten und Fader stehen in eckigen Klammern und sind fett geschrieben *Help Overlay* - Dialogfenster auf dem Touchscreen sind kursiv geschrieben

**Light / Colour / Picker** - Die Positionen auf dem Touchscreen werden als eine Reihe von Schaltflächen geschrieben, die durch Schrägstriche getrennt sind.

# - Hashes werden verwendet, um eine unbekannte Zahl anzugeben

## **Vorgesehene Verwendung**

Ray Console wurde entwickelt, um jede Art von Lichttechnik über DMX-Signal, ArtNet und sACN zu steuern, z.B. konventionelle Leuchten, Moving Lights, LEDs, Videos oder andere Medien.

Jede andere Verwendung ist nicht beabsichtigt und kann zu Sach- oder Personenschäden führen.

PXM Trade GmbH übernimmt keine Haftung für Schäden, die durch den nicht bestimmungsgemäßen Gebrauch der Ray Console entstehen.

## **Inhaltsverzeichnis**

- [Handbuch](../HTtracker/Manual%20DE/Manual%20DE/www.rayconsole.com/de/support/handbuch.html)
	- [Einleitung](../HTtracker/Manual%20DE/Manual%20DE/www.rayconsole.com/de/support/handbuch.html#c2224)
	- [Wie man dieses Handbuch benutzt](../HTtracker/Manual%20DE/Manual%20DE/www.rayconsole.com/de/support/handbuch.html#c2226)
	- [Lieferung](../HTtracker/Manual%20DE/Manual%20DE/www.rayconsole.com/de/support/handbuch.html#c2822)
	- [Hinweis zur Lieferung](../HTtracker/Manual%20DE/Manual%20DE/www.rayconsole.com/de/support/handbuch.html#c2824)
	- [Lieferumfang](../HTtracker/Manual%20DE/Manual%20DE/www.rayconsole.com/de/support/handbuch.html#c2826)
	- [Warnung zum Gebrauch des Netzteils](../HTtracker/Manual%20DE/Manual%20DE/www.rayconsole.com/de/support/handbuch.html#c2827)
	- [Layout](../HTtracker/Manual%20DE/Manual%20DE/www.rayconsole.com/de/support/handbuch.html#c2229)
	- [Q-Ray Console Versionen](../HTtracker/Manual%20DE/Manual%20DE/www.rayconsole.com/de/support/handbuch.html#c2230)
	- [Überblick über die Anschlüsse](../HTtracker/Manual%20DE/Manual%20DE/www.rayconsole.com/de/support/handbuch.html#c2231)
	- [Anschlüsse Details](../HTtracker/Manual%20DE/Manual%20DE/www.rayconsole.com/de/support/handbuch.html#c2232)
	- [Tasten und Fader](../HTtracker/Manual%20DE/Manual%20DE/www.rayconsole.com/de/support/handbuch.html#c2233)
	- [Devicefader Status](../HTtracker/Manual%20DE/Manual%20DE/www.rayconsole.com/de/support/handbuch.html#c2836)
	- [Layout Views](../HTtracker/Manual%20DE/Manual%20DE/www.rayconsole.com/de/support/handbuch.html#c2234)
	- [Layout Dialog](../HTtracker/Manual%20DE/Manual%20DE/www.rayconsole.com/de/support/handbuch.html#c2235)
	- [Hilfe finden](../HTtracker/Manual%20DE/Manual%20DE/www.rayconsole.com/de/support/handbuch.html#c2236)
	- [Zurück zum Light View](../HTtracker/Manual%20DE/Manual%20DE/www.rayconsole.com/de/support/handbuch.html#c2773)
	- [Zugriff zu den Einstellungen](../HTtracker/Manual%20DE/Manual%20DE/www.rayconsole.com/de/support/handbuch.html#c2237)
- • [Benutzerkonten](../HTtracker/Manual%20DE/Manual%20DE/www.rayconsole.com/de/support/handbuch.html#c2240)
- • [Online gehen](../HTtracker/Manual%20DE/Manual%20DE/www.rayconsole.com/de/support/handbuch.html#c2238)
- [Registrieren oder anmelden](../HTtracker/Manual%20DE/Manual%20DE/www.rayconsole.com/de/support/handbuch.html#c2239)
- • [Patching](../HTtracker/Manual%20DE/Manual%20DE/www.rayconsole.com/de/support/handbuch.html#c2241)
- • [Devices hinzufügen](../HTtracker/Manual%20DE/Manual%20DE/www.rayconsole.com/de/support/handbuch.html#c2792)
- • [DMX-Map](../HTtracker/Manual%20DE/Manual%20DE/www.rayconsole.com/de/support/handbuch.html#c2793)
- • [Fader und Seite](../HTtracker/Manual%20DE/Manual%20DE/www.rayconsole.com/de/support/handbuch.html#c2244)
- • [Device Eigenschaften](../HTtracker/Manual%20DE/Manual%20DE/www.rayconsole.com/de/support/handbuch.html#c2245)
- • [Light Layout](../HTtracker/Manual%20DE/Manual%20DE/www.rayconsole.com/de/support/handbuch.html#c2602)
- • [Device anpassen](../HTtracker/Manual%20DE/Manual%20DE/www.rayconsole.com/de/support/handbuch.html#c2566)
- • [Attribute steuern](../HTtracker/Manual%20DE/Manual%20DE/www.rayconsole.com/de/support/handbuch.html#c2247)
- • [Device Symbol](../HTtracker/Manual%20DE/Manual%20DE/www.rayconsole.com/de/support/handbuch.html#c2430)
- [Kopieren und Einfügen/Copy and Paste](../HTtracker/Manual%20DE/Manual%20DE/www.rayconsole.com/de/support/handbuch.html#c2821)
- • [Colour/Farbe](../HTtracker/Manual%20DE/Manual%20DE/www.rayconsole.com/de/support/handbuch.html#c2249)
- • [Colour Picker](../HTtracker/Manual%20DE/Manual%20DE/www.rayconsole.com/de/support/handbuch.html#c2251)
- • [Colour Tiles](../HTtracker/Manual%20DE/Manual%20DE/www.rayconsole.com/de/support/handbuch.html#c2252)
- • [Colour Faders](../HTtracker/Manual%20DE/Manual%20DE/www.rayconsole.com/de/support/handbuch.html#c2431)
- [Colour Space/Farbabweichungen](../HTtracker/Manual%20DE/Manual%20DE/www.rayconsole.com/de/support/handbuch.html#c2250)
- • [Position](../HTtracker/Manual%20DE/Manual%20DE/www.rayconsole.com/de/support/handbuch.html#c2253)
- • [Position Picker](../HTtracker/Manual%20DE/Manual%20DE/www.rayconsole.com/de/support/handbuch.html#c2405)
- • [Position Joystick](../HTtracker/Manual%20DE/Manual%20DE/www.rayconsole.com/de/support/handbuch.html#c2406)
- Position Faders
- • [Beam Picker](../HTtracker/Manual%20DE/Manual%20DE/www.rayconsole.com/de/support/handbuch.html#c2835)
- • [Beam Faders](../HTtracker/Manual%20DE/Manual%20DE/www.rayconsole.com/de/support/handbuch.html#c2828)
- • [Erklärung Beam](../HTtracker/Manual%20DE/Manual%20DE/www.rayconsole.com/de/support/handbuch.html#c2408)
- • [Gobo](../HTtracker/Manual%20DE/Manual%20DE/www.rayconsole.com/de/support/handbuch.html#c2458)
- • [Gobo Picker](../HTtracker/Manual%20DE/Manual%20DE/www.rayconsole.com/de/support/handbuch.html#c2459)
- • [Gobo Faders](../HTtracker/Manual%20DE/Manual%20DE/www.rayconsole.com/de/support/handbuch.html#c2829)
- • [Effekte](../HTtracker/Manual%20DE/Manual%20DE/www.rayconsole.com/de/support/handbuch.html#c3087)
- • [Memories](../HTtracker/Manual%20DE/Manual%20DE/www.rayconsole.com/de/support/handbuch.html#c2257)
- • [Memorys erstellen](../HTtracker/Manual%20DE/Manual%20DE/www.rayconsole.com/de/support/handbuch.html#c2567)
- • [Memorys abspielen](../HTtracker/Manual%20DE/Manual%20DE/www.rayconsole.com/de/support/handbuch.html#c2449)
- • [Memorys bearbeiten](../HTtracker/Manual%20DE/Manual%20DE/www.rayconsole.com/de/support/handbuch.html#c2451)
- Memorys anpassen
- • [Memorys löschen](../HTtracker/Manual%20DE/Manual%20DE/www.rayconsole.com/de/support/handbuch.html#c2450)
- • [Sequences](../HTtracker/Manual%20DE/Manual%20DE/www.rayconsole.com/de/support/handbuch.html#c2460)
- • [Sequence Steps speichern](../HTtracker/Manual%20DE/Manual%20DE/www.rayconsole.com/de/support/handbuch.html#c2467)
- • [Eine Sequence bearbeiten](../HTtracker/Manual%20DE/Manual%20DE/www.rayconsole.com/de/support/handbuch.html#c2461)
- • [Steps bearbeiten](../HTtracker/Manual%20DE/Manual%20DE/www.rayconsole.com/de/support/handbuch.html#c2814)
- • [Sequences abspielen](../HTtracker/Manual%20DE/Manual%20DE/www.rayconsole.com/de/support/handbuch.html#c2466)
- • [Step Timer](../HTtracker/Manual%20DE/Manual%20DE/www.rayconsole.com/de/support/handbuch.html#c2462)
- • [Step anpassen](../HTtracker/Manual%20DE/Manual%20DE/www.rayconsole.com/de/support/handbuch.html#c2465)
- • [Sequences anpassen](../HTtracker/Manual%20DE/Manual%20DE/www.rayconsole.com/de/support/handbuch.html#c2463)
- • [Sequences löschen](../HTtracker/Manual%20DE/Manual%20DE/www.rayconsole.com/de/support/handbuch.html#c2464)
- • [Media](../HTtracker/Manual%20DE/Manual%20DE/www.rayconsole.com/de/support/handbuch.html#c2568)
- • [Was ist Media?](../HTtracker/Manual%20DE/Manual%20DE/www.rayconsole.com/de/support/handbuch.html#c2804)
- • [Media hinzufügen](../HTtracker/Manual%20DE/Manual%20DE/www.rayconsole.com/de/support/handbuch.html#c2806)
- • [Media abspielen](../HTtracker/Manual%20DE/Manual%20DE/www.rayconsole.com/de/support/handbuch.html#c2805)
- [Mediadateien starten aus Memorys und Steps](../HTtracker/Manual%20DE/Manual%20DE/www.rayconsole.com/de/support/handbuch.html#c2807)
- • [Shows](../HTtracker/Manual%20DE/Manual%20DE/www.rayconsole.com/de/support/handbuch.html#c2563)
- • [Shows speichern](../HTtracker/Manual%20DE/Manual%20DE/www.rayconsole.com/de/support/handbuch.html#c2565)
- • [Shows laden](../HTtracker/Manual%20DE/Manual%20DE/www.rayconsole.com/de/support/handbuch.html#c2564)
- [Shows sichern und übertragen](../HTtracker/Manual%20DE/Manual%20DE/www.rayconsole.com/de/support/handbuch.html#c2573)
- • [Module](../HTtracker/Manual%20DE/Manual%20DE/www.rayconsole.com/de/support/handbuch.html#c2574)
- [Module kaufen oder abonnieren](../HTtracker/Manual%20DE/Manual%20DE/www.rayconsole.com/de/support/handbuch.html#c2575)
- • [Module auswählen](../HTtracker/Manual%20DE/Manual%20DE/www.rayconsole.com/de/support/handbuch.html#c2576)
- • [Module aktivieren](../HTtracker/Manual%20DE/Manual%20DE/www.rayconsole.com/de/support/handbuch.html#c2577)
- • [Optionen](../HTtracker/Manual%20DE/Manual%20DE/www.rayconsole.com/de/support/handbuch.html#c2578)
- • [Options View](../HTtracker/Manual%20DE/Manual%20DE/www.rayconsole.com/de/support/handbuch.html#c2579)
- • [Shows speichern](../HTtracker/Manual%20DE/Manual%20DE/www.rayconsole.com/de/support/handbuch.html#c2580)
- [Desk/Bildschirm-Helligkeit](../HTtracker/Manual%20DE/Manual%20DE/www.rayconsole.com/de/support/handbuch.html#c2581)
- • [Handbuch/Manual](../HTtracker/Manual%20DE/Manual%20DE/www.rayconsole.com/de/support/handbuch.html#c2582)
- • [Light Layout](../HTtracker/Manual%20DE/Manual%20DE/www.rayconsole.com/de/support/handbuch.html#c2583)
- • [Fades und Masks](../HTtracker/Manual%20DE/Manual%20DE/www.rayconsole.com/de/support/handbuch.html#c2584)
- • [Remember Previous](../HTtracker/Manual%20DE/Manual%20DE/www.rayconsole.com/de/support/handbuch.html#c3005)
- • [Einstellungen](../HTtracker/Manual%20DE/Manual%20DE/www.rayconsole.com/de/support/handbuch.html#c2585)
- **Settings View**
- • [Shows laden](../HTtracker/Manual%20DE/Manual%20DE/www.rayconsole.com/de/support/handbuch.html#c2586)
- • [Sprache ändern](../HTtracker/Manual%20DE/Manual%20DE/www.rayconsole.com/de/support/handbuch.html#c2587)
- • [Ray Console sperren](../HTtracker/Manual%20DE/Manual%20DE/www.rayconsole.com/de/support/handbuch.html#c2588)
- • [Netzwerk](../HTtracker/Manual%20DE/Manual%20DE/www.rayconsole.com/de/support/handbuch.html#c2589)
- **ArtNet und sACN**
- • [Patching](../HTtracker/Manual%20DE/Manual%20DE/www.rayconsole.com/de/support/handbuch.html#c2591)
- • [Device Template Editor](../HTtracker/Manual%20DE/Manual%20DE/www.rayconsole.com/de/support/handbuch.html#c3063)
- • [Ein neues Device anlegen](../HTtracker/Manual%20DE/Manual%20DE/www.rayconsole.com/de/support/handbuch.html#c3064)
- [Ein bestehendes Device bearbeiten](../HTtracker/Manual%20DE/Manual%20DE/www.rayconsole.com/de/support/handbuch.html#c3077)
- [Ein neues Device importieren](../HTtracker/Manual%20DE/Manual%20DE/www.rayconsole.com/de/support/handbuch.html#c3065)
- • [Submasters/Überblender](../HTtracker/Manual%20DE/Manual%20DE/www.rayconsole.com/de/support/handbuch.html#c2593)
- [User/Nutzer Benutzerkonto](../HTtracker/Manual%20DE/Manual%20DE/www.rayconsole.com/de/support/handbuch.html#c2818)
- [Owner/Besitzer Benutzerkonto](../HTtracker/Manual%20DE/Manual%20DE/www.rayconsole.com/de/support/handbuch.html#c2817)
- [Was ist der Unterschied zwischen einem Owner- und einem User- Benutzerkonto?](../HTtracker/Manual%20DE/Manual%20DE/www.rayconsole.com/de/support/handbuch.html#c2595)
- [Einstellungen der Benutzerkonten](../HTtracker/Manual%20DE/Manual%20DE/www.rayconsole.com/de/support/handbuch.html#c2596)
- [Meine Module/My Modules](../HTtracker/Manual%20DE/Manual%20DE/www.rayconsole.com/de/support/handbuch.html#c2597)
- • [Aktualisierung/Update](../HTtracker/Manual%20DE/Manual%20DE/www.rayconsole.com/de/support/handbuch.html#c2598)
- • [Ray Console zurücksetzen](../HTtracker/Manual%20DE/Manual%20DE/www.rayconsole.com/de/support/handbuch.html#c2819)
- • [Reset Passwort](../HTtracker/Manual%20DE/Manual%20DE/www.rayconsole.com/de/support/handbuch.html#c2986)
- [Template Shows / Showvorlage](../HTtracker/Manual%20DE/Manual%20DE/www.rayconsole.com/de/support/handbuch.html#c2820)
- • [Glossar](../HTtracker/Manual%20DE/Manual%20DE/www.rayconsole.com/de/support/handbuch.html#c2600)
- [Declaration of Conformity/Konformitätserklärung](../HTtracker/Manual%20DE/Manual%20DE/www.rayconsole.com/de/support/handbuch.html#c2601)

### **Lieferung**

- Hinweis zur Lieferung
- Lieferumfang
- Warnung zum Gebrauch des Netzteils

## **Hinweis zur Lieferung**

Wenn die Ray Console bei Ihnen ankommt, überprüfen Sie bitte die Verpackung auf Beschädigungen. Packen Sie dann die Ray Console aus und prüfen Sie sie auf Transportschäden. Wenn Sie Transportschäden feststellen, wenden Sie sich sofort an den Spediteur oder Einzelhändler und machen Sie die notwendigen Reklamationen geltend.

## **Lieferumfang**

Ihre neue Ray Console wird mit folgenden Artikeln geliefert. Bitte überprüfen Sie die Vollständigkeit und Unversehrtheit Ihrer Lieferung.

Q-Ray Console Netzteil Case Pultlampe (Littlite) Quick-Start Bedienungsanleitung

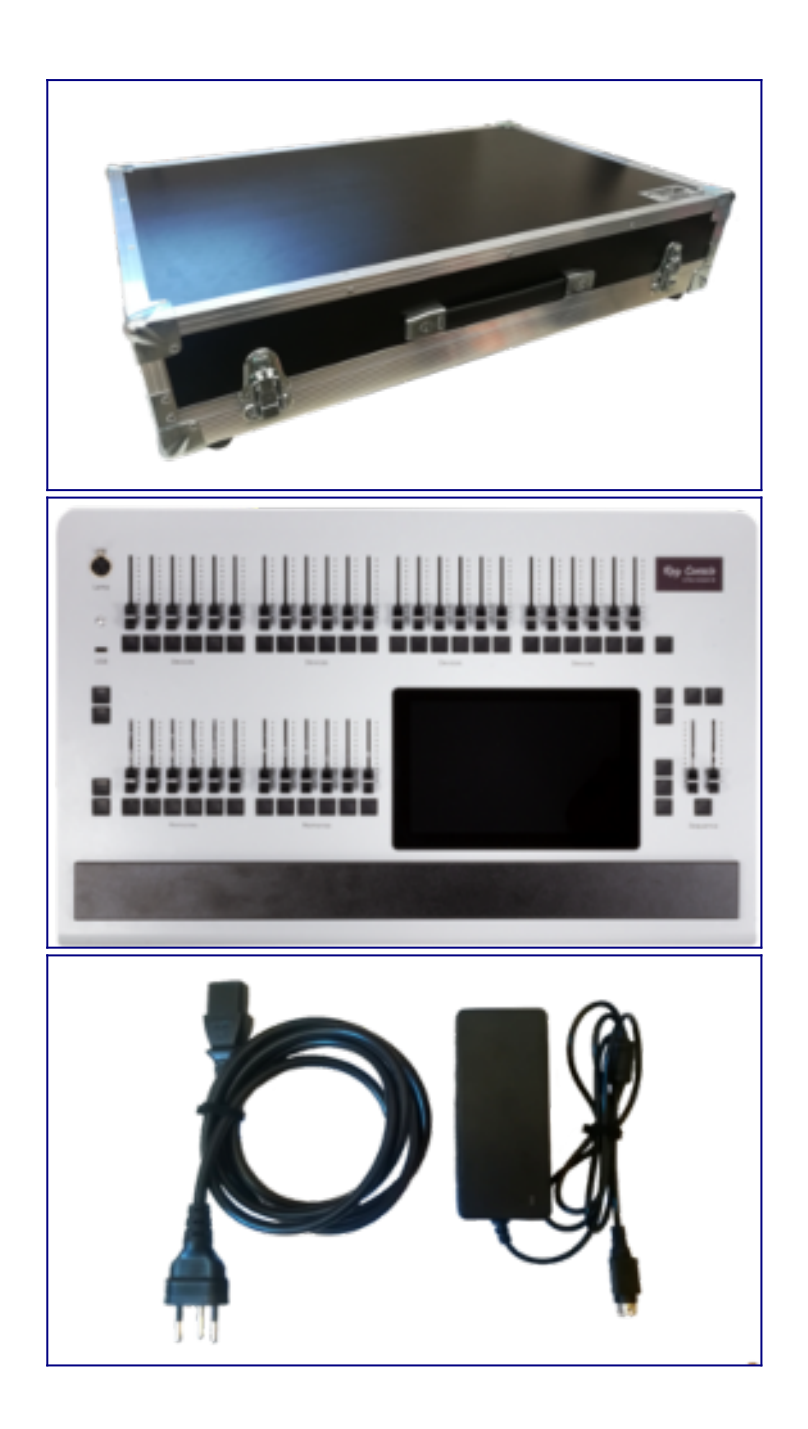

## **Warnung zum Gebrauch des Netzteils**

Das Pult verfügt über ein universelles Netzteil, das mit Spannungen zwischen 100 und 260 Volt in einem Frequenzbereich von 50 bis 60 Hz betrieben werden kann. Bevor Sie das Netzteil an die Stromversorgung anschließen, überprüfen Sie, ob die Spannung innerhalb der angegebenen Bereiche liegt.

DIESES SYSTEM MUSS AN EINEN SCHUTZLEITER ANGESCHLOSSEN WERDEN.

Hinweis: Alle Verbindungen sollten beim Ausschalten der Systemkomponenten hergestellt werden, da sonst die Systemkomponenten beschädigt werden können.

### **Layout**

- Q-Ray Console Versionen
- Tasten und Fader
- Layout Views
- Layout Dialog
- Hilfe finden
- Zurück zum Light View

## **Q-Ray Console Versionen**

Ray Console gibt es in zwei verschiedenen Versionen: Q-Ray Console 24 und Q-Ray Console 36. In diesem Handbuch werden wir uns auf die Q-Ray Console 36 beziehen und alle Unterschiede zur Q-Ray Console 24 erwähnen. Im Folgenden wird ein Überblick über die Hauptunterschiede zwischen den beiden Modellen gegeben:

### **Q-Ray Console 36**

24 Device Faders

12 Memory Faders

### **Q-Ray Console 24**

18 Device Faders

6 Memory Faders

## **Überblick über die Anschlüsse**

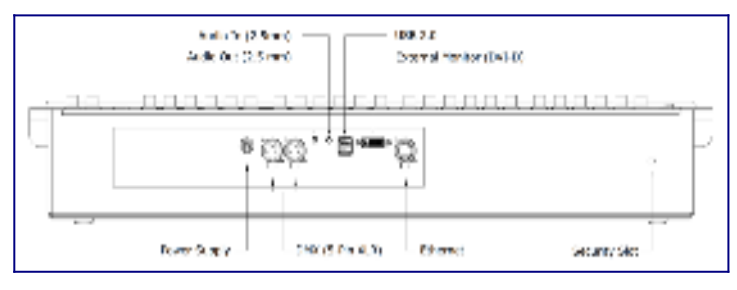

Auf der Rückseite der Q-Ray Console 24 und der Q-Ray Console 36 befinden sich die gleichen Anschlüsse. Die folgende Tabelle zeigt jeden Anschluss, seinen Standard, seinen spezifischen Formfaktor und wofür der Anschluss benötigt wird.

### **Anschlüsse Details**

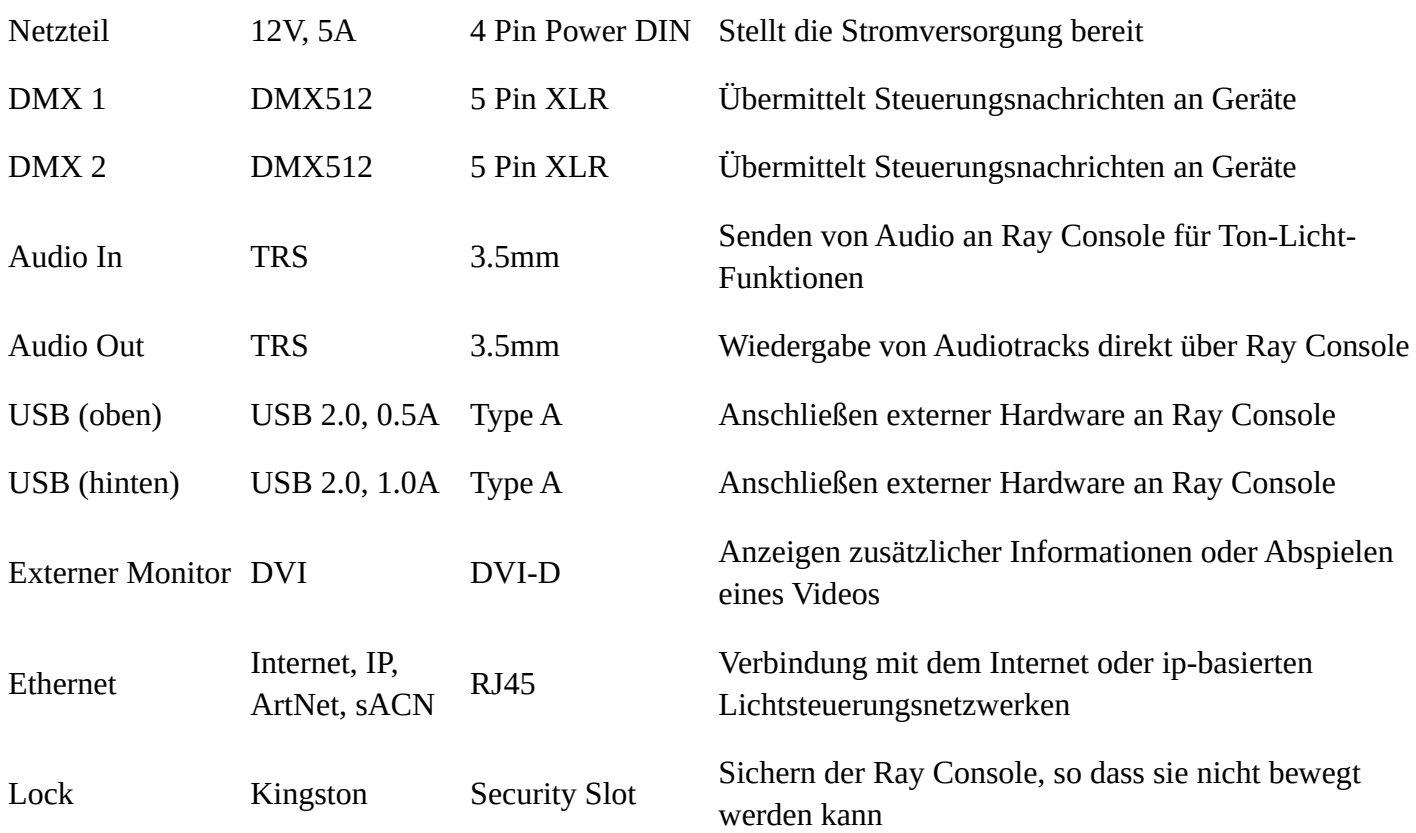

## **Tasten und Fader**

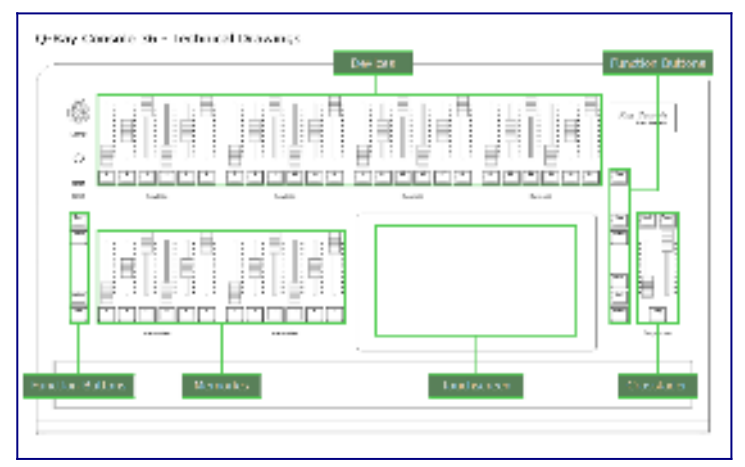

Devices: Jedes gepatchte Device ist einer Device-Taste mit Fader zugeordnet, z.B. **[3]**. Der Fader steuert die Intensität des Device während die Taste verwendet wird. Die Taste wird zur zur Bearbeitung von Attributen wie Farbe, Position usw. des Device benötigt.

Memories: Jedes gespeicherte Memory ist einer Memory-Taste mit Fader zugenordnet, z.B. **[C]**. Der Fader steuert proportional die Intensität der gespeicherten Intensität des Device, während die Taste zur Auswahl des Speichers zur Überprüfung oder Bearbeitung verwendet wird.

Sequence: Der linke Fader entfernt die Intensität des Device im aktuellen Step während der rechte Fader die Intensität eines Device im nächsten Step hinzufügt. Die **[Seq]** Taste kann Fades automatisch ausführen, während **[Pause]** dann pausiert und **[Back]** den Fade rückwärts laufen lässt.

Function Buttons: Die folgenden Tasten bieten spezifische Aktionen:

**[Copy]** - Kopiert die Attribute eines Device, eines Memory, eines Step, usw.

**[Paste]** - Fügt zuvor kopierte Deviceattribute auf ein Device, zuvor kopiertes Memory in ein neues

Memory oder einen neuen Step ein, usw.

**[Save]** - Speichern der aktuellen Bühnensituation als Memory oder Sequence Step

**[Update]** - Aktualisieren eines bestehenden Memory oder Sequence Step durch Ändern der Attribute von Devices im Betrieb

**[Free]** - Die Intensität der Devices, deren Intensität durch den Devicefader außer Kraft gesetzt wurde, auf den höchsten Wert zurücksetzen hat Vorrang

**[Help]** - Kurze und hilfreiche Informationen über die aktuelle Ansicht oder den Hilfe-Dialog auf dem Touchscreen anzeigen

**[Guide]** - Detaillierte Informationen über die aktuelle Ansicht oder den Hilfe-Dialog auf dem Touchscreen anzeigen

**[Undo]** - Geht zum Options View, wo eine Liste der letzten Aktionen angezeigt wird. Drücken Sie auf Undo, um die zuletzt durchgeführte Aktion rückgängig zu machen

**[Del]** - Alle Attribute eines Device auf ihren Standard zurücksetzten, ein Memory löschen, einen Step entfernen, usw.

**[Home]** - Gehen Sie auf dem Touchscreen einen Bildschirm zurück oder drücken Sie lange, um zum Light View zurückzukehren

### **Devicefader Status**

Der Status jedes Devicefaders (obere Faderreihe) gibt Ihnen nützliche Informationen über die Fader und das Device. Der Status des Devicefaders wird auf der Taste unter dem Fader angezeigt und in der linken oberen Ecke des Devicesymbols wo der Fader angezeigt wird. Die verschiedenen Zustände des Devicefaders sind:

- Weiß- Ein Device ist auf dem Fader gepatcht
- Cyan Ein Memory verursacht die Intensität des Devices (angezeigt über die Light Guides)
- Magenta Eine Sequence verursacht die Intensität des Devices (angezeigt über die Light Guides)
- Rot Der Devicefader hat den Output eines Memory oder einer Sequence überschrieben (captured) (drücken Sie die **[Free]**-Taste, um das rückgängig zu machen)
- Blau Der Devicefader wurde umgeschaltet und der Fader muss entsprechend dem Output des Devices bewegt werden, um die Kontrolle über das Device wiederzuerlangen (angezeigt über die Light Guides)
- Grün- Das Device wurde ausgewählt und Funktionen (z.B. Colour, Position, etc..) auf dem Light View können verwendet werden, um seine Attribute zu setzen
- Aus Kein Device gepatcht

### **Layout Views**

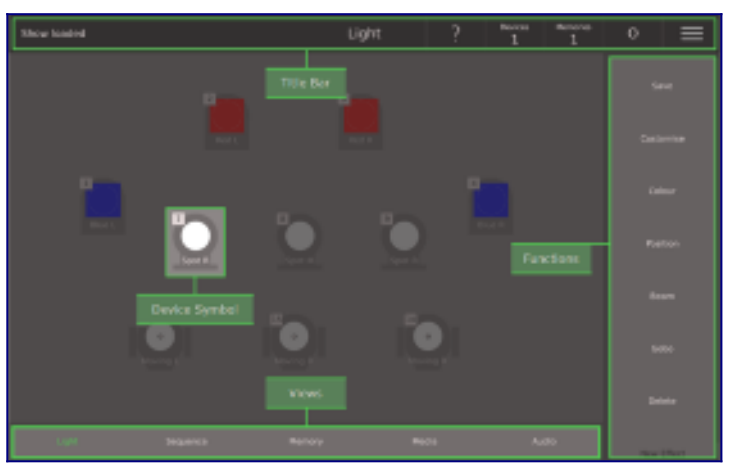

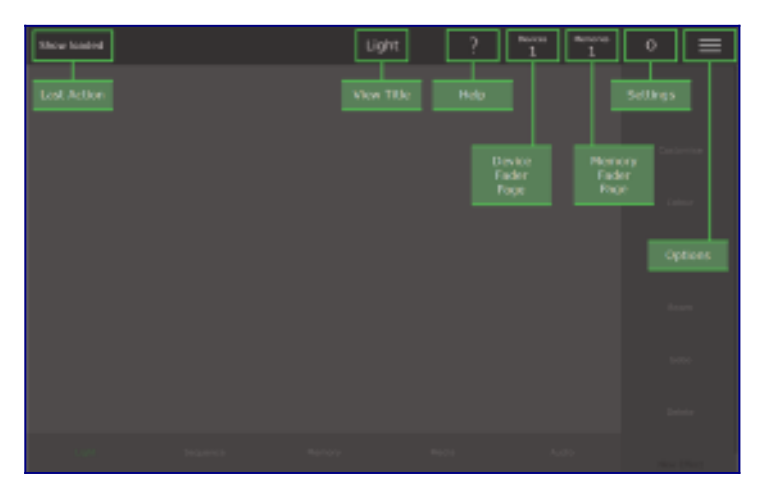

Das Layout für Light, Sequence, Memory, Media, Audio und Settings in der Ray Console Software ist grundsätzlich das gleich. Dieses Layout beinhaltet:

#### **View Layout**

**Title Bar** - Ermöglicht den Zugriff auf Optionen und Einstellungen sowie auf Dropdowns zum Wechseln der Fader-Seiten

**Device Symbols** - Enthält Name, Typ und Attribute eines gepatchten Device auf der aktuellen Device-Seite

**Functions** - Öffnet Dialoge oder führt Aktionen aus, die spezifisch für die aktuelle Ansicht sind. Zu beachten: Ein langer Druck auf die Schaltfläche "Delete" führt zum Zurücksetzen aller Deviceparameter auf der aktuellen Seite. Dies mus ein einem Dialog bestätigt werden.

**Views** - Wählt eine andere Ansicht aus

#### **View Title Bar**

**Last Action** - Zeigt die letzte auf der Ray Console durchgeführte Aktion an. Eine vollständige Liste finden Sie im *Options View*

**View Title** - Zeigt den Namen der aktuellen Ansicht an (auch unten grün hinterlegt)

**Help** - Zeigt den Hilfe-Dialog mit allgemeinen Informationen über die Verwendung der Ansicht an **Devices Page** - Ändert, welche Seite der Devices von der oberen Faderreihe gesteuert wird (wird nur angezeigt, wenn es mehr als eine Device-Seiten gibt)

**Memories Page** - Ändert, welche Seite der Memories von der unteren Faderreihe gesteuert wird **Settings** - Schnellzugriff auf Einstellungen und Sperren von Einstellungen (wird nur angezeigt, wenn die Einstellungen entsperrt sind)

**Options** - Zeigt die Ansicht Options mit den Functionen: Save Show, Light Layout, Desk Brightness, Flash, Go etc.

### **Layout Dialog**

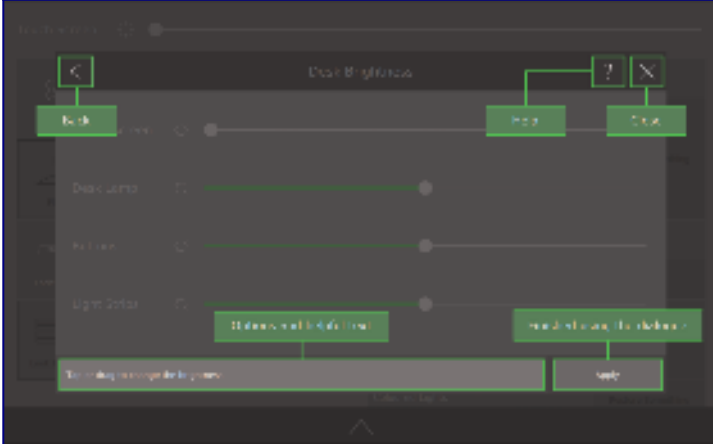

Jeder Dialog in der Ray Console Software hat grundsätzlich das gleiche Layout, obwohl einige Dialoge mehr oder weniger Standardschaltflächen haben. Hier ist ein Überblick diese Layouts:

**Back** - Geht zurück zum letzten Dialog, oder wenn es keinen vorherigen Dialog gibt, schließt es den Dialog

**Help** - Zeigt die Hilfe mit vielen allgemeinen Informationen über die Verwendung des Dialogs an **Close** - Schließt den Dialog und alle vorherigen Dialoge, um zum Light View zurückzukehren **Information** - Ein kurzer Tipp darüber, wie man den Dialog verwendet

**Finished Using Dialogue** - Normalerweise entweder Apply- oder Close-Schaltfläche, wenn Sie den Dialog beendet haben

### **Hilfe finden**

Ray Console hilft Ihnen, wann und wo Sie es brauchen. Um schnell mit einer bestimmten Ansicht oder einem Dialog zu beginnen, drücken Sie **?** auf dem Touchscreen oder drücken Sie die **[Help]** Taste. So wird ein Dialog angezeigt mit einigen wichtigen Start-Tipps. Um spezifische, aber etwas detailliertere Informationen zu erhalten, drücken Sie die **[Guide]** Taste, die Ihnen ein paar Seiten mit Informationen einschließlich einiger technischer Hintergrundinformationen zeigt. Wenn Sie umfangreichere Informationen benötigen, lesen Sie bitte dieses Handbuch.

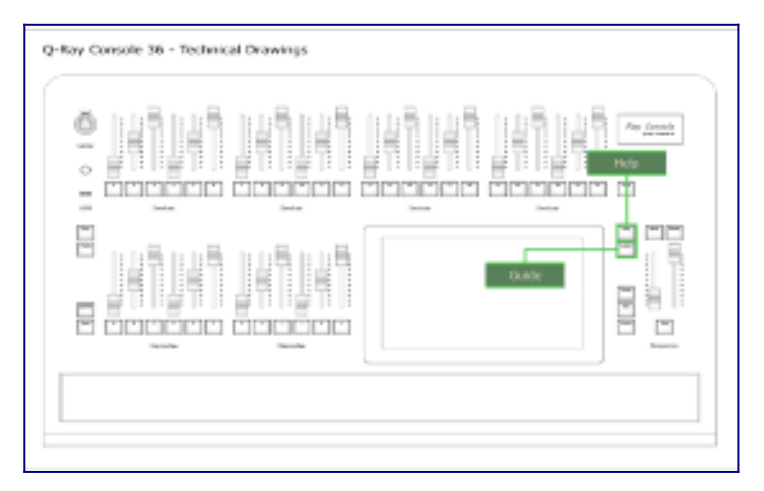

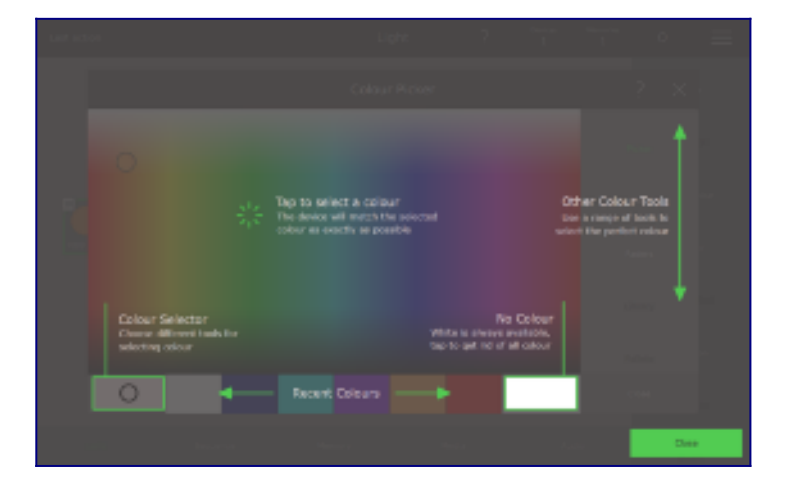

## **Zurück zum Light View**

Wenn Sie sich irgendwo in der Software verirren oder wenn Sie unsicher sind, wie man den Dialog schließt, drücken einfach Sie die **[Home]**-Taste. Jedes Mal wenn Sie die **[Home]**-Taste drücken, wird ein Dialog geschlossen oder die Seite/Page wird gewechselt. Um zum *Light View* zurückzukehren, drücken Sie die **[Home]**-Taste so oft bis Sie wieder auf dem *Light View* zurück sind.

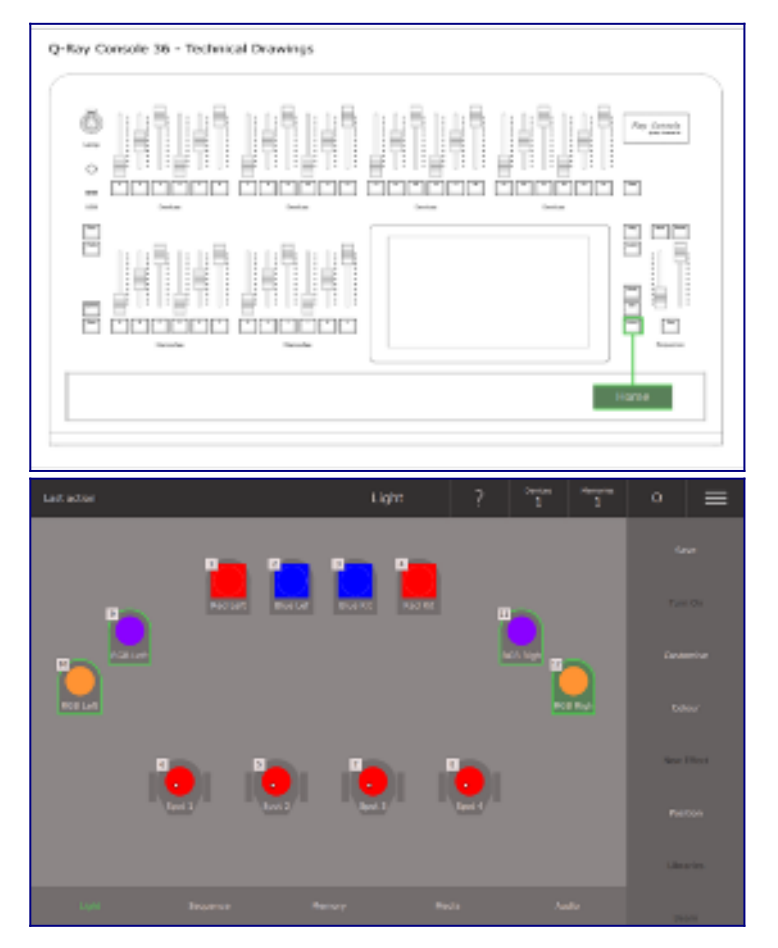

## **Zugriff zu den Einstellungen**

- Online gehen
- Registrieren oder anmelden
- Benutzerkonten

## **Benutzerkonten**

Um auf die Einstellungen der Ray Console zuzugreifen, müssen Sie mit einem Kundenkonto verbunden sein oder ein Kundenkonto erstellen. Wählen Sie die drei Linien oben rechts aus und gehen Sie auf **Options View**, anschließend wählen Sie **Settings** aus. Danach sollten Sie den *Sign In* Dialog sehen. Wenn Sie bereits ein Kundenkonto bei rayconsole.com haben, melden Sie sich mit Ihrer E-Mail-Adresse und Ihrem Passwort an.

Der Besitzer der Ray Console kann Benutzerkonten auf der Ray Console erstellen. Jedes Benutzerkonto hat einen Namen, ein Passwort und ein Zugriffsprofil. Es gibt vier Standard-Zugangsprofile.

Ray Console erlaubt einige spezielle Einstellungen für jeden Benutzer auf der Ray Console.

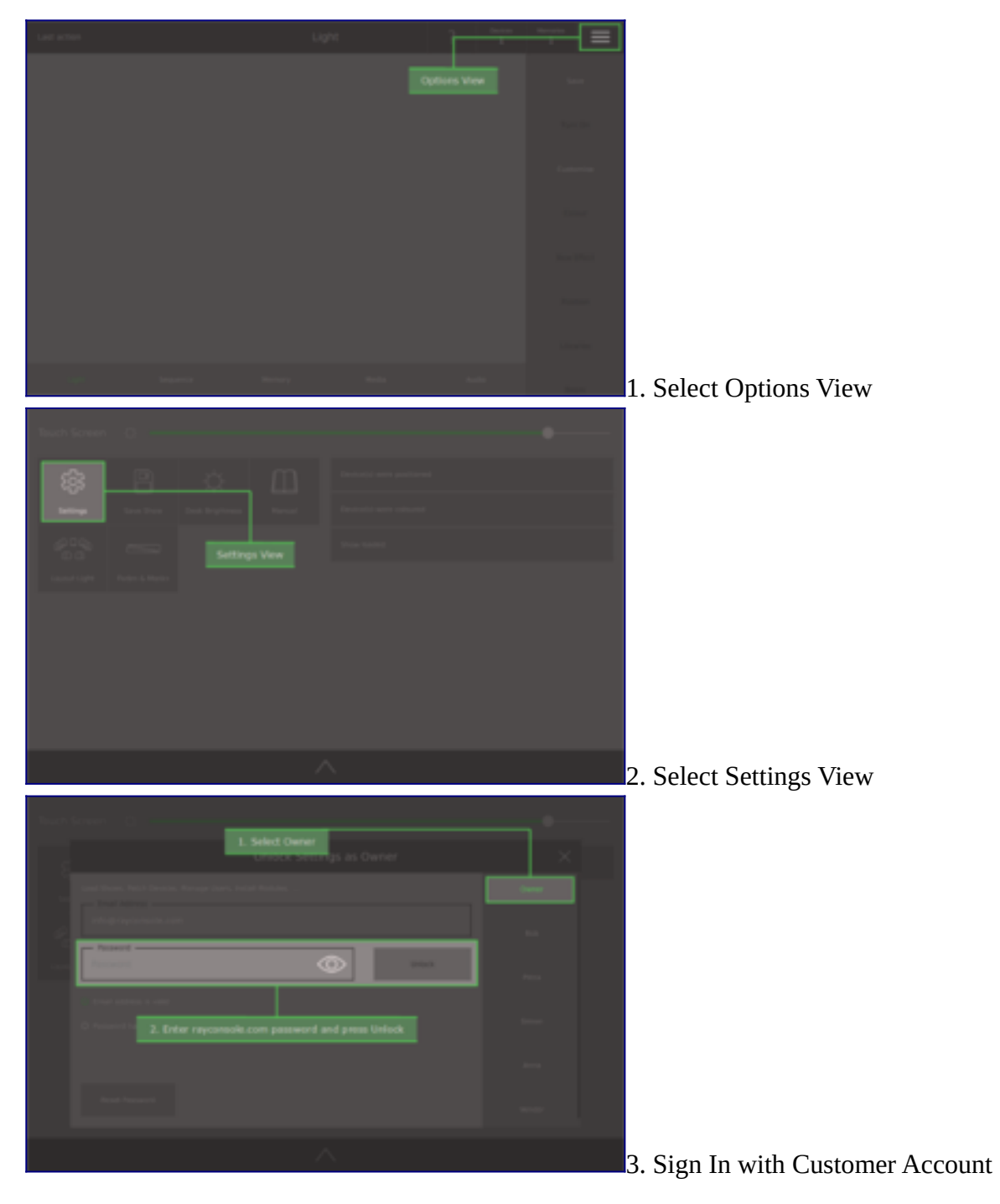

## **Online gehen**

Wenn Sie beim Starten oder beim Erstellen oder Verbinden Ihres Kundenkontos nicht mit dem Internet verbunden sind, werden Sie benachrichtigt auf den *Network* Dialog zu gehen, in dem Sie auf **Go to Network** drücken. Eine Lösung ist der Anschluss eines physischen Ethernet-Kabels an die Ray Console. Alternativ können Sie **Go to Network** und dann **WiFi** auswählenund anschließend ein Netzwerk aus der Liste auswählen, geben Sie das Netzwerkpasswort ein und verbinden Sie die Ray Console. Sobald die Verbindung hergestellt ist, melden Sie sich wie unten gezeigt bei Ihrem Konto an.

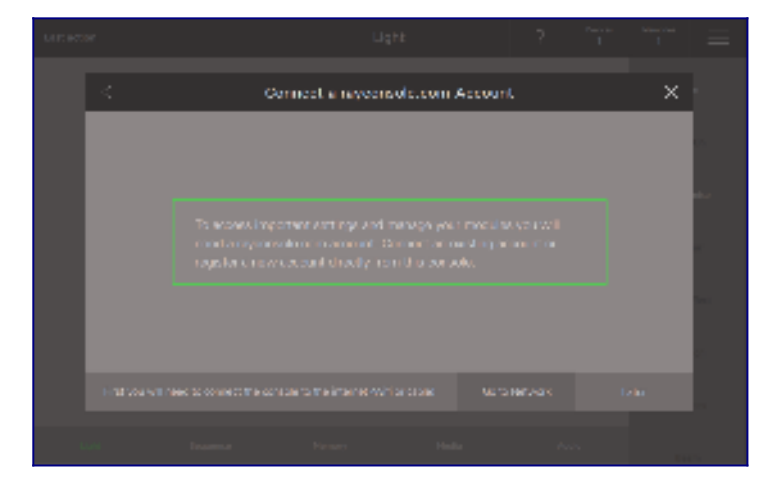

### **Registrieren oder anmelden**

Mit Ihrem rayconsole.com Konto können Sie alle Ihre Ray Consoles und deren Module an einem Ort verwalten. [Hier erfahren Sie mehr.](https://www.rayconsole.com/de/module)

Wenn Sie bereits ein Konto bei rayconsole.com haben, geben Sie einfach die E-Mail-Adresse ein, mit der Sie das Konto erstellt haben, und drücken **Connect**. Dadurch wird Ihre Ray Console automatisch mit Ihrem Konto verbunden.

Wenn Sie kein rayconsole.com-Konto haben, wählen Sie die Schaltfläche **Register** unten rechts aus. Sie können dann direkt auf der Ray Console ein neues rayconsole.com-Konto registrieren.

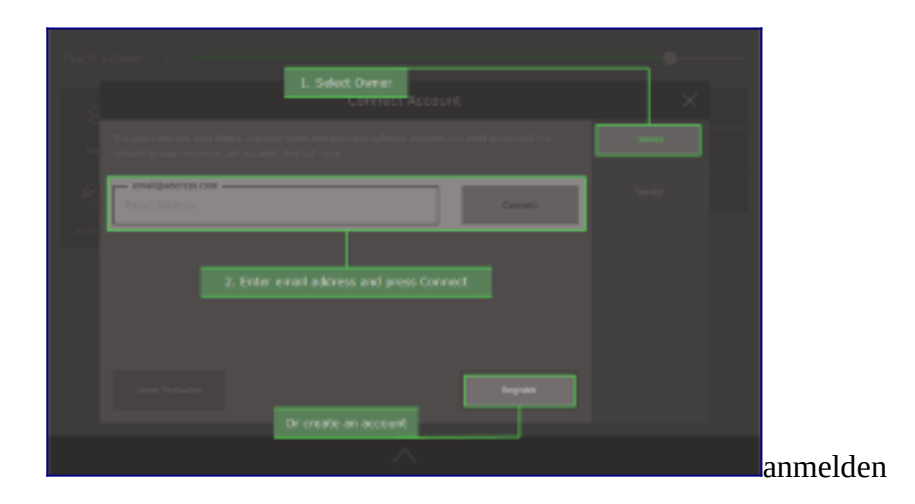

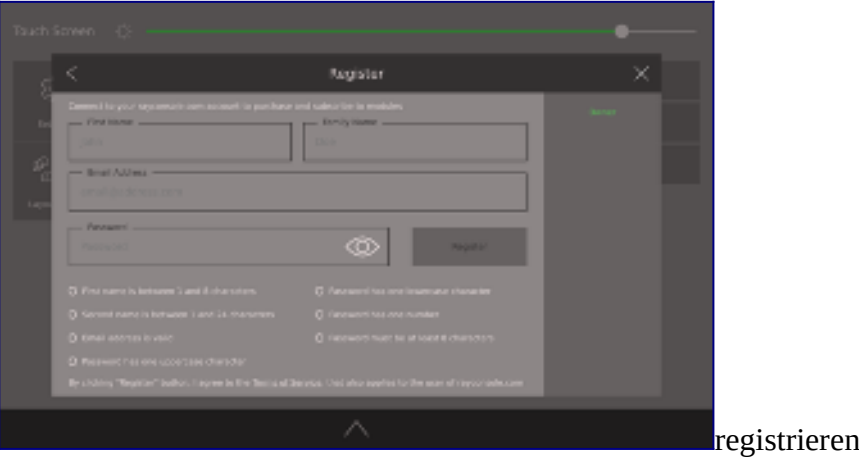

## **Patching**

- Fader und Seite
- Device Eigenschaften
- Device anpassen
- Light Layout
- Devices hinzufügen
- DMX-Map

## **Devices hinzufügen**

Um ein Device zu patchen, sind folgende Schritte notwendig:

- 1. **Options** auswählen
- 2. **Settings** auswählen
- 3. **Patch** auswählen
- 4. Tippen Sie auf die **Add Device**-Taste

5. Wählen Sie die Bibliothek, aus welcher Sie das Device hinzufügen möchten. Wenn Sie unsicher sind, wählen Sie die Ray Console Library/Bibliothek

6. Dann wählen Sie das Device, das Sie patchen möchten. Das Device wird definiert durch:

- Manufacturer Der Manufacterer/Hersteller ist die Firma, die das Device hergestellt hat. Normalerweise ist der Herstellername auf das Device gedruckt. Wenn Sie ein einfaches und gängiges Gerät wie ein PAR oder ein Blinder haben, dann empfehlen wir die Verwendung eines der Geräte, die in "Generic" aufgelistet sind.
- Model Das Modell ist der Name des Device. Der sollte ebenfalls auf das Device gedruckt sein. Wenn Sie Ihr Device nicht finden können, kontaktieren Sie bitte Ray Console und es wird zur Bibliothek hinzugefügt.
- Mode Der Modus definiert wie Ray Console das Device steuert. Dies ist eine Liste von Modi, die das ausgewählte Device hat. Die meisten Devices haben verschiedenen Modi, die Ray Console das Device unterschiedlich steuern lassen. Wir empfehlen, den Modus mit der höchsten Anzahl DMX-Kanälen auszuwählen, um das beste aus Ihrem Device herauszuholen. Wie Sie den Modus Ihres Devices einstellen, entnehmen Sie bitte der Bedienungsanleitung des Devices.
- Number Dies ist die Anzahl der ausgewählten Devices, die Sie patchen möchten.
- 7. Drücken Sie auf **Apply**, um die Devices hinzufügen.
- 8. Drücken Sie die **[Home]**-Taste dreimal, um zum Light View zurückzukehren

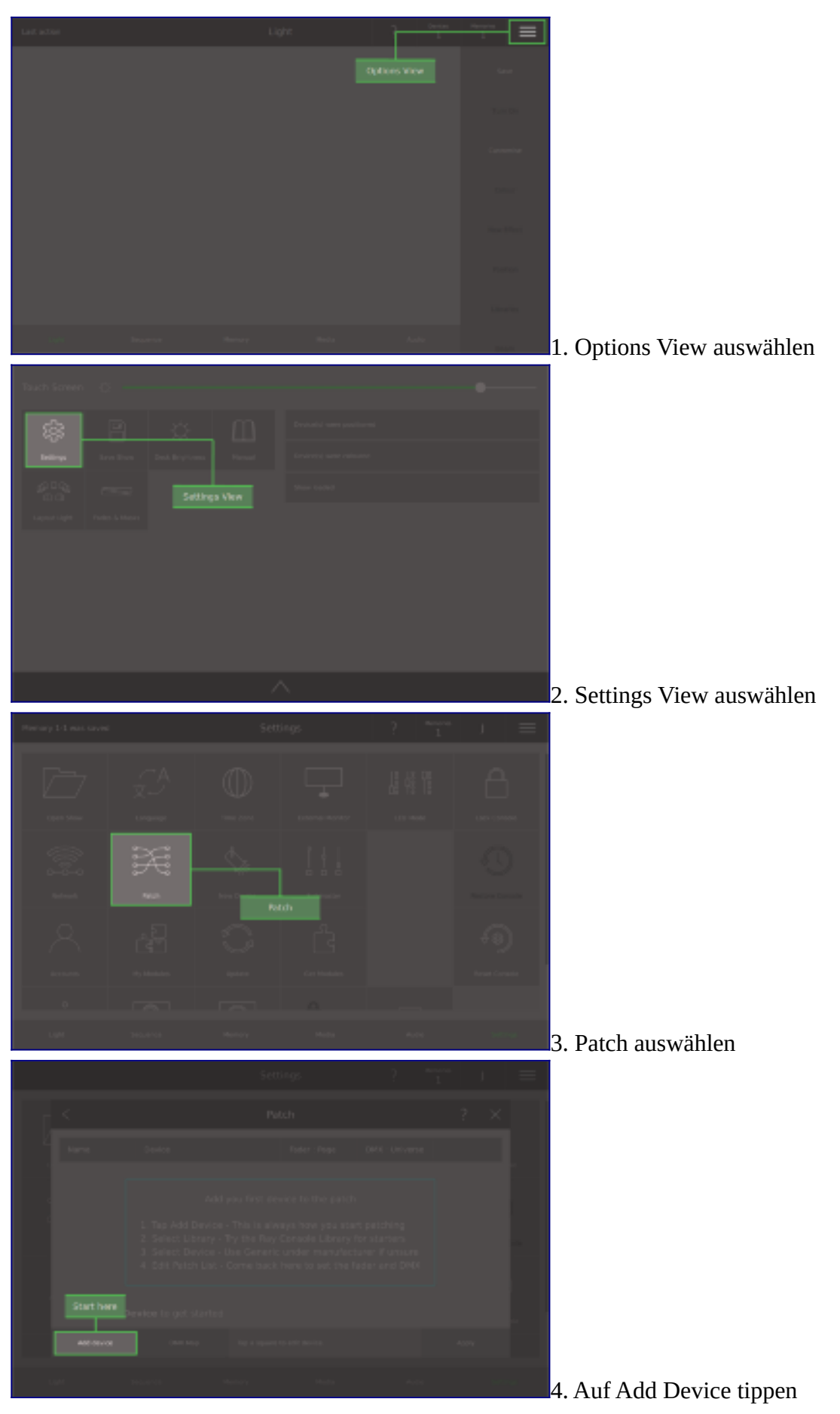

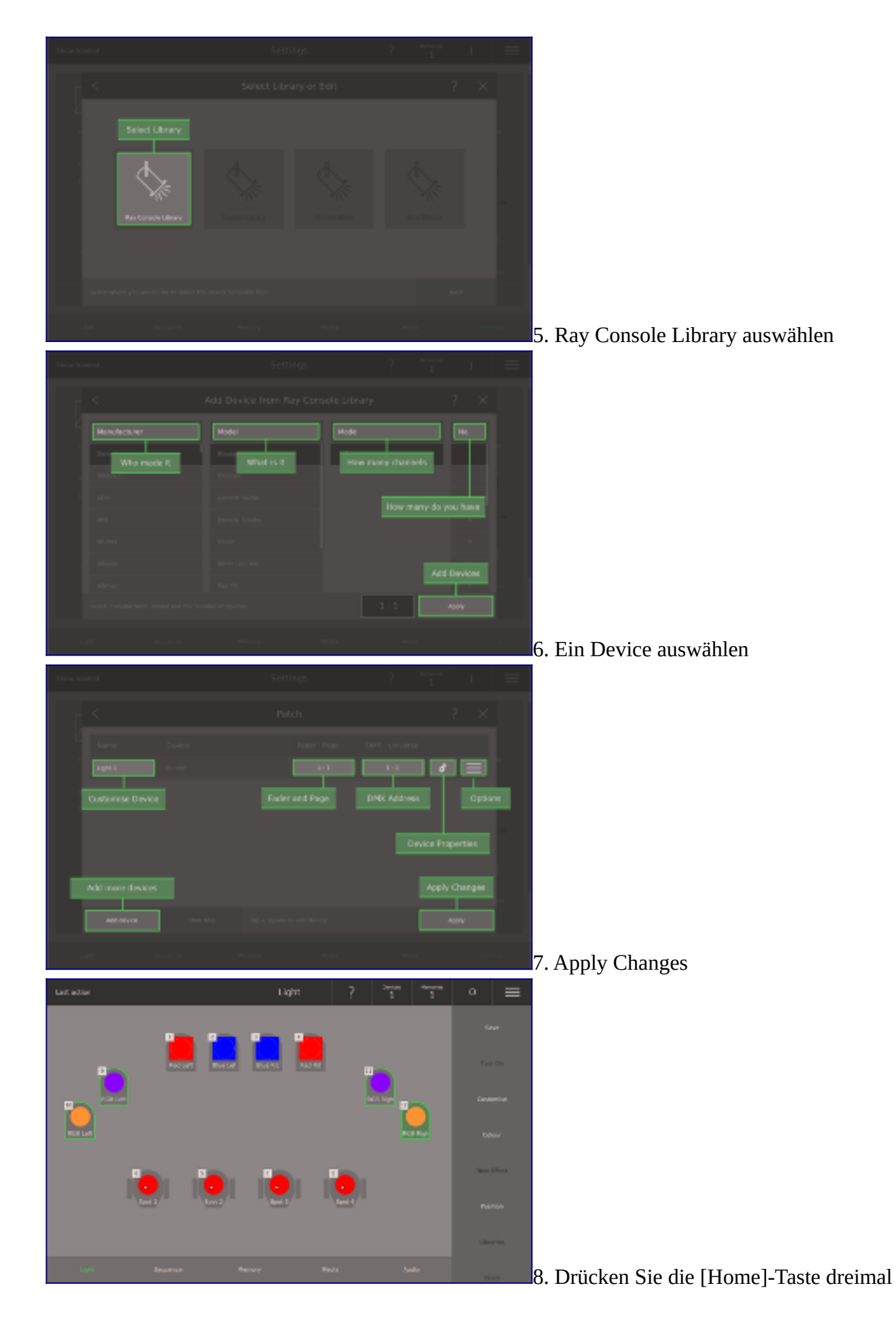

### **DMX-Map**

DMX 512 ist der Kommunikationsstandard, der zur Steuerung von Bühnenbeleuchtungssystemen verwendet wird. Jedes DMX-Universe hat 512 Steuerungskanäle. Diese Kanäle werden von Ray Console verwendet, um die Eigenschaften (Intensität, Pan, Stroboskop, Nebel, usw. ) eines Devices zu steuern,

indem ein Wert zwischen 0 und 255 gesendet wird. Ein Device kann einen oder mehrere DMX-Kanäle benutzen, jedoch müssen alle Kanäle des Device in einem Universe sein. Der erste Kanal eines Device ist die Startadresse und muss am Device eingestellt sein (siehe die Bedienungsanleitung Ihres Devices).

Um die DMX-Adresse zu ändern, wählen Sie die *DMX : Universe*-Zelle für das Device, das Sie bearbeiten möchten und dann die neue Startposition. Die alte Position wird schwarz angezeigt, die neue Position in grün und eventuelle Konflikte werden rot angezeigt. Drücken Sie **Apply**,um eine gültige neue DMX-Adresse zu bestätigen. Wenn Sie mehrere Geräte auf einmal verschieben möchten, nutzen Sie bitte den fortgeschritteren *DMX Map* Dialog.

Was ist ein Universe? Das DMX-Protokoll definiert 512 Kanäle pro DMX-Universe. Um viele Device zu steuern, besonders wenn sie viele Kanäle haben, kann Ray Console das DMX-Signal an mehrere Universes senden. Drücken Sie auf **Add a Universe**. Wenn Sie zuvor ein Universum hinzugefügt haben, das leer ist und nicht länger benötigt wird, wählen Sie **Remove Universe** aus. Das letzte Universe in der Liste wird als erstes entfernt.

Es ist ein Standardverfahren im Profibereich, die Devices nach Typ und/oder Ort des DMX-Universe zu gruppieren. So ist es möglich, weitere Devices hinzuzufügen, ohne das ganze Theater neu patchen zu müssen. Einige Faustregeln:

Der Dimmer sollte auf der DMX-Adresse 1 gepatcht sein Hazer / Smoke-Maschine sollten am Ende des Universes (512) sein Beginnen Sie jeden neuen Deviceblock an jeder 50. oder 100. Adresse

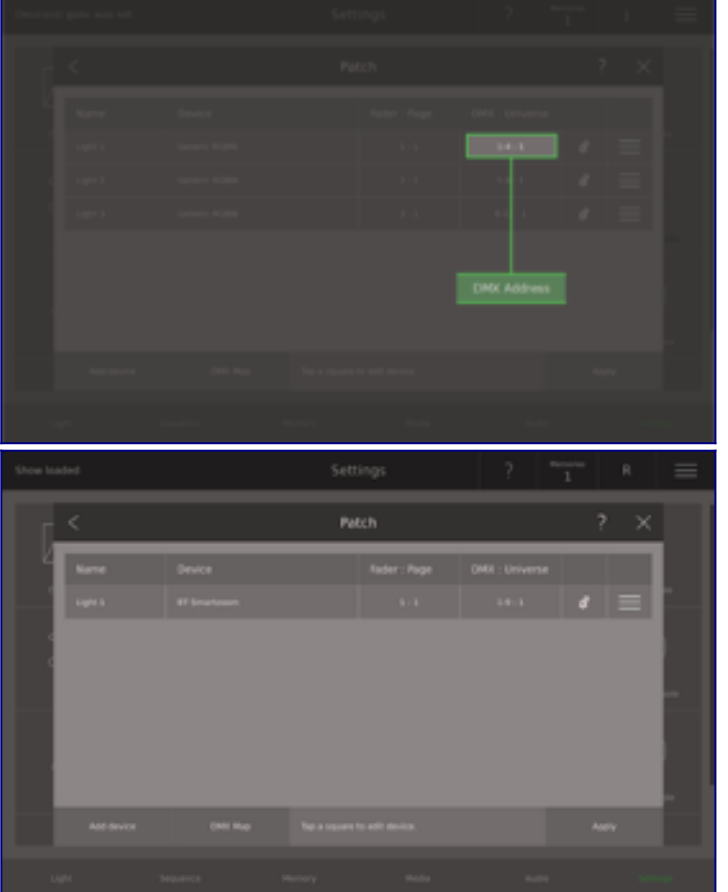

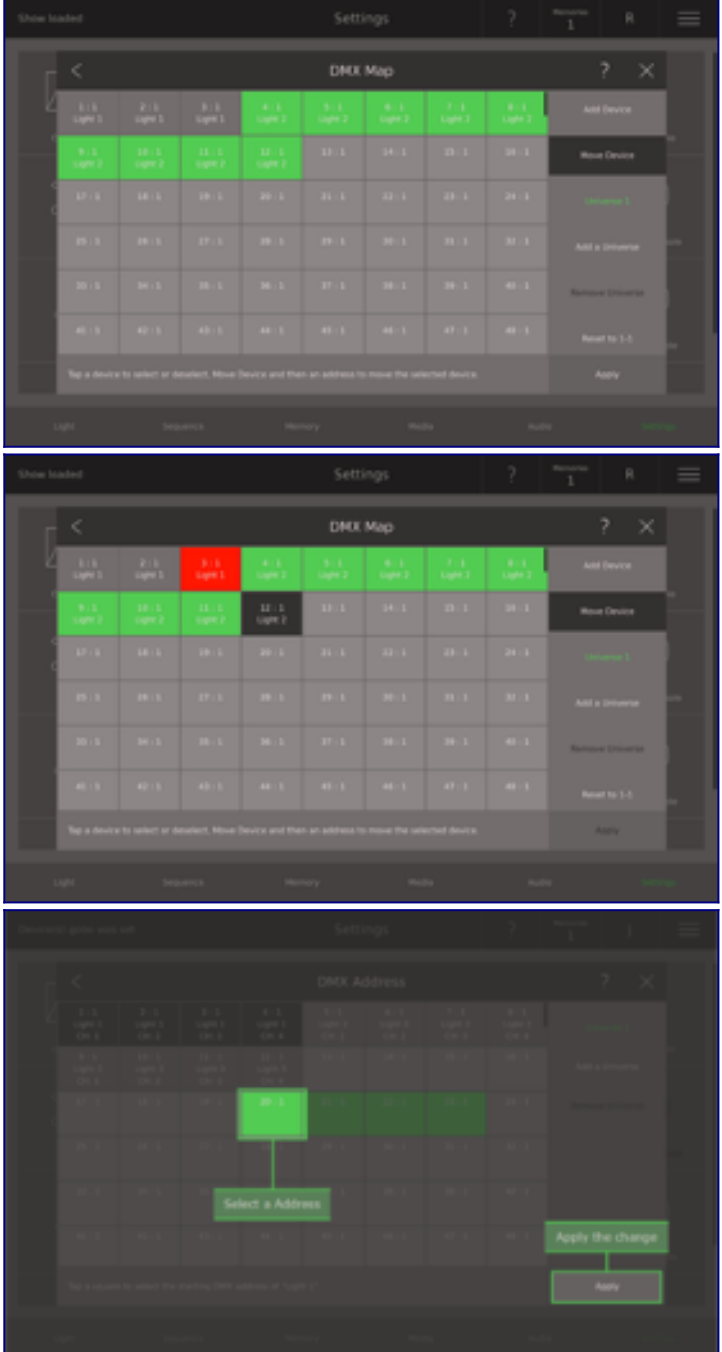

### **Fader und Seite**

Die Patchliste ist einfach, aber doch flexibel. Sie können den Fader ändern, der ein Device steuert. Sie können die DMX-Adresse ändern, über die das Device gesteuert wird. Sie können das Device Template ändern, ohne dass Informationen aus Ihren gespeicherten Memories oder Sequence Steps verloren gehen. Die oberste Faderreihe auf der Ray Console sind ausschließlich Devicefader und werden nur verwendet, um ein Device auszuwählen und seine Intensität zu steuern. Im Fader and Page-Dialog können Sie den Fader eines Devices ändern.

Um die Fadernummer eines Device zu ändern, tippen Sie auf die **Fader : Page** Zelle des Device, das Sie bearbeiten möchten. Der Dialog zum Seitenwechsel zeigt an, welche Fader frei sind (hellgrau) und welche bereits belegt sind (dunkelgrau) und den aktuell gewählten Fader (grün).

Es ist auch möglich, eine Seite mit Devicefadern hinzuzufügen. Wählen Sie einfach **Add Page # of Devices** hinzufügen. Sie können auch die letzte Seite mit Devicefadern entfernen, falls diese Seite leer ist, indem Sie **Remove Page #** wählen.

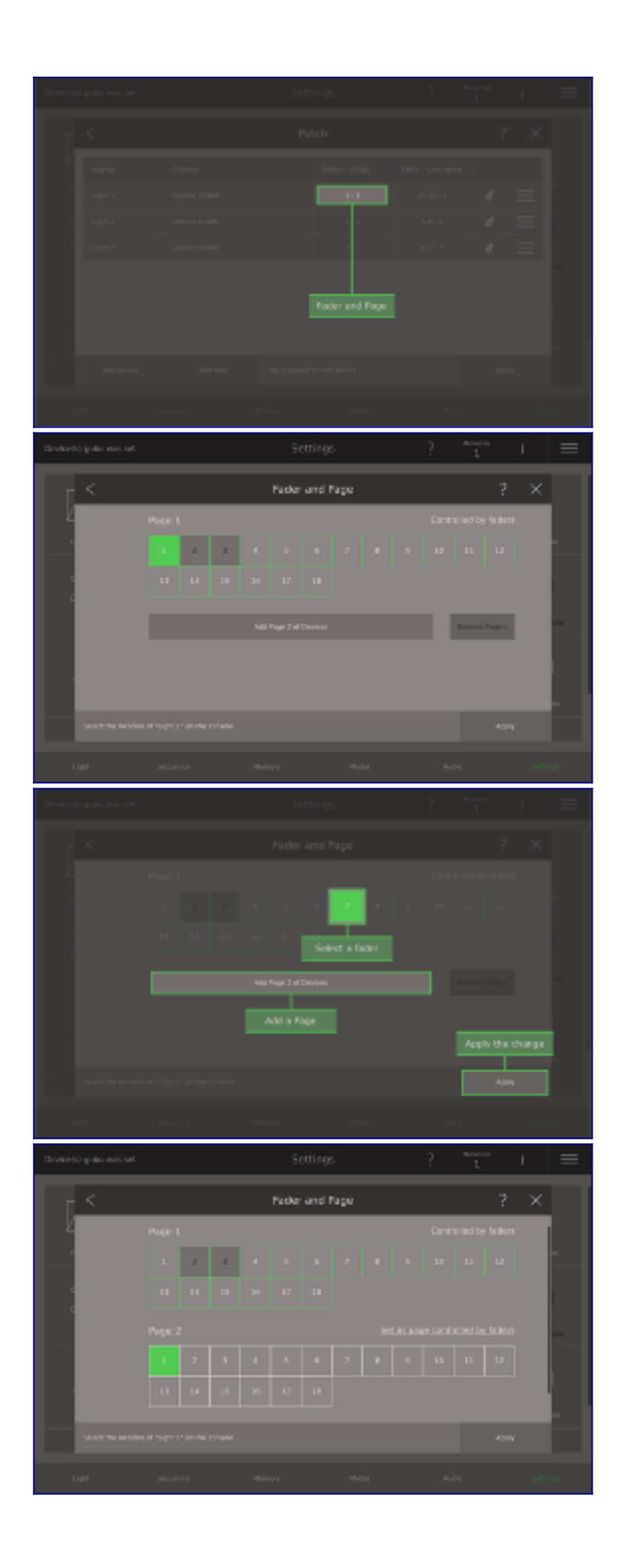

## **Device Eigenschaften**

Durch Auswahl des Zahnradsymbols in **Settings View / Patch** wird der Dialog *Device Properties* geöffnet. Im Dialogfeld *Device Properties* können Sie bestimmte wichtige Einstellungen vornehmen, die mit der Funktionsweise Ihres Devices zu tun haben.

### **Pan umkehren und Tilt umkehren**

Pan ist die Fähigkeit Ihres Devices, sich im Kreis zu drehen. Tilt ist die Fähigkeit Ihres Devices, vorwärts und rückwärts zu schwenken. Je nachdem, wie Sie Ihr Device auf der Bühne oder im Rigging positioniert haben, scheinen Schwenken und Neigen in verschiedene Richtungen zu funktionieren. Durch die Umkehrung der Schwenkbewegung können Sie das Verhalten der Devices umkehren, wenn Sie den Dialog Position Picker und Position Joystick verwenden. Es wird empfohlen, dass alle Devices desselben Modells hier die gleichen Einstellungen haben.

### **Intensitätsgrenze**

Wenn eine Ihrer Leuchten viel heller ist als die anderen, können Sie seine Helligkeit begrenzen. Wenn Sie einige Leuchten vorheizen möchten, können Sie hier eine Mindestintensität einstellen. Die Begrenzung der Intensität ändert sich nicht und speichert die Intensitäten nicht, sie beschränkt nur die Intensitäten der Devices. Wenn eine Intensität über dem Maximum gespeichert wird, geht das Device nur bis zum Maximum. Geben Sie einfach einen Wert zwischen 0 und 100 ein. Beachten Sie, dass das Minimum niedriger sein muss als das Maximum.

### **Schwenkbegrenzung und Neigungsbegrenzung**

Vielleicht möchten Sie die Bewegung eines Devices auf eine 360°-Neigung beschränken oder Ihr Device in bestimmten Bereichen des Saals nicht mehr leuchten lassen. Die Begrenzung der Schwenk- und Neigebewegung ändert und speichert keine Positionen, sondern schränkt nur den Bewegungsbereich des Devices ein. Wenn eine Position über das Maximum hinaus gespeichert wird, geht das Device nur bis zum Maximum. Geben Sie einfach einen Wert zwischen den beiden angegebenen Werten ein. Beachten Sie, dass das Minimum niedriger als das Maximum sein muss.

### **Curve / Kurve**

Dies kann auch am Device oder Dimmer eingestellt werden.

#### **Park / Parken**

Park friert die aktuellen Ausgangswerte eines Devices ein. Dies ist nützlich, wenn mit einem Device etwas schief gelaufen ist.

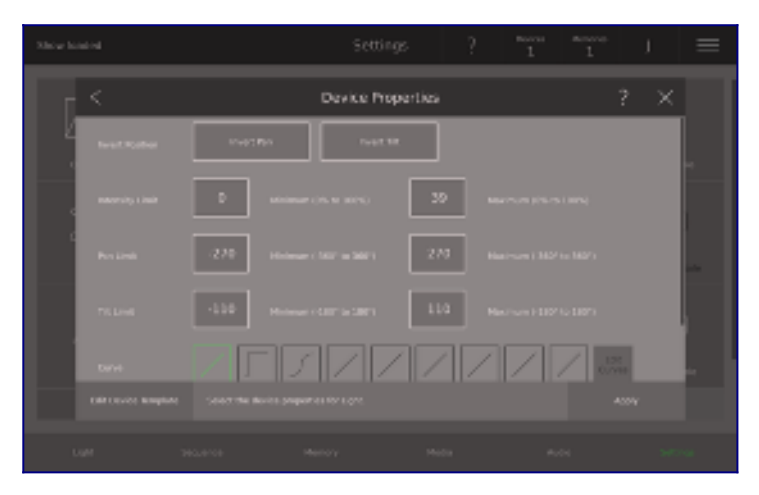

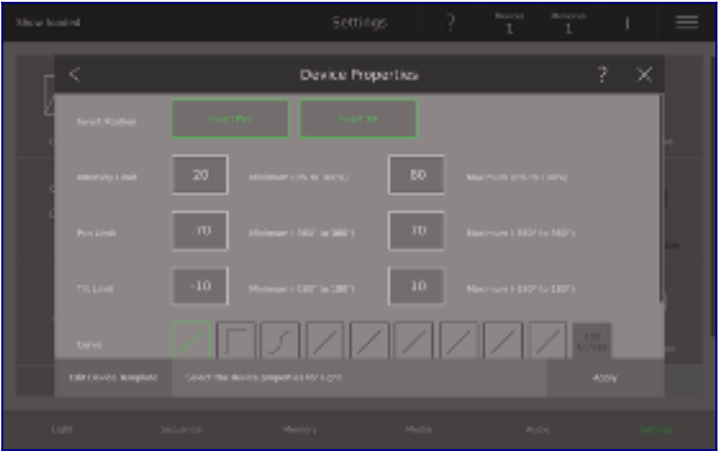

## **Light Layout**

Der Desktop auf der Ray Console ist der Light View. Diese Ansicht zeigt Ihnen, was gerade auf der Bühne passiert. Im Light Layout-Dialog können Sie Ihre gepatchten Devices aus dem Light View räumlich organisieren.

Den Light Layout-Dialog finden Sie unter **Options View / Light Layout**. So organisieren Sie Ihre Devices:

Ziehen Sie Devices, um ihre Position zu ändern

Device durch Antippen auswählen

Deaktivieren Sie alle Devices, indem Sie zweimal auf den Hintergrund tippen

Richten Sie Devices auf das zuletzt ausgewählte Device aus, indem Sie auf eine Option in der unteren rechten Ecke tippen.

Platzieren Sie Devices gleichmäßig, indem Sie auf eine Option in der unteren rechten Ecke tippen.

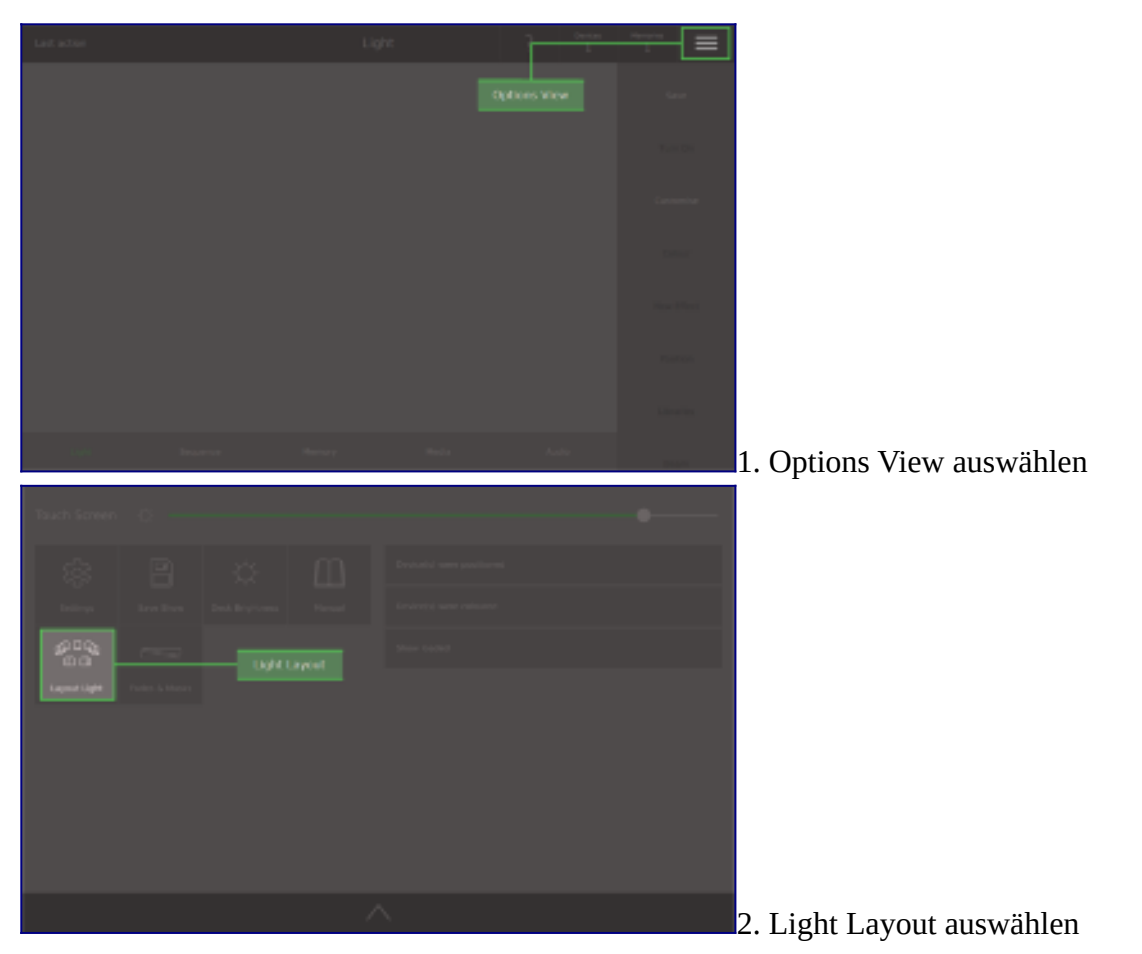

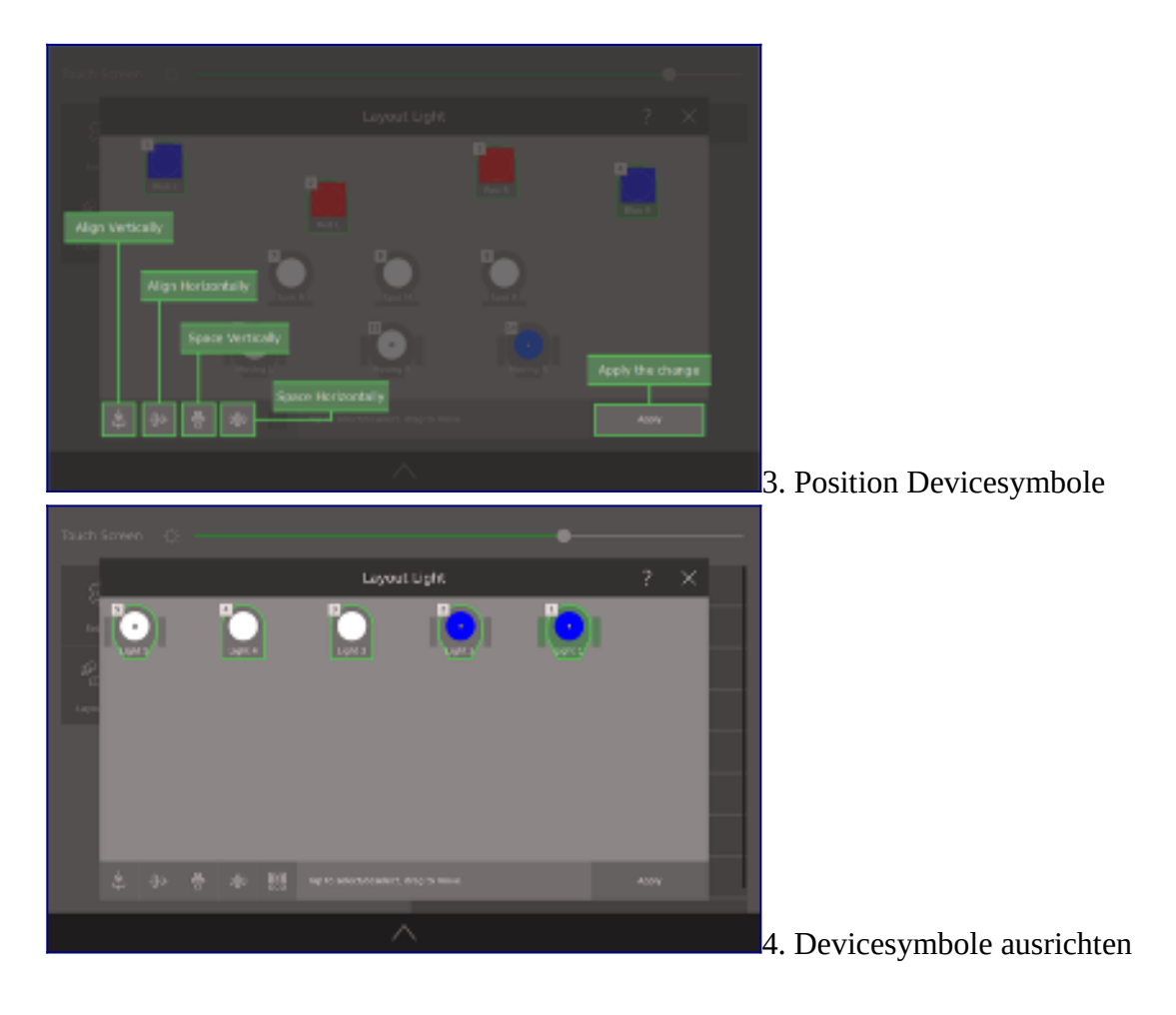

### **Device anpassen**

Mit Customise Device können Sie das Device Symbol anpassen. Das Device Symbol gibt Ihnen einen Überblick über den Zustand des Devices. Um Ihr Device anzupassen, gehen Sie auf **Light View / Customise** oder **Settings View / Patch / Name.** In *Customise Device* können Sie diese Einstellungen vornehmen:

#### **Name**

Dies ist der Name des Device, der auf dem Device Symbol angezeigt wird. Er kann maximal 8 Zeichen lang sein.

#### **Control Functions/ Steuerungsfunktionen**

Dabei handelt es sich um spezielle Funktionen am Device, wie z.B. ein Devicereset oder das ferngesteuerte Einschalten der Lampe.

#### **Set Icon / Symbol einstellen**

Es steht eine Reihe von Device-Icons zur Auswahl, mit deren Hilfe Sie Devices schnell erkennen können.

#### **Set Gel / Farbfolie einstellen**

Wenn Sie eine physische Farbfolie vor Ihr Device gemacht haben, ist dies der Ort, um sie einzustellen. Dies erleichtert die Erkennung und Auswahl des richtiges Devices.

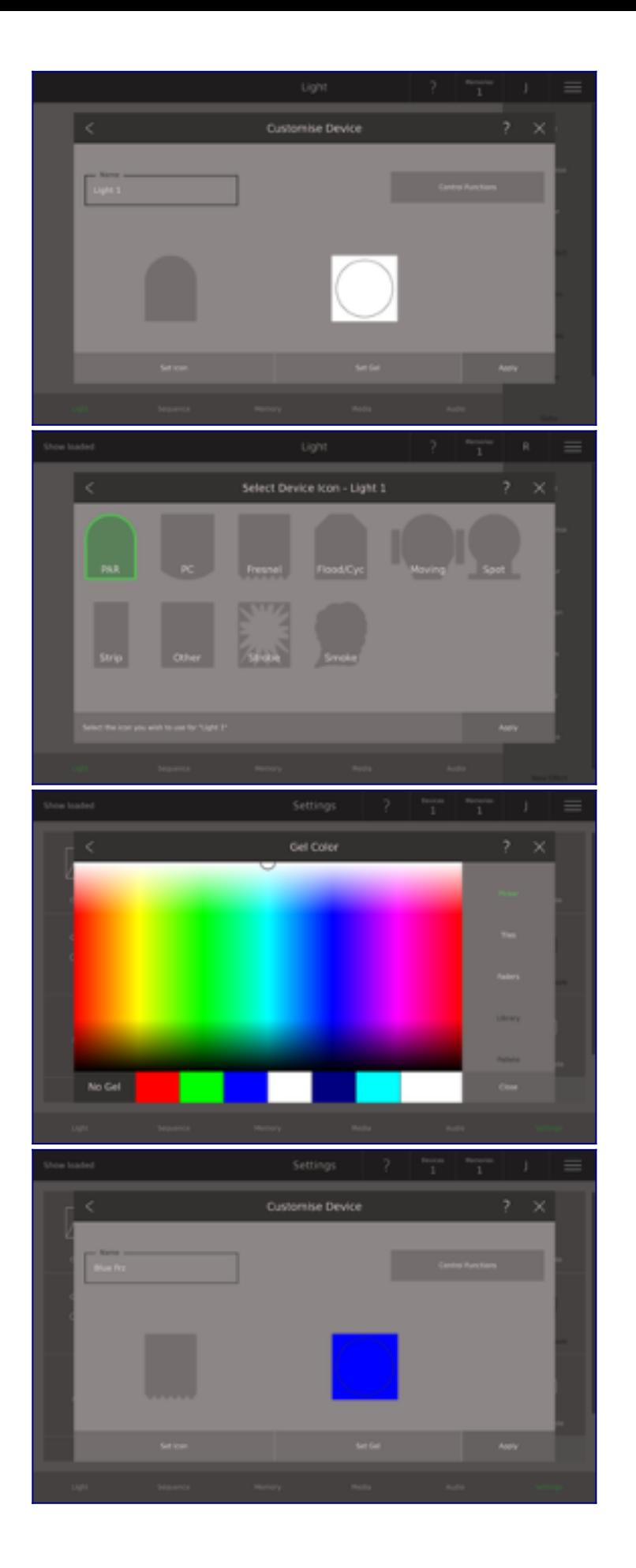

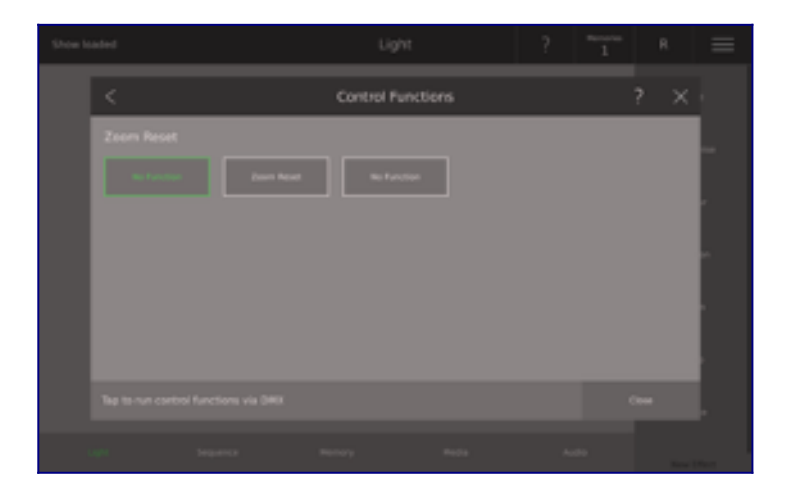

### **Attribute steuern**

- Colour/Farbe
- Colour Space/Farbabweichungen
- Colour Picker
- Colour Tiles
- Position
- Position Picker
- Position Faders
- Erklärung Beam
- Device Symbol
- Colour Faders
- Gobo
- Gobo Picker
- Kopieren und Einfügen/Copy and Paste
- Beam Faders
- Gobo Faders
- Beam Picker
- Effekte

## **Device Symbol**

Das Device Symbol sieht man auf dem Light View, Memory View und an vielen anderen Orten in der Ray Console Software. Das Device Symbol gibt Ihnen einen hilfreichen Überblick über den Zustand des Gerätes:

Device Name

Dies ist ein anpassbarer Name mit bis zu 8 Zeichen. Gehen Sie auf **Light View / Customise**, um ihn zu ändern.

#### Device Typ

Dies ist die allgemeine Hintergrundform des Device Symbols. Benutzen Sie das, um Ihre Devices zu unterscheiden. Gehen Sie auf **Light View / Customise**, um es zu ändern.

#### Device Gel

Stellen Sie das ein, wenn Sie eine physikalische Farbfolie vor Ihr Device gemacht haben, um das Licht zu färben. Gehen Sie auf **Light View / Customise**, um es zu ändern. Siehe Device 8.

#### Device Selected/ ausgewähltes Device

Wenn Sie auf ein Device Symbol tippen oder die Taste eines Devices drücken, wird es ausgewählt. Ausgewählte Geräte haben einen grünen Umriss. Das zuletzt ausgewählte Device hat einen grünen Umriss und einen grünen Hintergrund. Siehe Device 2.

#### Fader Number/Nummer

In der linken oberen Ecke des Device Symbols sehen Sie die Fadernummer des Devices. Schauen Sie entlang der oberen Faderreihe, um den Fader zu finden, der die Intensität des Device steuert.

#### Fader State/Status

Das Kästchen in der linken oberen Ecke zeigt auch den Zustand des Devices an. Dieser ist immer mit der Farbe der Device-Tasten identisch. [Hier erfahren Sie mehr über Device States.](../HTtracker/Manual%20DE/Manual%20DE/www.rayconsole.com/de/support/handbuch.html#c2836)

#### Device Intensity/Intensität

Um den Kreis in der Mitte des Device Symbols befindet sich ein Band, das die aktuelle Intensität des Devices (wie hell es leuchtet) anzeigt. Bewegen Sie den Fader des Device, um dies zu ändern. Siehe Device 3.

#### Device Colour/Farbe

Der Kreis in der Mitte des Device Symbols zeigt die Farbe des Device an. Drücken Sie auf das Device Symbol, um es auszuwählen und drücken Sie dann auf **Colour** auf der rechten Seite (Sie müssen auf dem Light View sein, drücken Sie **[Home],** um dort hin zu gelangen). Siehe Device 4.

#### Device Position

Ein kleiner Punkt in der Mitte des Device Symbols gibt einen groben Hinweis auf die Position der Devices. Tippen Sie auf das Device Symbol, um es auszuwählen und dann auf **Position** auf der rechten Seite (Sie müssen auf dem Light View sein, drücken Sie **[Home],** um dort hin zu gelangen). Es wird nur dann ein Punkt angezeigt, wenn Ray Console in der Lage ist, die Position der Devices zu ändern (wenn es sich um ein Moving Head handelt). Siehe Device 5.

#### Device Gobo

Wenn Gobo eingestellt ist, dann erschient ein G in der Mitte des Device Symbol. Tippen Sie auf das Device Symbol, um es auszuwählen und drücken dann auf **Gobo** auf der rechten Seite (Sie müssen auf dem Light View sein, drücken Sie **[Home],** um dort hin zu gelangen). Siehe Device 6.

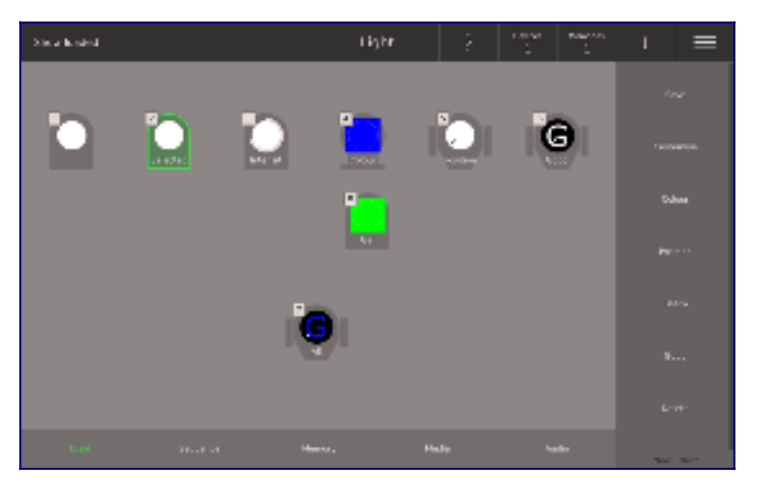

## **Kopieren und Einfügen/Copy and Paste**

Die Hardwaretasten **[Copy]** und **[Paste]** auf Ihrer Ray Console können in verschiedenen Situationen werden, während Sie eine Show programmieren. Sie funktionieren ähnlich wie das klassische strg+C und strg+V auf Ihrer PC-Tastatur. Wählen Sie zuerst die **[Copy]**- oder **[Paste]**-Taste und dann das, was Sie kopieren oder einfügen möchten. Hier sind einige Möglichkeiten wie diese Tasten benutzt werden können:

- Attribute Drücken Sie **[Copy]**, dann tippen Sie auf ein Devicesymbol. Drücken Sie **[Paste]**, dann tippen Sie auf ein anderes Devicesymbol. Die Attribute (Farbe, Position, Gobo, Beam) des ersten Devices werden in das zweite Device kopiert (wo immer möglich)
- Memorys Drücken Sie **[Copy]**, dann tippen Sie eine Memorytaste z.B. **[A]**. Drücken Sie **[Paste]**, dann tippen Sie auf eine andere Memorytaste z.B. **[B]**. Das gesamte Memory A, mit allen Anpassungen, wird in das Memory B kopiert.

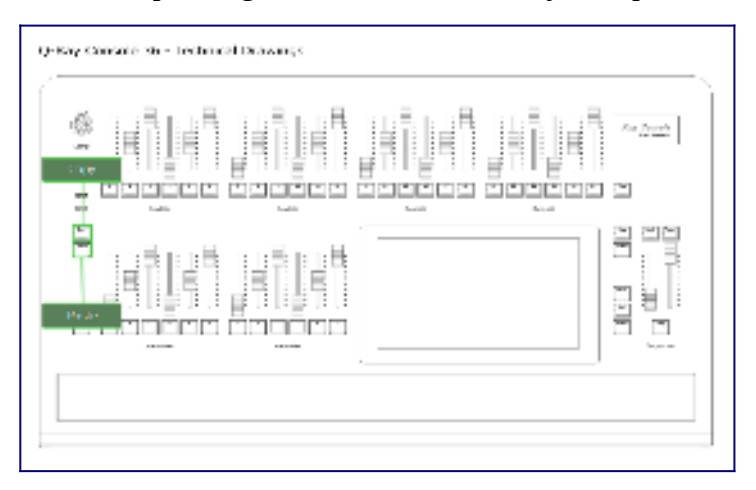

## **Colour/Farbe**

Die Funktion Colour/Farbe wird verwendet, um auf *Colour Picker*, *Colour Tiles* und *Colour Faders* Dialoge zuzugreifen. Mit diesen Dialogen können Sie die Farbattribute Ihrer Devices steuern, unabhängig davon, ob sie durch RGB, Farbrad, CMY-Mischung, etc. erzeugt werden. Die verschiedenen Arten der Farberzeugung sind:

Fixed Gel - Hierbei handelt es sich um eine physische Farbfolie, die vor das Device kommt. Dies kann nicht dynamisch über Colour geändert werden, kann aber in **Light View / Customise Device / Gel**  eingestellt werden.

Colour Scroller - Das funktioniert wie eine römische Schriftrolle mit zwei rotierenden Röhren, auf denen eine Folie mit verschiedenen Farben gehalten wird. Dies wird gesteuert mit *Colour Tiles.*

Colour Wheel - Dies ist ein Rad mit kleinen Fenstern, jeweils mit einer andersfarbigen Farbfolie. Wenn das Rad gedreht wird, werden verschiedene Farben vor die Lichtquelle gesetzt. Dies wird gesteuert mit *Colour Tiles.*

RGB - Die Lichtquelle besteht selbst aus einer roten, grünen und blauen Lichtquelle. Wenn man die Menge der einzelnen Farben ändert, entsteht eine breite Palette von Farben. Das lässt sich am besten steuern mit dem *Colour Picker*.

RGBW - Das ist das gleich wie RGB, aber mit dem Zusatz einer weißen Lichtquelle, wodurch klarere weiße Farben erzielt werden können. Das lässt sich am besten steuern mit dem *Colour Picker*.

CMY - Die Menge des vom Device abgestrahlten Cyan-, Magenta-, und Gelblicht kann reduziert werden, um eine breite Palette von Farben zu erzeugen. Das lässt sich am besten steuern mit dem *Colour Picker*.

## **Colour Picker**

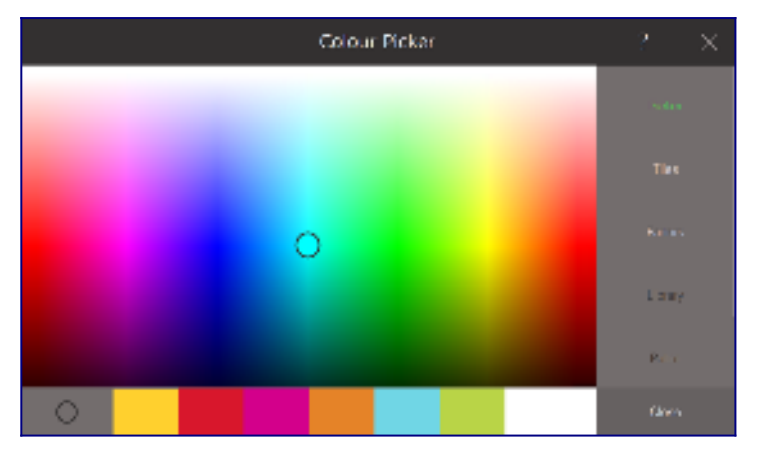

Der Colour Picker wird verwendet, um das Farbattribut der ausgewählten Devices auszuwählen. Tippen Sie irgendwo auf das *Colour Picker*-Feld, um eine Farbe auszuwählen. Sie können auch mit dem Finger über das Farbfeld ziehen, um eine Farbe dynamisch auszuwählen. Ray Console schätzt die Farbe auf intelligente Weise ein, unabhängig davon, ob Sie ein Gerät mit RGB, CMY, Colour Wheel oder Colour Scroller verwenden.

Der Colour Picker enthält auch eine Liste der letzten Farben, die jedes Mal aktualisiert wird, wenn Sie eine Farbe auswählen. Tippen Sie auf eine beliebige aktuelle Farbe, um sie für die ausgewählten Geräte einzustellen. Sie können jederzeit zur Standardfarbe (weiß) zurückkehren, indem Sie die dauerhafte Schaltfläche Weiß in der unteren Leiste wählen.

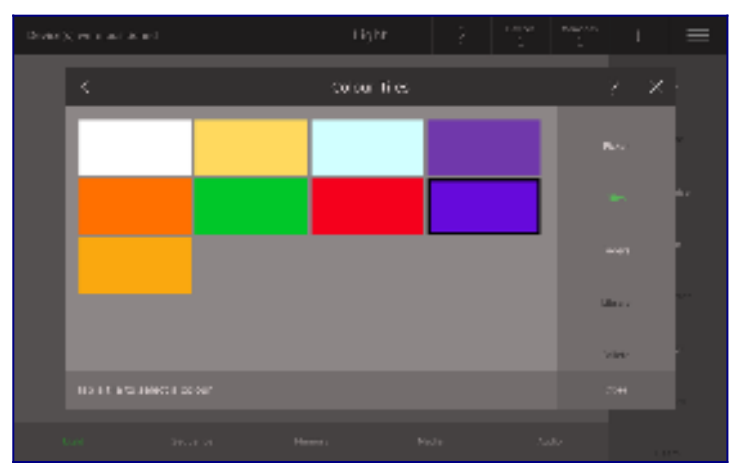

## **Colour Tiles**

Tippen Sie auf eine Kachel, um diese Farbe für die ausgewählten Devices zu wählen. Die Kachel mit dem schwarzen Rand ist ausgewählt. Ray Console wählt auf intelligente Weise aus, welche Farbkacheln angezeigt werden sollen, basierend auf dem von Ihnen gewählten Device. Wenn zum Beispiel ein Device mit einem Colour Wheel gezeigt wird, werden die Farben auf diesem Colour Wheel als Kacheln dargestellt.

## **Colour Faders**

Der Colour Fader wird verwendet, um die Farbintensität von RGB-Geräten einzustellen.

Der Colour Fader zeigt:

- Den Namen der Farbe
- Der aktuelle Faderwert in Prozent

• Eine Bildlaufleiste, die bei einer Änderung des Wertes die Farbe der Linien zeigt

Die Faders können an eine neue Position auf dem Bildschirm gezogen werden. Sie können überall auf den Balken tippen, dies ändert den Wert des Faders. Wenn Sie auf den Namen des Faders tippen, ändert sich der Wert in drei Schritten: zuerst auf 50%, dann auf 100%, dann auf 0% und so weiter. Wenn der aktuelle Fader bereits über 50% liegt, ist der Wert auf 100% gesetzt.

Um den Wert in Prozent zu ändern, tippen Sie auf die Anzahl der Prozent, die numerische Tastatur öffnet sich, geben Sie nun einen Prozentsatz ein (auf 2 Dezimalstellen genau).

Wenn das ausgewählte Device über ein Colour Wheel oder Colour Scroller verfügt, dann haben Sie auch einen zusätzlichen Fader auf dem Bildschim, um es zu steuern. Tippen Sie auf den Namen des Faders, um durch die verfügbaren Farben zu blättern, oder verwenden Sie die Bildlaufleiste, um die gewünschte Farbe auszuwählen.

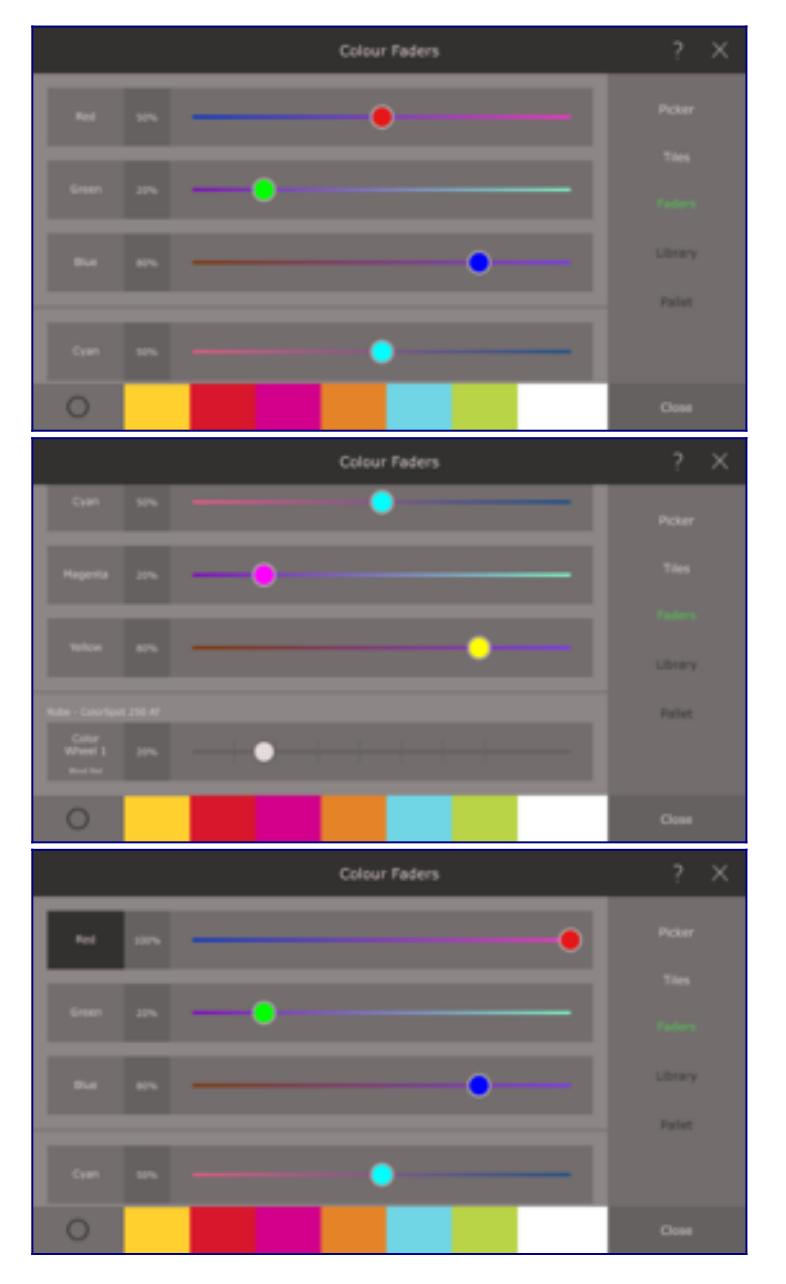

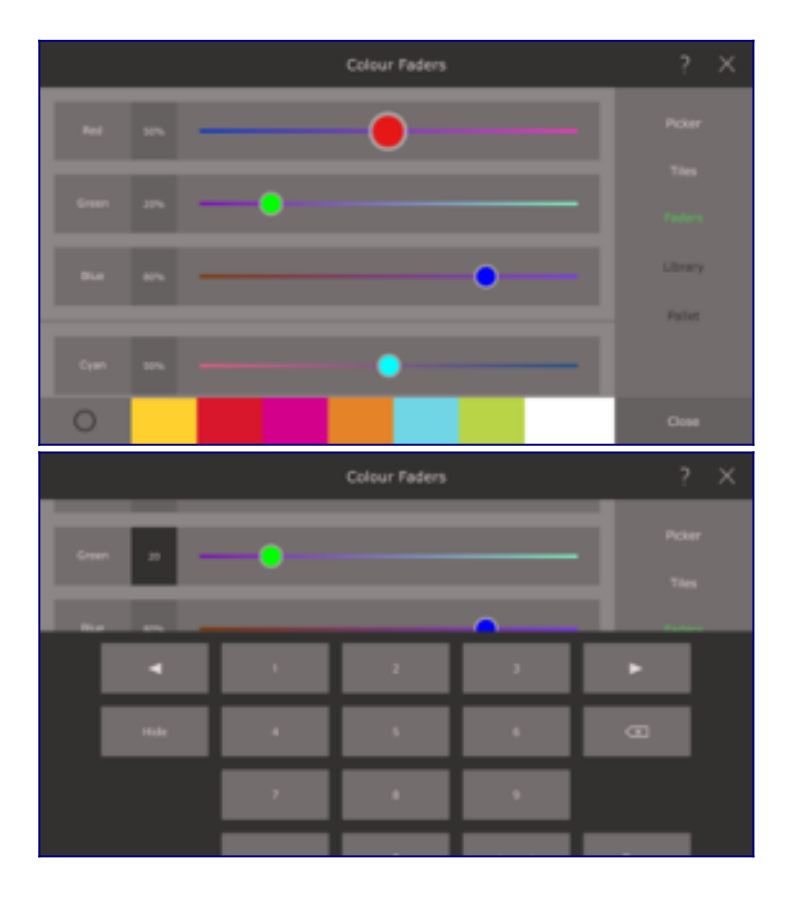

### **Colour Space/Farbabweichungen**

Nicht alle Devices können die gleiche Farbe haben. Devices mit einem festen Farbsatz, z.B. colour wheels/Farbräder, können nur auf die verfügbaren Farben wechseln. Devices mit einer RGB-Farbquelle sind stärker eingeschränkt als solche mit einer RGBW-Farbquelle. Ray Console ändert das Device auf die nächstmögliche Farbe zu der Farbe, die Sie mit dem *Colour Picker* auswählen. Aus diesem Grund könnte die Farbe, in der das Gerät tatsächlich betrieben wird, etwas anders sein als die Farbe, die auf dem *Colour Picker* ausgewähltwurde. Das heißt auch: wenn Sie verschiedene Devices gleichzeitig auswählen und eine Farbe wählen, kann es sein, dass diese nicht genau die gleiche Farbe ausgeben. Vermeiden Sie diese Probleme, indem Sie immer nur die Farbe eines Devicetyps auf einmal bearbeiten und den Dialog *Colour Tiles* für Devices mit einem festen Farbsatz verwenden.

### **Position**

Um die Position eines Device einzustellen, sind folgende Schritte notwendig:

1. Gehen Sie auf **Light View** (drücken Sie die **[Home]**-Taste ein paar Mal)

2. Tippen Sie auf das Device Symbol oder drücken Sie die Taste des Devices, das Sie positionieren möchten

- 3. Wählen Sie **Position** auf der rechten Seite aus
- 4. Ziehen Sie den Punkt, um die Position zu ändern

Um die Pan- und Tiltsteuerung intuitiver zu gestalten, gehen Sie auf **Settings View / Patch / Device Properties**. Wählen Sie **Invert Pan** und/oder **Invert Tilt**, um den Position Picker und den Position Joystick intuitiver zu gestalten.

Einige modernere Scheinwerfer haben die Fähigkeit, sich zu bewegen. Diese Devices werden als Moving Lights bezeichnet. Die meisten Moving Lights haben zwei Regler für die Position, die Pan und Tilt genannt werden. Pan ist der Wert in Grad, um den ein Device aus seiner Ausgangsposition um seine Basis gedreht wird. Tilt ist der Wert in Grad, um den ein Device von seiner vertikalen Position weg geneigt wird.

Auf Ihrer Ray Console steuern Sie die Gradzahl, nicht die DMX-Werte. Das bedeutet, dass zwei Devices mit unterschiedlichen Bewegunsbereichen sich geschickt synchron zueinander bewegen.

### **Position Picker**

Der Position Picker ist das Werkzeug um Ihre Moving Lights durch Schwenken (drehen/Pan) und Neigen (Tilt) zu steuern . Die x-Achse steuert die Pan-Parameter. Die y-Achse steuert die Tilt-Parameter. Auf der Ray Console sind die Positionen, die alle ausgewählten Devices erreichen können, hervorgehoben. Am unteren Ende des Dialogs befindet sich eine Liste der kürzlich ausgewählten Positionen.

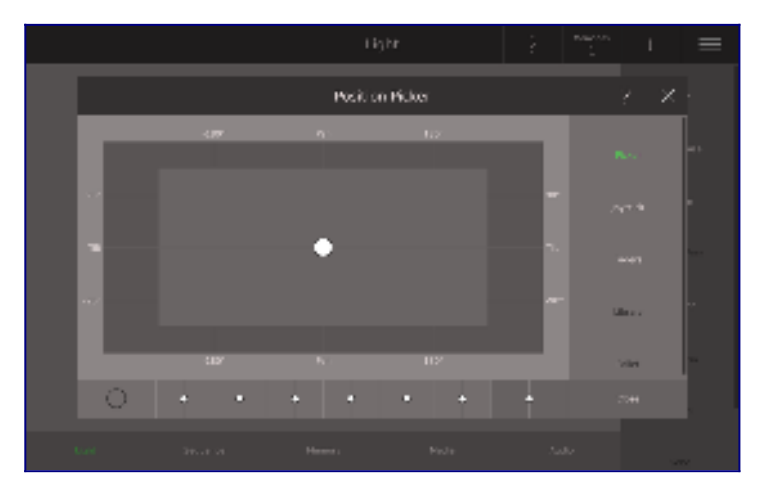

## **Position Joystick**

Der Position Joystick dient zur Feinabstimmung der Position Ihres Device. Ziehen Sie den Punkt in die Richtung, in die Sie schwenken und kippen möchten. Je weiter Sie den Punkt von der Mitte wegziehen, desto schneller bewegt sich das Device. Die berechnete Pan- und Tilt-Werte werden in Grad sowie in einer kleinen Grafik angezeigt. Um die allerletzte kleine Einstellung perfekt zu erhalten, verwenden Sie den Fine Mode.

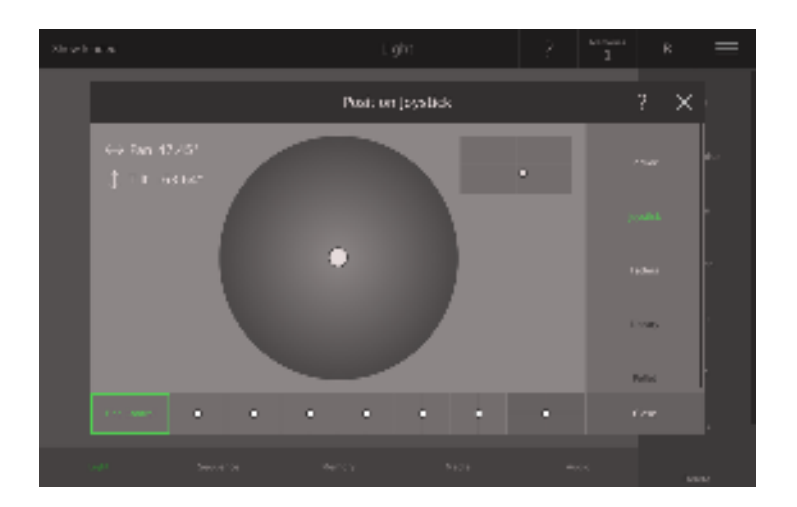

## **Position Faders**

Der Position Fader wird verwendet, um die Pan und Tilt-Attribute des Moving Lights festzulegen.

Alle Position Fader zeigen:

- Den Fadernamen
- Den aktuellen Faderwert in Prozent
- Einen Punkt, der den aktuellen Wert anzeigt
- Einen Balken, der den möglichen Weg des Punktes anzeigt

Die Fader können an eine neue Position auf dem Bildschirm gezogen werden. Sie können an eine beliebige Stelle auf dem Balken tippen, dadurch wird der Wert des Faders verändert. Tippen Sie auf den Fadernamen, um den Wert in drei Schritten zu ändern: zuerst auf 50%, dann auf 100%, dann auf 0% und so weiter. Wenn der aktuelle Fader über 50% liegt, ist der Wert auf 100% gesetzt.

Um den Wert in Prozent zu ändern, tippen Sie auf die Zahl der Prozentzahl. Die numerische Tastatur öffnet sich, nun geben Sie einen Prozentwert ein (auf 2 Dezimalstellen genau).

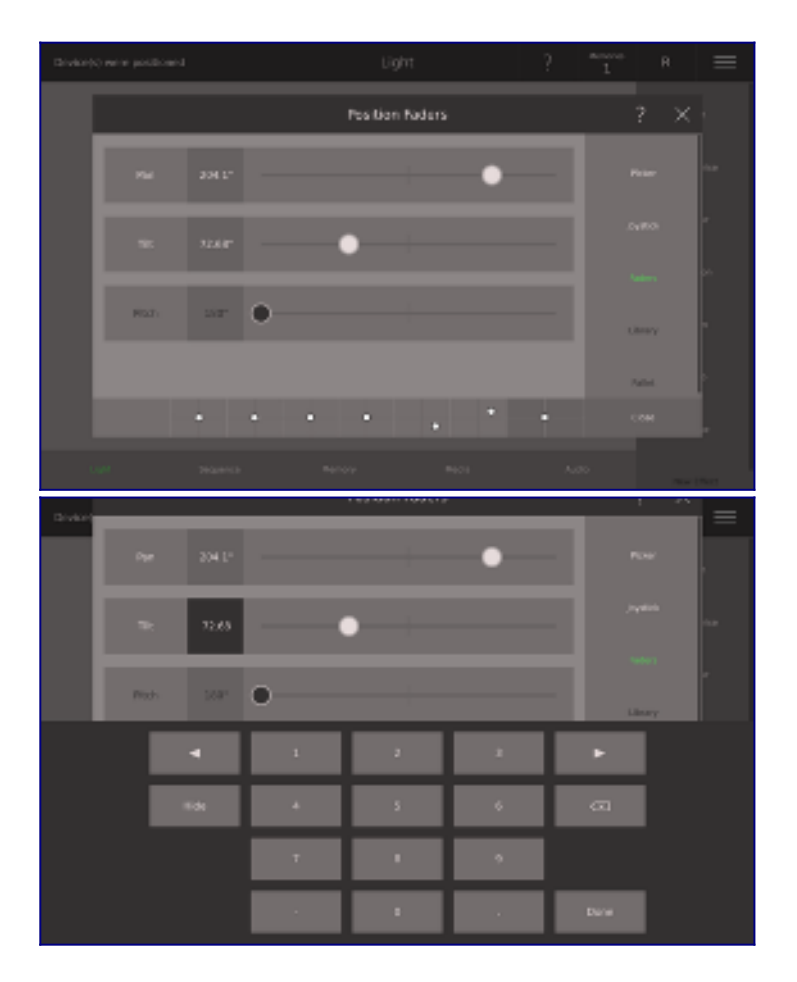

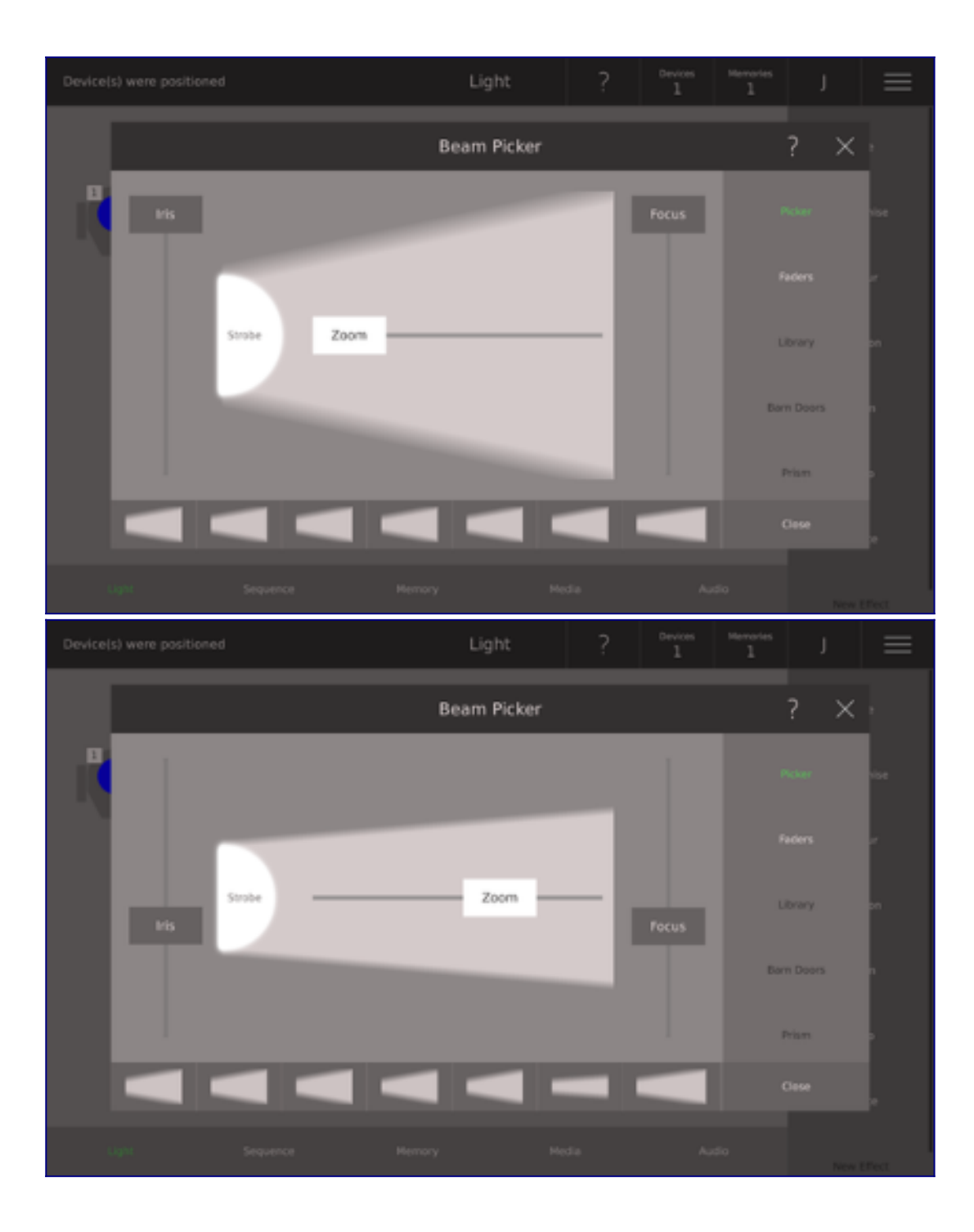

### **Beam Picker**

Um Beam eines Devices einzustellen, gehen Sie wie folgt vor:

- 1. Gehen Sie auf **Light View** (drücken Sie die **[Home]**-Taste ein paar Mal)
- 2. Tippen Sie auf das Device Symbol oder drücken Sie die Taste des Device, welches Sie einstellen möchten
- 3. Wählen Sie auf der rechten Seite **Beam** aus
- 4. Ziehen Sie den Irisfader, um die Iris zu steuern
- 5. Ziehen Sie den Zoomfader, um den Zoom zu steuern
- 6. Ziehen Sie den Focusfader, um den Focus zu steuern
- 7. Tippen Sie auf Strobe, um das Stroboskop zu starten
- 8. Ziehen Sie den Punkt auf dem Strobe, um die Geschwindigkeit des Strobos zu ändern

Entlang der Unterseite des Beam Picker befinden sich die zuletzt ausgewählten Beams. Tippen Sie einfach auf einen kürzlich ausgewählten Beam wenden Sie den ausgewählten Focus, Iris, Zoom und Shutter auf das ausgewählte Device an. Wenn kein Device über ein bestimmtes Attribut vrefügt, wird das Steuerelement für dieses Attribut ausgegraut.

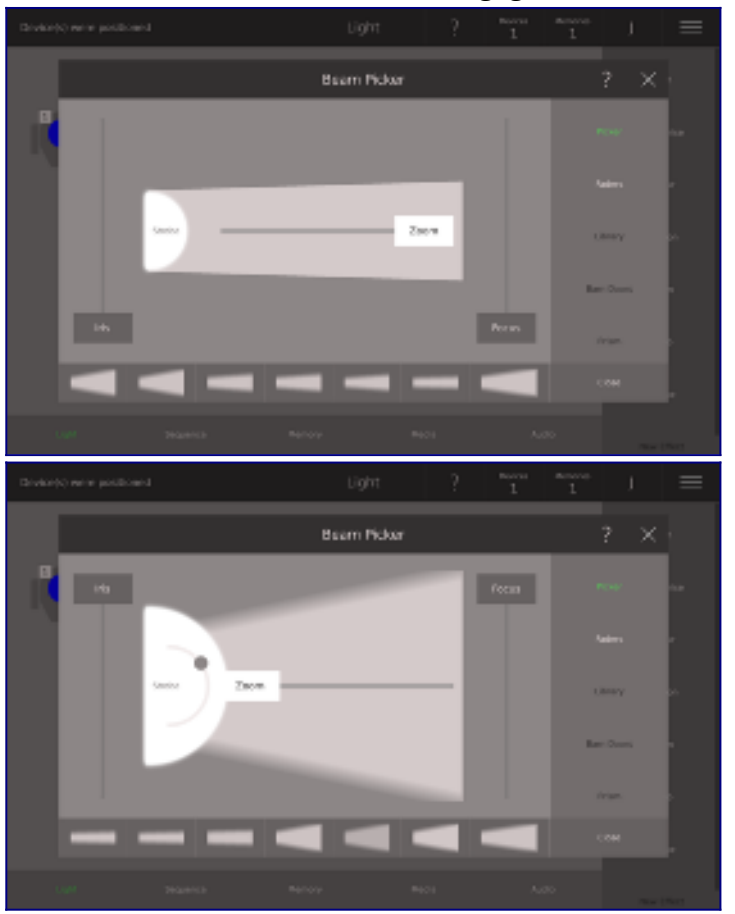

## **Beam Faders**

Der Beam Fader Dialog gibt Ihnen die Möglichkeit vier verschiedene Beam-Attribute zu bearbeiten:

- Iris
- Zoom
- Focus
- Strobe

Alle Beam Fader zeigen:

- Den Namen des Beam
- Der aktuelle Faderwert in %
- Einen Balken, der den aktuellen Faderwert anzeigt

Die Fader können an eine neue Position auf dem Bildschirm gezogen werden. Sie können an eine beliebige Stelle auf dem Balken tippen, dadurch wird der Wert des Faders verändert. Tippen Sie auf den Fadernamen, um den Wert in drei Schritten zu ändern: zuerst auf 50%, dann auf 100%, dann auf 0% und so weiter. Wenn der aktuelle Fader über 50% liegt, ist der Wert auf 100% gesetzt.

Um den Wert in Prozent zu ändern, tippen Sie auf die Zahl der Prozentzahl. Die numerische Tastatur öffnet sich, nun geben Sie einen Prozentwert ein (auf 2 Dezimalstellen genau).

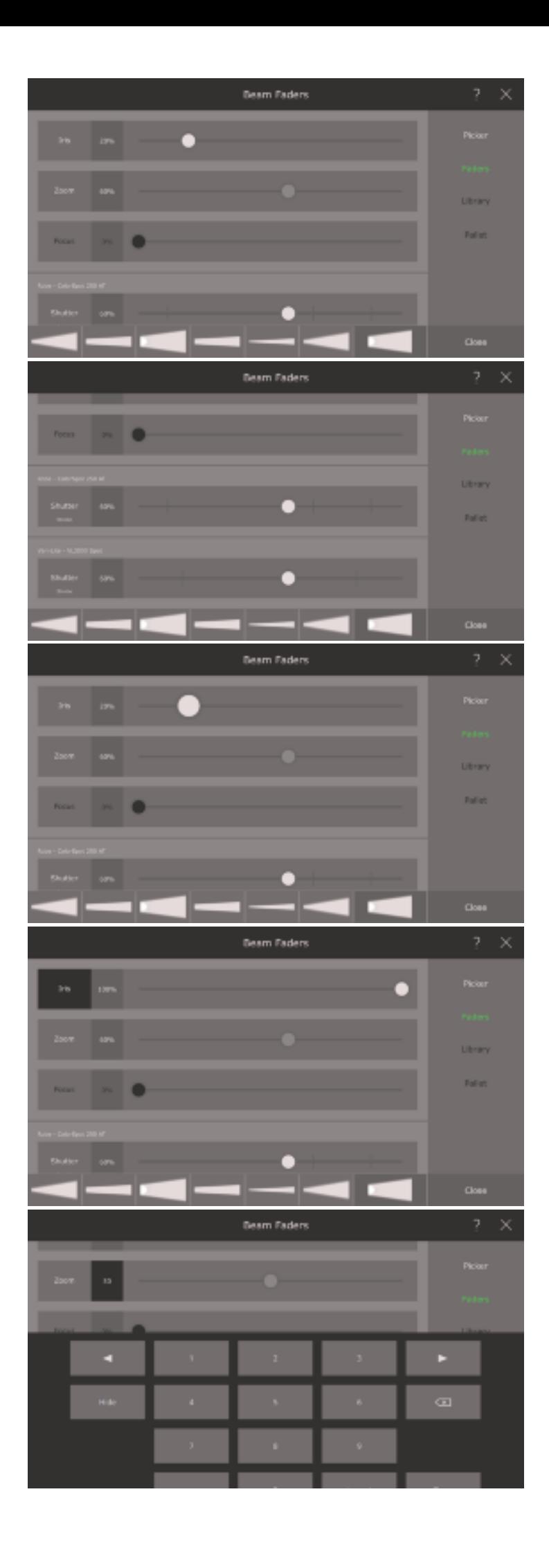

## **Erklärung Beam**

Mit Ray Console ist es möglich, einige Standard-Beam-Attribute ihres Moving Light zu steuern:

Iris - Steuert die Größe des Loches, durch das das Licht strahlt. Wenn Sie das ändern, wird die von Ihrem Device erzeugte Lichtmenge reduziert und der Lichtstrahl kann auch schmaler erscheinen.

Zoom - Steuert, wie schmal der Lichtstrahl ist. Beim Herauszommen ist der Strahl breit und Ihr Device deckt einen großen Bereich auf der Bühne ab. Beim Zoomen ist der Lichtstrahl schmal und leuchtet nur auf einer kleinen Fläche.

Focus - Steuert, wie scharf die Kanten des Lichts sind. Wenn Sie das ändern, können die Kanten des von Ihrem Device geworfenen Lichtkreises entweder scharf oder unscharf werden. Wenn Sie Gobos verwenden, empfehlen wir Ihnen, die Kanten des Lichtstrahls scharf zu stellen.

Strobe - Lässt Ihr Device schnell blinken. Wenn Sie Strobe/Blitze einstellen, blinkt Ihr Device langsam oder schnell.

Shutter - Der Shutter ist eine mechanische Komponente, das zur Erzeugung von Stroboskop-Effekten verwendet wird. Es ist ein Stück Metall, das kurz vor der Lichtquelle bewegt wird. Wir raten davon ab, den Shutter auf geschlossen zu stellen, da man leicht vergisst, dass man dies getan hat. Bitte benutzen Sie den Intensitätsfader.

## **Gobo**

So stellen Sie ein Gobo eines Devices ein:

- 1. Gehen Sie auf **Light View** (drücken Sie die **[Home]-Taste** ein paar Mal)
- 2. Tippen Sie auf das Device Symbol oder drücken Sie die Taste des Device, welches Sie positionieren möchten
- 3. Wählen Sie **Gobo** auf der rechten Seite auf
- 4. Suchen Sie das Device, das Sie einstellen möchten auf der linken Seite
- 5. Tippen Sie auf das Rad, das Sie zuerst einstellen möchten
- 6. Wählen Sie das Gobo, das Sie einstellen möchten, auf dem großen Rad in der Mitte des Bilschirms

Da kein Devicetyp die gleichen Gobos hat, die sich auf der gleichen Position der gleichen Räder befinden, ist es notwendig, das Gobo für jeden Typ des gewählten Devices auszuwählen.

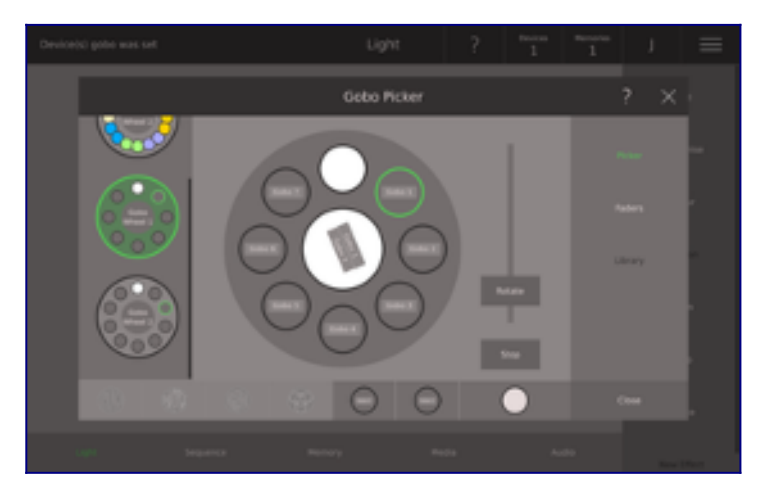

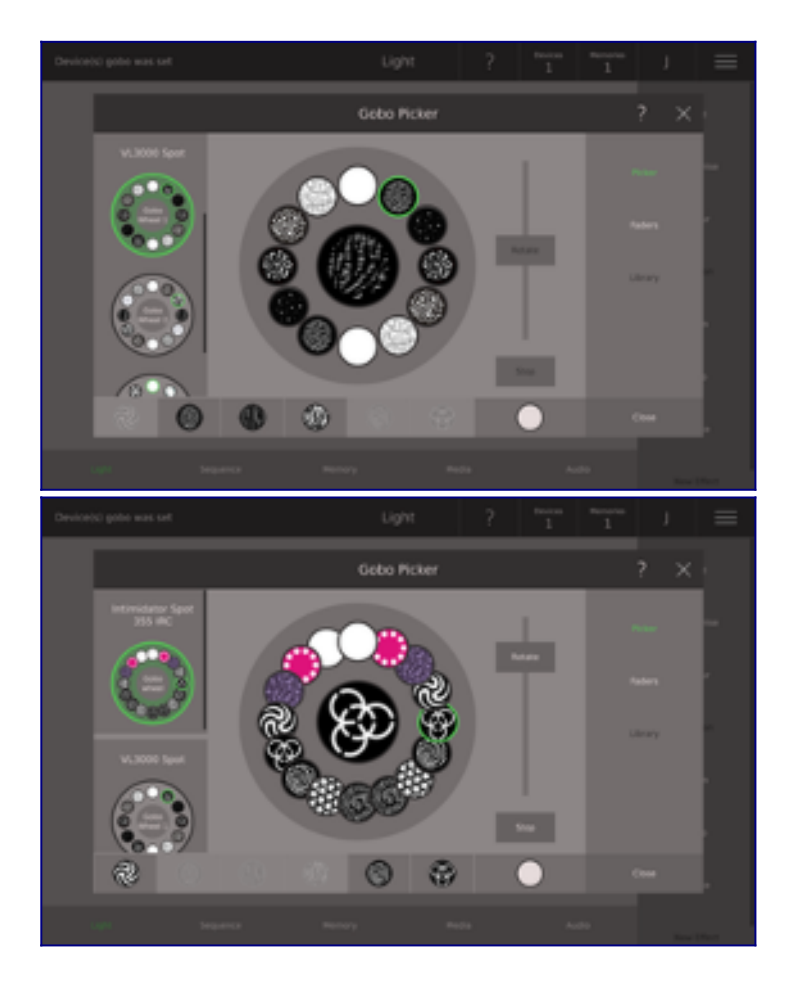

### **Gobo Picker**

Die verschiedenen ausgewählten Devices werden aufgelistet, wobei eine kleine Grafik ihr Goborad anzeigt. Wählen Sie ein Goborad, um ein Gobo auszuwählen und bewegen Sie den Fader auf dem Bildschirm, um die Rotation dieses Gobos einzstellen. Es können bis zu drei Goboräder pro Device gesteuert werden.

Entlang der Unterseite des Gobo Pickers befinden sich die kürzlich ausgewählte Farbe, um sie auf ein Device anzuwenden. Ray Console wird Ihnen helfen, wenn Sie versuchen, ein kürzlich ausgewähltes Gobo auszuwählen, das auf dem aktuellen Device nicht verfügbar ist.

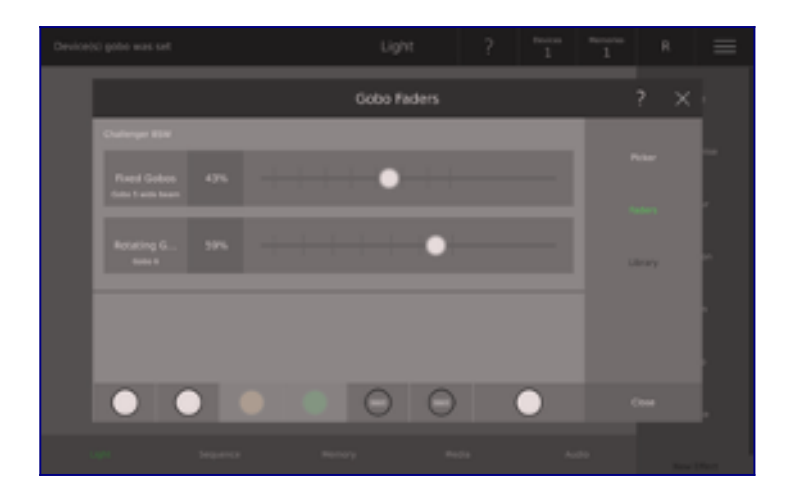
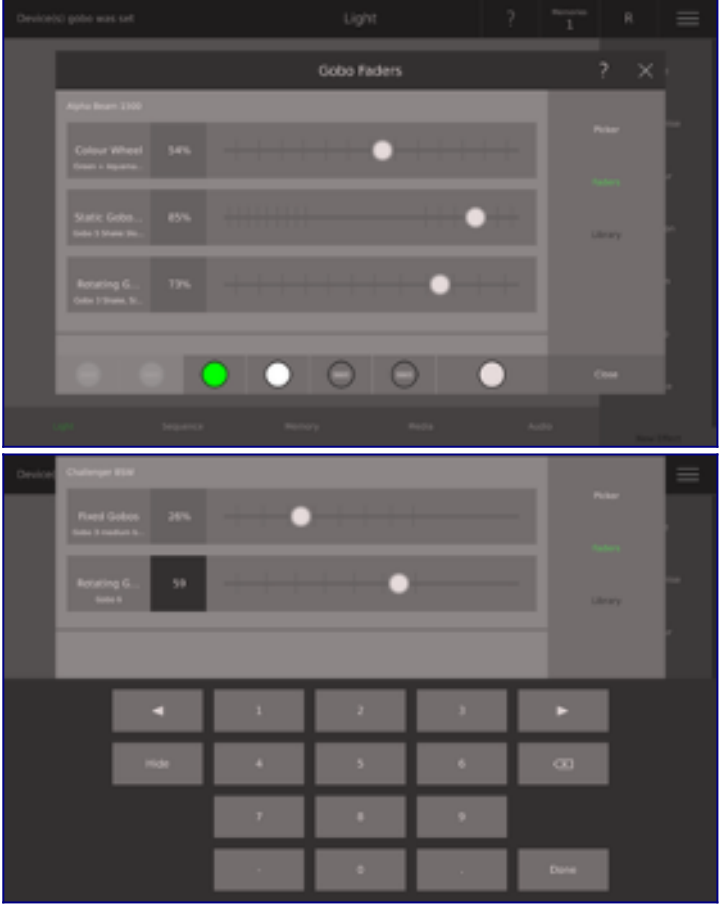

## **Gobo Faders**

Der Gobo Fader Dialog zeigt alle Gobo-Kanäle für die ausgewählten Devices. Wenn Sie nach unten scrollen, werden mehr Gobo Faders von weiteren ausgewählten Devices angezeigt.

Alle Gobo Fader zeigen:

- Den Namen des Gobos
- Den aktuellen Faderwert in %
- Einen Balken, der den aktuellen Faderwert anzeigt

Die Fader können an eine neue Position auf dem Bildschirm gezogen werden. Sie können an eine beliebige Stelle auf dem Balken tippen, dadurch wird der Wert des Faders verändert. Tippen Sie auf den Fadernamen, um den Wert in drei Schritten zu ändern: zuerst auf 50%, dann auf 100%, dann auf 0% und so weiter. Wenn der aktuelle Fader über 50% liegt, ist der Wert auf 100% gesetzt.

Um den Wert in Prozent zu ändern, tippen Sie auf die Zahl der Prozentzahl. Die numerische Tastatur öffnet sich, nun geben Sie einen Prozentwert ein (auf 2 Dezimalstellen genau).

### **Effekte**

Ray Console verfügt über eine Reihe erstaunlicher Effekte. Sie werden einfach und schnell in der Lage sein, Intensitätseffekte, Positionseffekte, Beam-Effekte und Gobo-Effekte oder sogat Kombinationen davon zu erzeugen.

So erstellen Sie einen Effekt auf Ihrer Ray Console:

- 1. Wählen Sie das Device aus, auf welchem Sie einen Effekt haben möchten
- 2. Tippen Sie auf Effects auf der rechten Funktionenleiste, vielleicht müssen Sie ein bisschen scrollen, das hängt davon ab, wie viele Funktionen bereits auf Ihrer Ray Console verfügbar sind
- 3. Wählen Sie einen Effekttyp
- 4. Wählen Sie einen der aufgelisteten Effekte

5. Bearbeiten Sie Ihren Effekt und geben ihm einen eindeutigen Namen, stellen Sie die Geschwindigkeit und Größe ein

6. Schließen Sie den Dialog, so ist Ihr Effekt gespeichert. Um ein Ergebnis zu sehen, müssen Sie zwingend den nächsten Schritt Nr. 7 durchführen!

7. Speichern Sie diese Lichtstimmung als Memory oder Sequence Step

8. In dem Sie das Memory oder den Sequence Step abspielen, wird der Effekt auf dem gewüschten Device sichtbar

Bitte beachten Sie, dass Sie mindestens ein Effect Module, z.B. Intensity auf Ihrer Ray Console haben. Die Effekte sind kombinierbar.

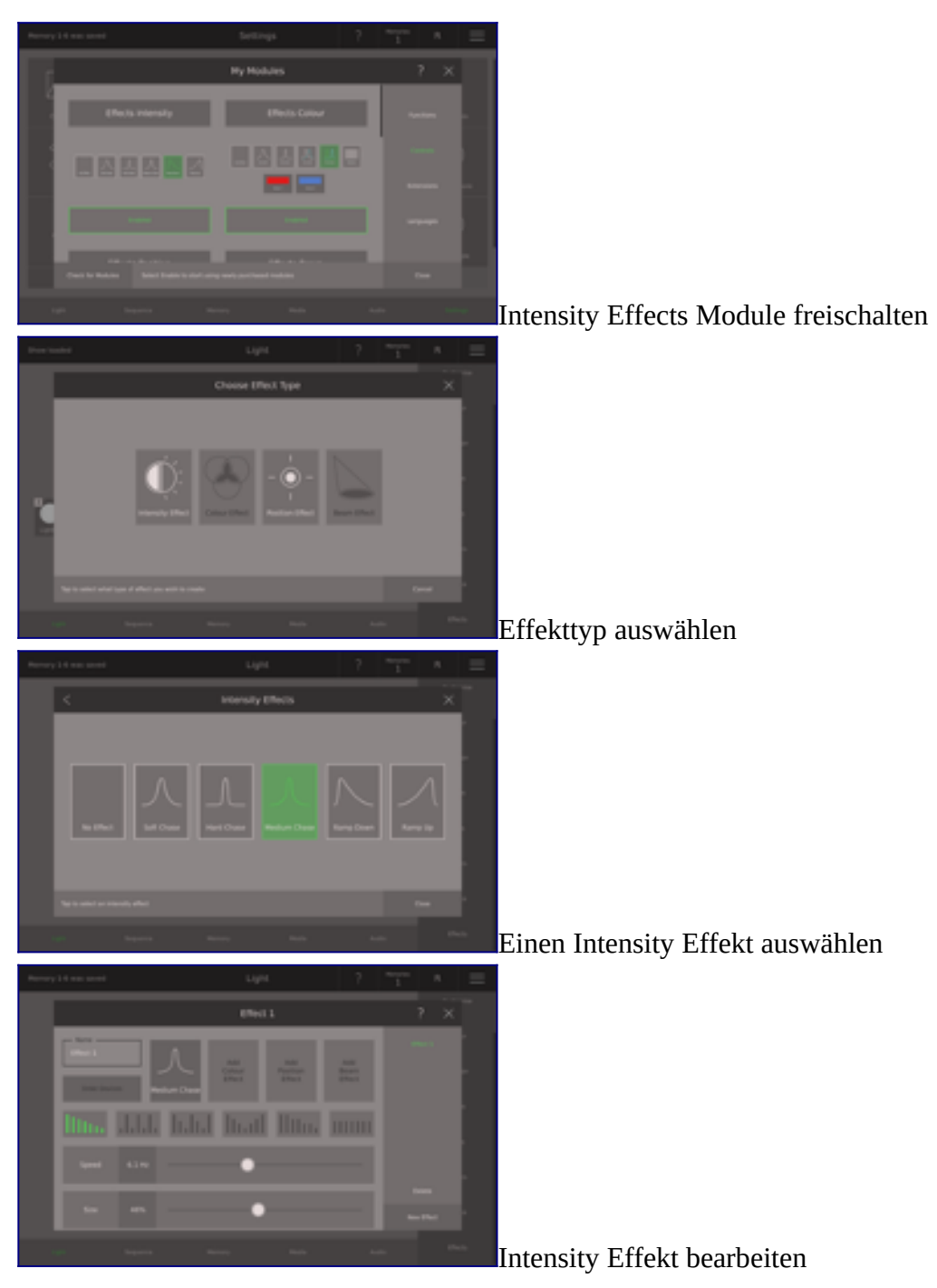

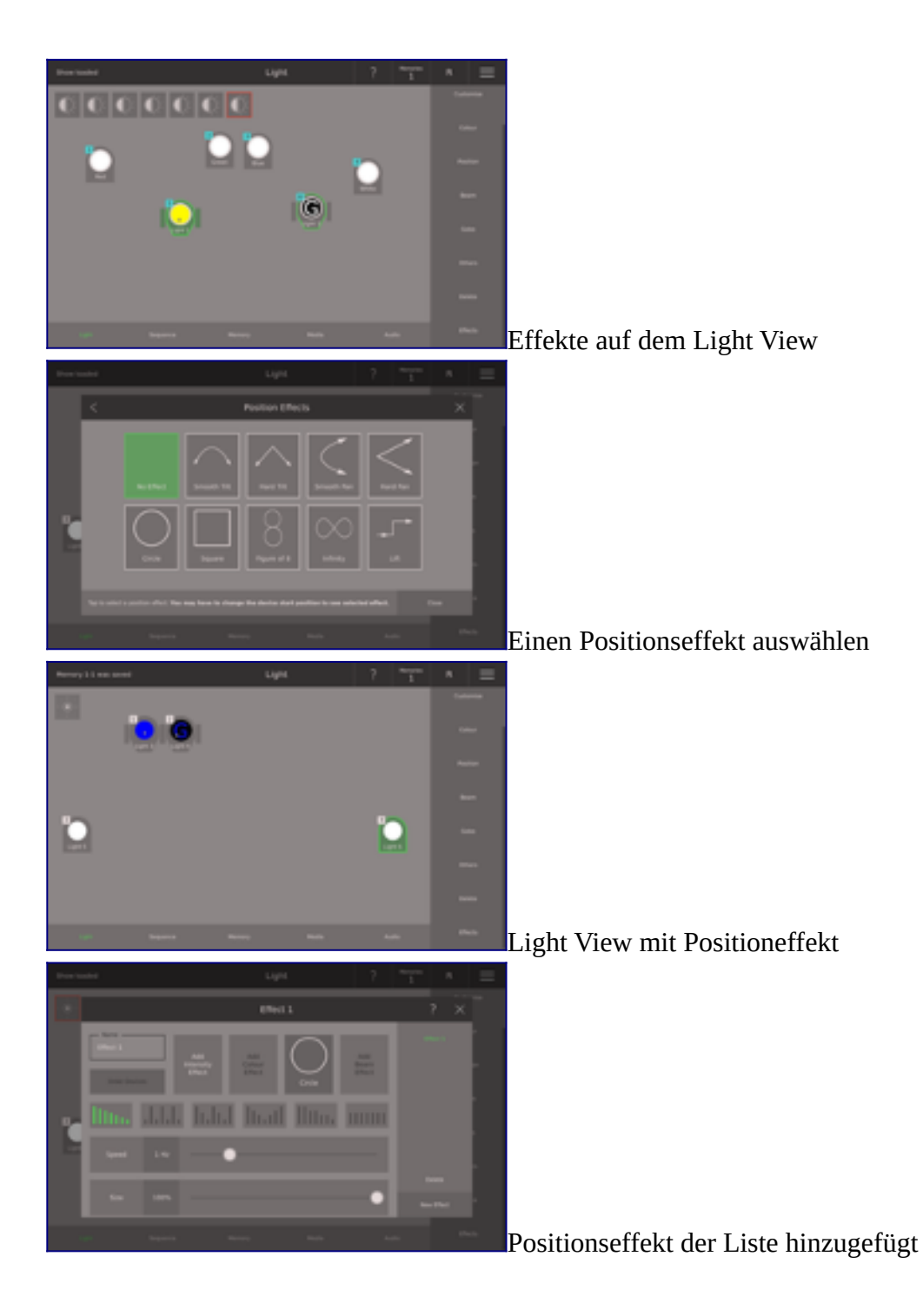

## **Memories**

- Memorys anpassen
- Memorys abspielen
- Memorys löschen
- Memorys bearbeiten
- Memorys erstellen

## **Memorys erstellen**

In einem Memory speichern Sie alle Eigenschaften von all Ihren Devices. Das bedeutet, dass das, was Sie auf der Bühne sehen, wenn Sie speichern, genau das ist, was Sie später auf der Bühne sehen, wenn Sie das Memory abspielen. Sie können auch Memorys als Bausteine verwenden und diese kombinieren, um schnell eine unbegrenzte Zahl von Szenen auf Ihrer Bühne zu schaffen. So erstellen Sie ein Memory:

- 1. Drücken Sie die **[Save]** Taste
- 2. Belegte Tasten leuchten rot
- 3. Drücken Sie die **[A]** Taste (oder jeden anderen Buchstaben)
- 4. Wenn alle Memory-Tasten rot leuchten, dann können Sie ein Memory überschreiben oder den Bildschirm verwenden, um Memorys auf einer anderen Seite zu speichern

Sie können Memorys auch speichern indem Sie **Save** auf dem **Light View** drücken und ein Memory aus dem angezeigten Dialog auswählen.

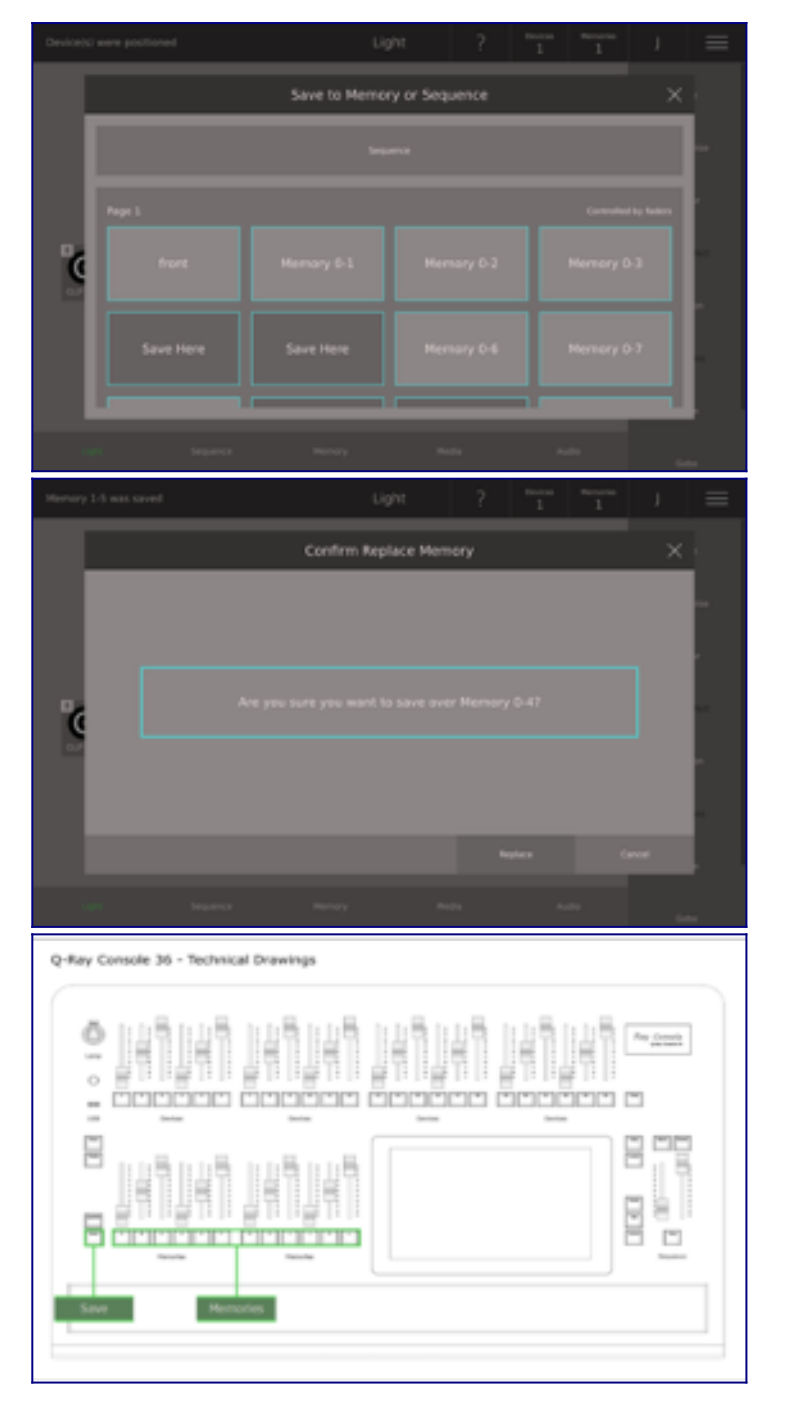

## **Memorys abspielen**

Um ein Memory abzuspielen, bewegen Sie einfach den Fader über der Taste, auf der Sie den Memory gespeichert haben, nach oben. Alternativ können Sie die Taste drücken, um das Memory abzuspielen.

Wenn Sie ein Memory auf einer anderen Seite gespeichert haben, müssen Sie zunächst die Seite wechseln. Wählen Sie die Memorys Taste in der Titelleiste und tippen Sie dann auf die Pfeile, um die Seite zu wechseln. Die Seite wird sofort gewechselt, so dass Sie Memorys abspielen können, ohne sie zu schließen.

## **Memorys bearbeiten**

Die einfachste Art, ein Memory zu bearbeiten ist:

- 1. Schalten Sie alle Memorys aus, indem Sie alle Memoryfader auf Null ziehen (möglicherweise müssen Sie die Seite wechseln, um alle zu erhalten)
- 2. Schalten Sie alle Devices aus, indem Sie Devicefader auf Null ziehen (möglicherweise müssen Sie die Seite wechsel, um alle zu erhalten)
- 3. Schalten sie die Sequence aus, indem Sie zu einem leeren Step springen
- 4. Schalten Sie das Memory, das Sie bearbeiten möchten ein
- 5. Erhöhen Sie die Intensität beliebiger Devices, indem Sie einfach den Devicefader nach oben ziehen
- 6. Verringern Sie die Intensität beliebiger Devices, indem Sie den Devicefader nach oben und wieder nach unten ziehen
- 7. Verändern Sie Farbe, Position, Beam oder Gobo über den Touchscreen auf dem *Light View*
- 8. Drücken Sie die **[Save]**-Taste
- 9. Drücken Sie die Taste des Memorys, das Sie speichern möchten
- 10.Drücken Sie **Replace** auf dem Touchscreen.

Eine andere Möglichkeit ein Memory zu bearbeiten, ist **[Update]** zu benutzen. **[Update]** fügt dem Memory die Eigenschaften des leuchtenden Devices hinzu.

Um ein Memory mit der **[Update]**-Taste zu bearbeiten:

- 1. Ändern sie die Intensität und andere Eigenschaften Ihres Devices mit Hilfe der Fader und des Light View
- 2. Drücken Sie die **[Update]**-Taste
- 3. Drücken Sie die Taste des Memorys, das Sie speichern möchten

### **Memorys anpassen**

Um ein Memory anzupassen, wählen Sie **Memory** unten auf dem Touchscreen und dann wählen Sie **Customise** auf der rechten Seite. Um einen bestimmtes Memory auf der aktuellen Seite auszuwählen, drücken Sie einfach die entsprechende Memory-Taste (z.B. **[A]**). Um ein Memory auf einer anderen Seite auszuwählen, nutzen Sie **Memory Page Dropdown** oder wischen sie auf dem *Light View* nach links, um die nächste Seite zu erhalten.

Die Nummer des Memorys ist seine Position: [Button][Page]. Tippen Sie auf den Namen, um ihn nach Belieben zu ändern.

Sie sehen genau das, was passiert. Das bedeutet alle Eigenschaften von allen Devices werden in diesem Memory gespeichert. Manchmal ist es jedoch nützlich, einige Eigenschaften nicht abzuspielen, so können Sie z.B. die Position eines Device unabhängig von seiner Intensität ändern. Im Folgenden werden die einzelnen Optionen erläutert:

#### **Modes**

Standard: Die Device Eigenschaften, die im Memory gespeichert sind, werden auf dem Light View und dem DMX-Ausgang angewendet. Die Änderungen werden über HTP und LTP mit beliebigen anderen Devices, Memorys oder Sequence Steps gemischt.

Solo: Die Device Eigenschaften, die im Memory gespeichert sind, werden auf dem Light View und dem DMX-Ausgang angewendet. Alle Eigenschaften aller anderen Devices, die sich nicht im Memory befinden, werden beim Einblenden des Memory ausgeblendet. Wenn das Memory ausgeblendet wird, werden alle Attribute der anderen Devices wieder normalisiert.

Inhibit (gehemmt): Die Device Eigenschaften, die im Memory gespeichert sind, werden aus dem Light View und DMX-Ausgang entfernt, wenn das Memory eingeblendet wird. Die Eigenschaften werden wieder eingeblendet, wenn das Memory ausgeblendet wird.

Submaster: Verschiedene Funktionen können auf den Device Fader gelegt werden, wie Grand Master, Hauslicht, Lautstärke, uvm.

#### **Devices**

All Devices: Standardmäßig werden gespeicherte Eigenschaften von allen Devices angewendet, wenn das Memory eingeblendet wird.

Shining Devices: Diese Einstellung gilt nur für die Eigenschaften von Devices mit einer Intensität über 2%. Dies bedeutet, dass Eigenschaften von Devices, die nicht leuchten, nicht geändert werden.

Selected Devices: Wenn Sie diese Einstellung wählen, wird ein Dialogfeld geöffnet, in dem Sie genau auswählen können, welche Device-Eigenschaften bei eingeschaltetem Memory auf dem Light View angewendet werden sollen.

#### **Attributes / Eigenschaften**

Intensity: Wenn Sie das aktivieren, werden die im Memory gespeicherten Intensitäten beim Einschalten des Memorys angewendet.

Colour: Wenn Sie das aktivieren, werden die im Memory gespeicherten Farben beim Einschalten des Memorys angewendet.

Position: Wenn Sie das aktivieren, werden die im Memory gespeicherten Positionen beim Einschalten des Memorys angewendet.

Beam: Wenn Sie das aktivieren, werden die im Memory gespeicherten Beams beim Einschalten des Memorys angewendet.

Gobo: Wenn Sie das aktivieren, werden die im Memory gespeicherten Gobos beim Einschalten des Memorys angewendet.

Sie können auch die Wiedergabe eines Mediatitels starten, indem Sie eine Mediadatei auswählen, wie unter Mediadateien starten aus Memorys und Steps beschrieben.

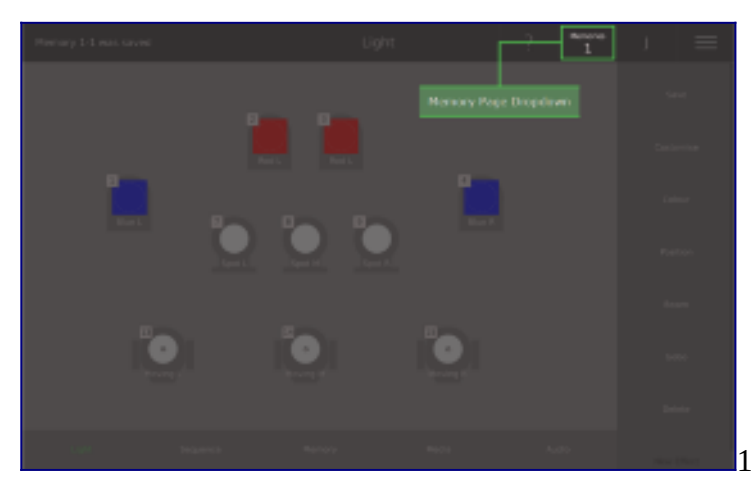

1. Memory Seite Dropdown öffnen

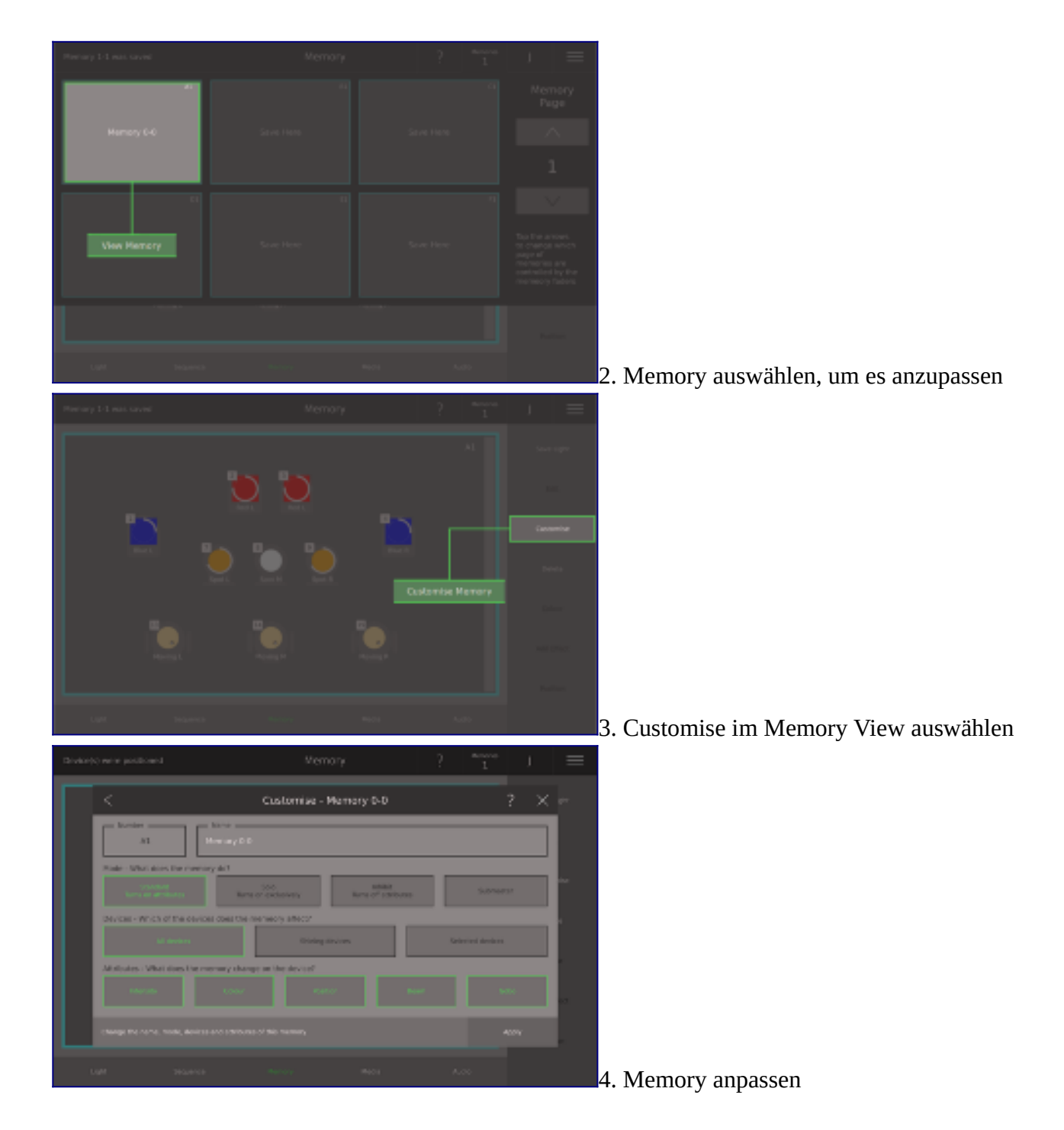

# **Memorys löschen**

Um ein Memory zu löschen:

- 1. Drücken Sie auf **Memories** in der Titelleiste zum Öffnen vom *Memory Dropdown*
- 2. Wählen Sie das Memory aus, welches Sie löschen möchten
- 3. Versichern Sie sich, dass Sie das richtige Memory ausgewählt haben
- 4. Drücken Sie die **Delete** Function auf der rechten Seite des Touchscreens
- 5. Drücken Sie **Confirm**, um das Memory zu löschen

Alternativ drücken Sie auf die **[Del]**-Taste und dann auf die zu löschende Memory-Taste z.B. **[B]**. Sie können das Löschen durch erneutes Drücken der gleichen Memorytaste abschließen.

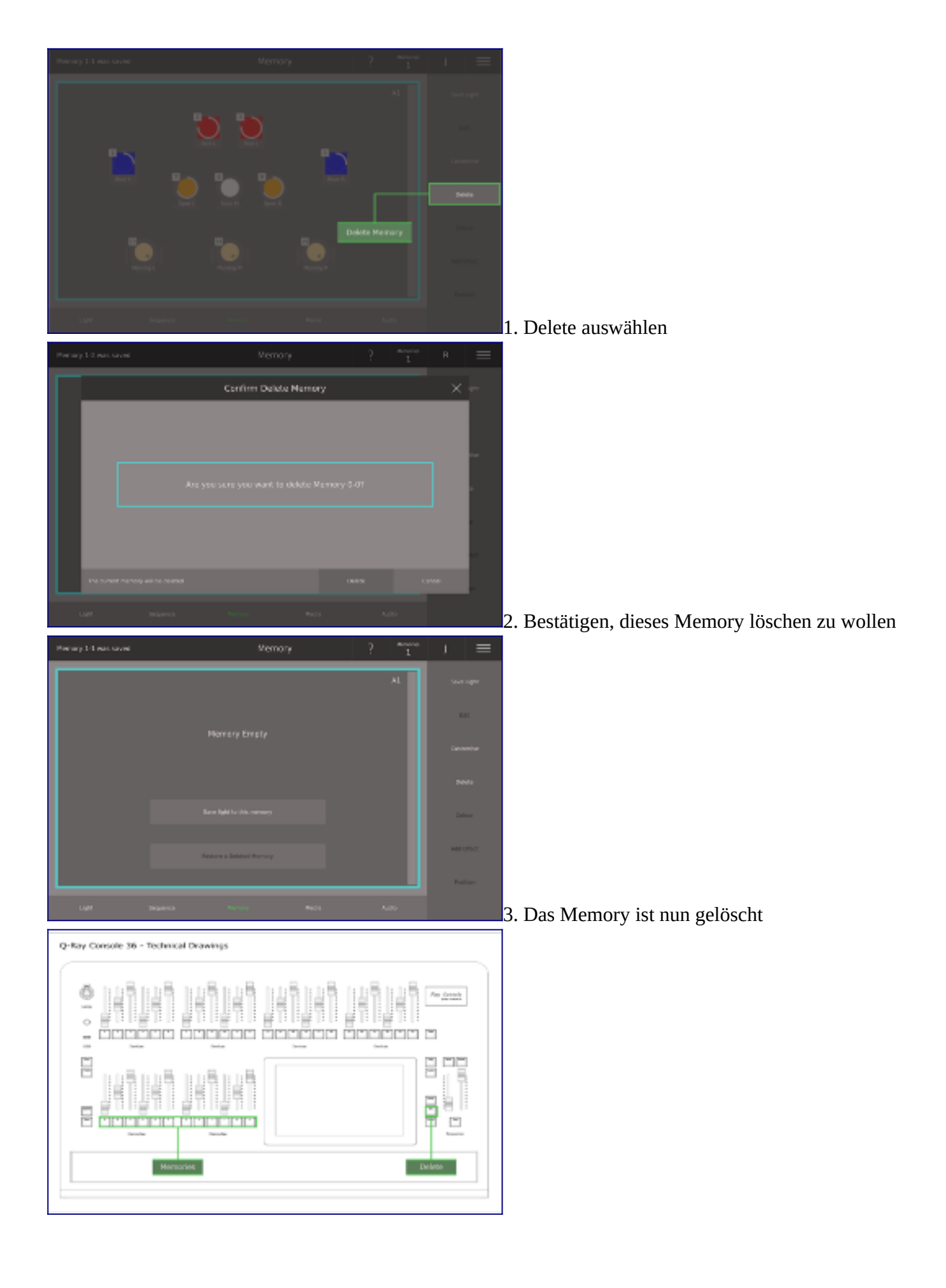

### **Sequences**

• Eine Sequence bearbeiten

- **Step Timer**
- Sequences anpassen
- **Sequences löschen**
- Step anpassen
- Sequences abspielen
- Sequence Steps speichern
- Steps bearbeiten

## **Sequence Steps speichern**

Sie haben immer eine Sequence, die mit dem Crossfader auf der rechten Seite der Ray Console neben dem Touchscreen gesteuert wird. Eine Sequence besteht aus Steps, die im Wesentlichen dasselbe sind wie Memorys. Weitere Sequences können - mit dem entsprechenden Modul - den Memoryfadern hinzugefügt werden.

Um einen Sequence Step zu speichern, drücken Sie die **[Save]**-Taste und dann die **[Seq]**-Taste. Nun wird die aktuelle Beleuchtungsstimmung und DMX-Ausgabe als neuer Step in der Sequence gespeichert. Steps können auch über **Light View / Save** und anschließend **Sequence** gespeichert werden. Erweiterte Optionen zum Hinzufügen eines neuen Steps finden Sie in **Sequence View / Add Step**. Hier ist es möglich, einen leeren Step hinzuzufügen oder einen zuvor gespeichertes Memory als Step hinzuzufügen.

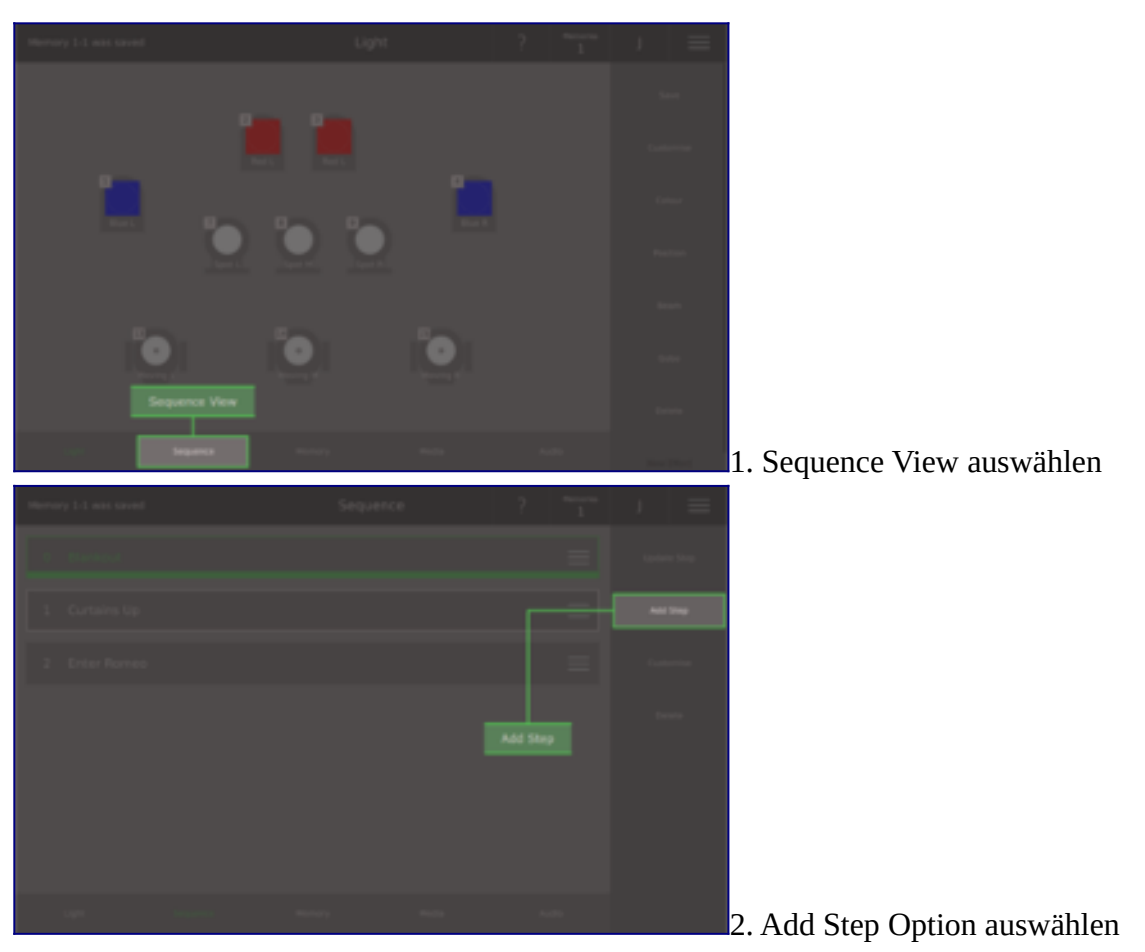

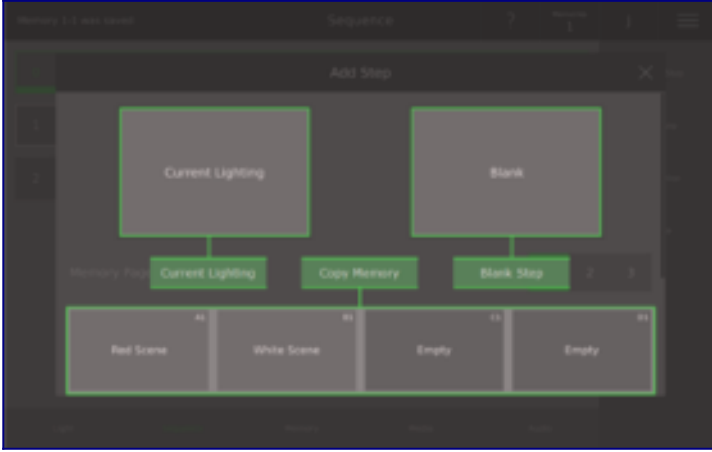

3. Step zur Sequence hinzufügen

# **Eine Sequence bearbeiten**

Sobald Sie ein paar Steps hinzufügt haben, können Sie nun damit beginnen, sie zu bearbeiten und Ihre Show vorzubereiten. Tippen Sie auf die drei Linien auf der linken Seite jedes Steps, um die Optionen anzuzeigen:

Delete: Den ausgewählten Step aus der Sequence löschen

Move Up / Down: Verschieben Sie den ausgewählten Step an eine andere Stelle, so dass eine andere Reihenfolge der Sequence abgespielt wird

Duplicate: Machen Sie eine genaue Kopie eines Ihrer Steps

Customise: Sie können den Namen und die Nummer Ihres Steps frei ändern (die Reihenfolge, in der die Steps abgespielt werden ist in der Sequence-Liste festgelegt);

weitere Optionen sind in Customise Step und Step Timers beschrieben

View Step: Hier sehen Sie, welche Device-Eigenschaften in diesem Step gespeichert werden

# **Steps bearbeiten**

Die einfachste Art, einen Step zu bearbeiten ist:

- 1. Schalten Sie alle Memorys aus, indem Sie alle Memoryfader auf Null ziehen (möglicherweise müssen Sie die Seite wechseln, um alle zu erhalten)
- 2. Schalten sie alle Devices aus, indem Sie alle Devicefader auf null ziehen (möglicherweise müssen Sie die Seite wechseln, um alle zu erhalten)
- 3. Blenden Sie durch Ihre Sequence bis der Step, den Sie bearbeiten möchten, grün ist (der aktuelle Step)
- 4. Erhöhen Sie die Intensität beliebiger Devices, indem Sie den Devicefader nach oben ziehen
- 5. Verringern Sie die Intensität beliebiger Devices, indem Sie den Devicefader nach oben und wieder nach unten ziehen
- 6. Verändern Sie Farbe, Position, Beam oder Gobo über den Touchscrenn auf dem *Light View*
- 7. Drücken Sie die **Update Step**-Taste

# **Sequences abspielen**

Um eine Sequence manuell abzuspielen, bewegen Sie beide Crossfader/Überblender (Fader auf der rechten Seite des Touchscreens) vom einen Ende zum anderen.

Um eine Sequence automatisch abzuspielen, drücken Sie einfach die **[Seq]**-Taste.

### **Manuell abspielen**

Der linke Crossfader/Überblender steuert, wie der aktuelle Step ausgeblendet wird. Der rechte Crossfader/Überblender steuert wie der nächste Step eingeblendet wird. Wenn beide Crossfader/Überblender das Ende erreicht haben, wird der aktuelle Step zum nächsten Step und der nächste Step wird zum Übergang zum nächsten Step auf der Liste. Das bedeutet, Sie können den nächsten Step einblenden, bevor Sie den aktuellen Step ausblenden.

### **Automatisch abspielen**

Wenn Sie **[Seq]** drücken, startet eine automatische Überblendung/Crossfade. Die Zeit, die zum Ausblenden des aktuellen Steps und zum Einblenden des nächsten Steps benötigt wird, wir in den jeweiligen **Step Options / Customise Step** definiert. Wenn Sie **[Pause]** drücken, wird die automatische Überblendung/Crossfade an der Stelle angehalten, wo sie sich gerade befindet. Wenn Sie **[Back]** drücken, kehrt die Überblendung/Crossfade um. Es ist auch möglich, mehrere Steps automatisch nacheinander abzuspielen, indem unter **Step Options / Customise Step** eine Wartezeit ungleich Null eingestellt wird (Modul erforderlich).

# **Step Timer**

Gehen Sie auf **Step Options / Customise Step**, dort ist es möglich, eine Überblendung/Crossfade mit 5 Timern zu automatisieren. Hier ist eine Erklärung jedes Timers:

Fade In: So lange dauert es für den Step, um anzugehen/"turn on", nachdem Sie die **[Seq]**-Taste gedrückt haben. Farbe, Position, Beam und Gobo werden sofort aktualisiert.

Fade Out: So lange dauert es für den Step, um auszugehen/"turn off", nachdem Sie die **[Seq]**-Taste gedrückt haben.

Delay In: So lange dauert es, bis die Einblendung ab dem Zeitpunkt beginnt, an dem der vorherige Step zu verblassen beginnt, z.B. nach dem Sie die **[Seq]**-Taste gedrückt haben.

Delay Out: So lange dauert es, bis die Ausblendung beginnt, wenn der nächste Step mit der Einblendung beginnt, z.B. nach dem Sie die **[Seq]**-Taste gedrückt haben.

Wait Time: So lange leuchtet der Step bei 100%. Wenn dieser Timer abgelaufen ist, starten die Verzögerungs- und Fade-Timer automatisch. Wenn die Wartezeit null ist, müssen Sie die **[Seq]**-Taste drücken, so startet die Einblendung des nächsten Steps.

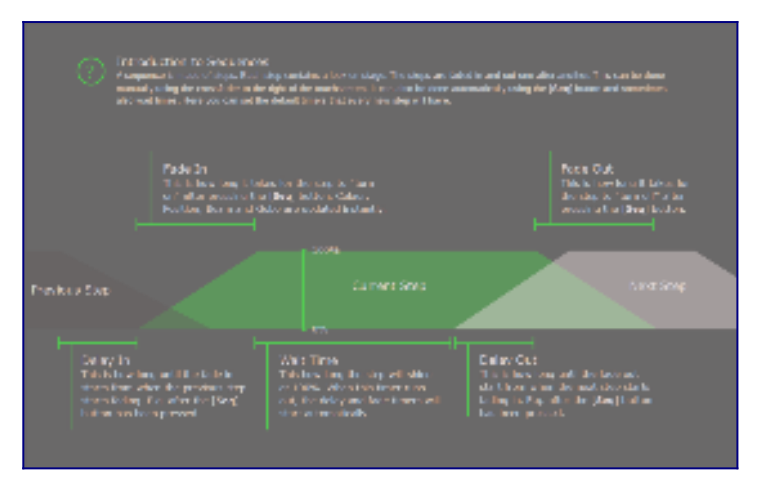

## **Step anpassen**

Sie können einen Step anpassen, indem Sie auf **Step Options / Customise Step** gehen. In **Customise Step** können Sie eine Nummer und Bezeichnung für den Step frei festlegen (die Reihenfolge, in der die Steps abgespielt werden, wird durch die Reihenfolge der Steps in der Sequence-Liste definiert). Sie können auch Step Timer einstellen, siehe Step Timers für weitere Einzelheiten, und Sie können den Step Timer so aktualisieren, dass er mit der Voreinstellung der Sequence übereinstimmt. Schließlich können Sie einstellen, wie sich der Step auf dem Light View und dem DMX-Ausgang auswirkt, siehe Customising Memories für weitere Einzelheiten.

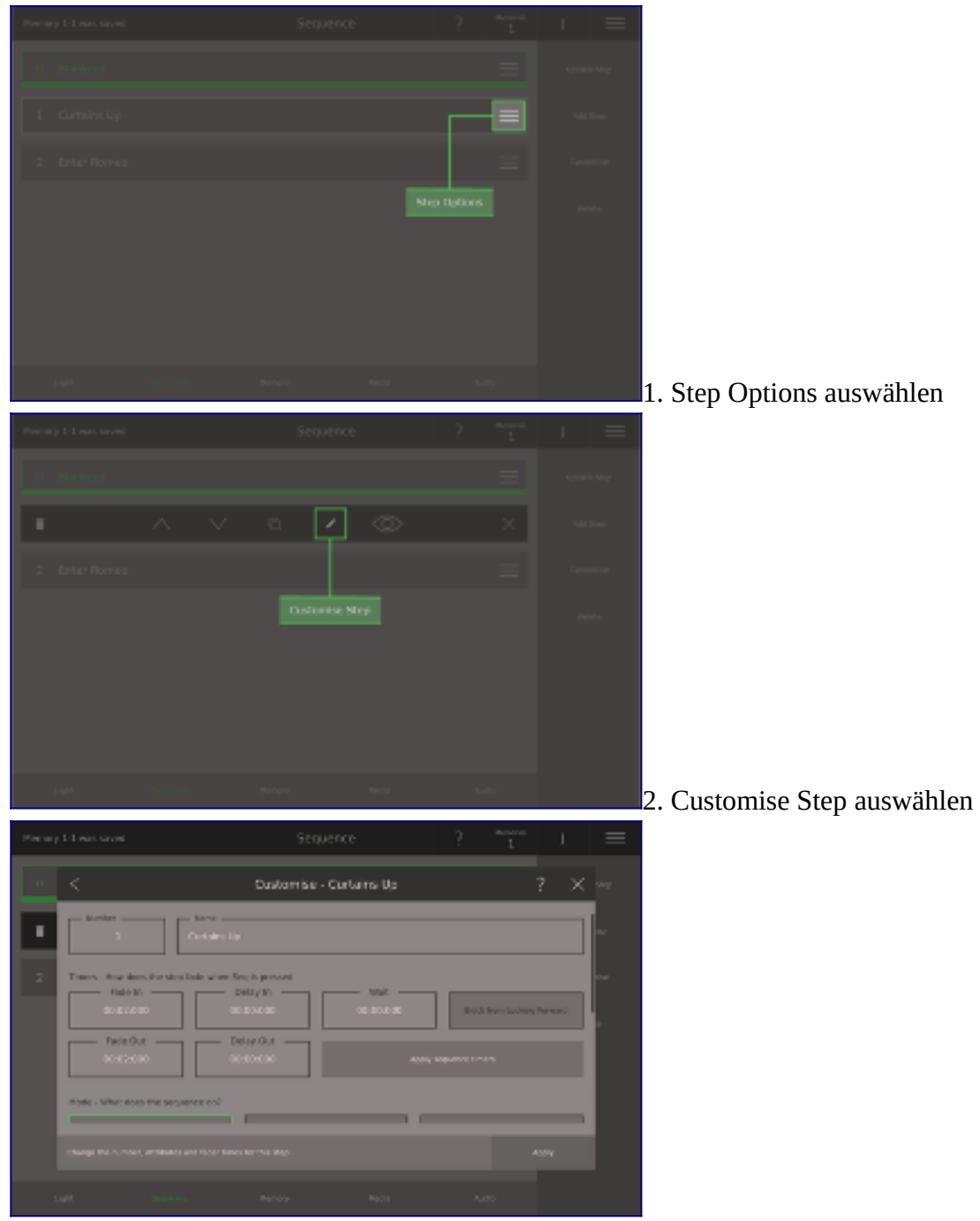

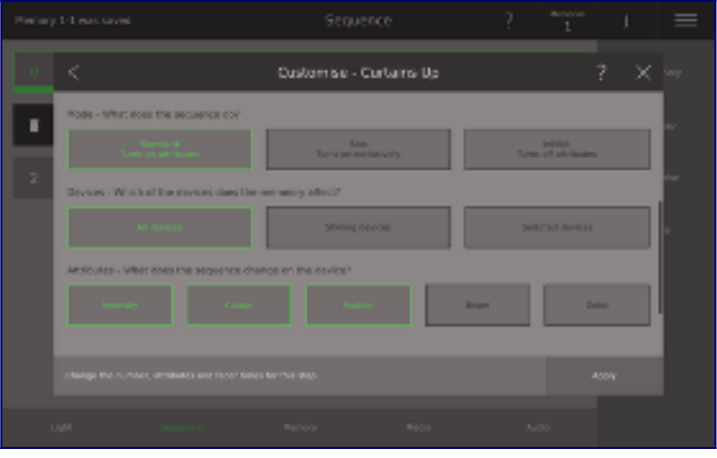

### **Sequences anpassen**

Um Standardwerte für die gesamte Sequence festzulegen, wählen Sie **Sequence** unten auf dem Touchscreen aus und anschließend wählen Sie **Customise** auf der rechten Seite. Hier können Sie der Sequence einen Namen geben, den Standardspeicherort und den Standard-Timer für neu erstellte Seps einstellen. Neu erstellte Steps können hinzugefügt werden:

After Current: Nach dem aktuell leuchtenden Step (grün umrandet im Sequence View).

After Selected: Nach dem aktuell ausgewählten Step (auch als nächster Step bezeichnet, weiß umrandet im Sequence View)

After Last: Nach dem letzten Step in der Sequence

Select Where: Sie werden jedes Mal gefragt, wo Sie den neuen Step hinzufügen möchten

**Apply to all steps** aktualisiert alle Timer in jedem Step in der Sequence so, dass sie mit der hier gezeigten Voreinstellung **Customise Sequence** identisch sind.

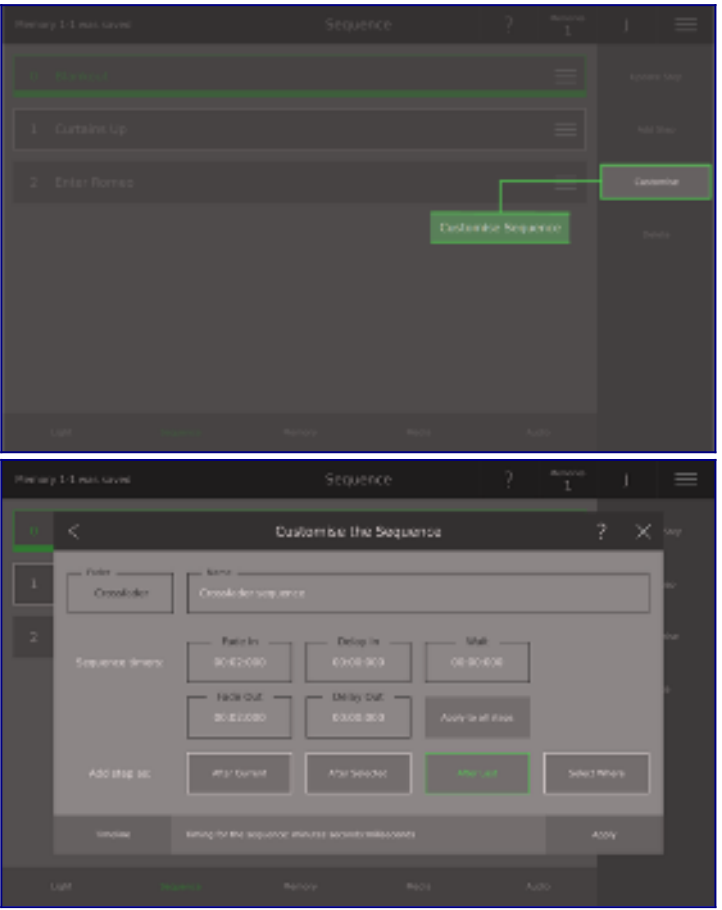

## **Sequences löschen**

Um alle Steps in der Sequence zu löschen und Customise Sequence wieder auf seine Standardwerte einzustellen, gehen Sie auf **Sequence View**, drücken Sie **Delete** auf der linken Seite und bestätigen Sie. Sie können auch die Tasten nutzen: drücken Sie auf **[Del]**, dann **[Seq]** und bestätigen Sie. Einzelne Steps können auch durch Drücken von **[Del]** und dann **Step** auf **Sequence View** gelöscht werden.

[Zu beachten: Um Sequence Steps zu löschen, tippen Sie rechts auf **Delete** und wählen Sie anschließend den Step, den Sie löschen möchten. Sie werden erneut gefragt, ob Sie sicher sind, dass Sie diesen Step löschen möchten. Tippen Sie auf **Remove**. Wenn der Step markiert ist und Sie auf den Mülleimer tippen, ist er sofort weg! - Dies ist beabsichtigt. Wenn Sie **Step Options / Delete** verwenden, haben Sie den zu löschenden Step bereits ausgewählt und konnten zurückgehen. Wenn Sie **[Del]** verwenden und dann auf den Step tippen, können Sie leicht den falschen Step auswählen, daher der Bestätigungsbildschirm.]

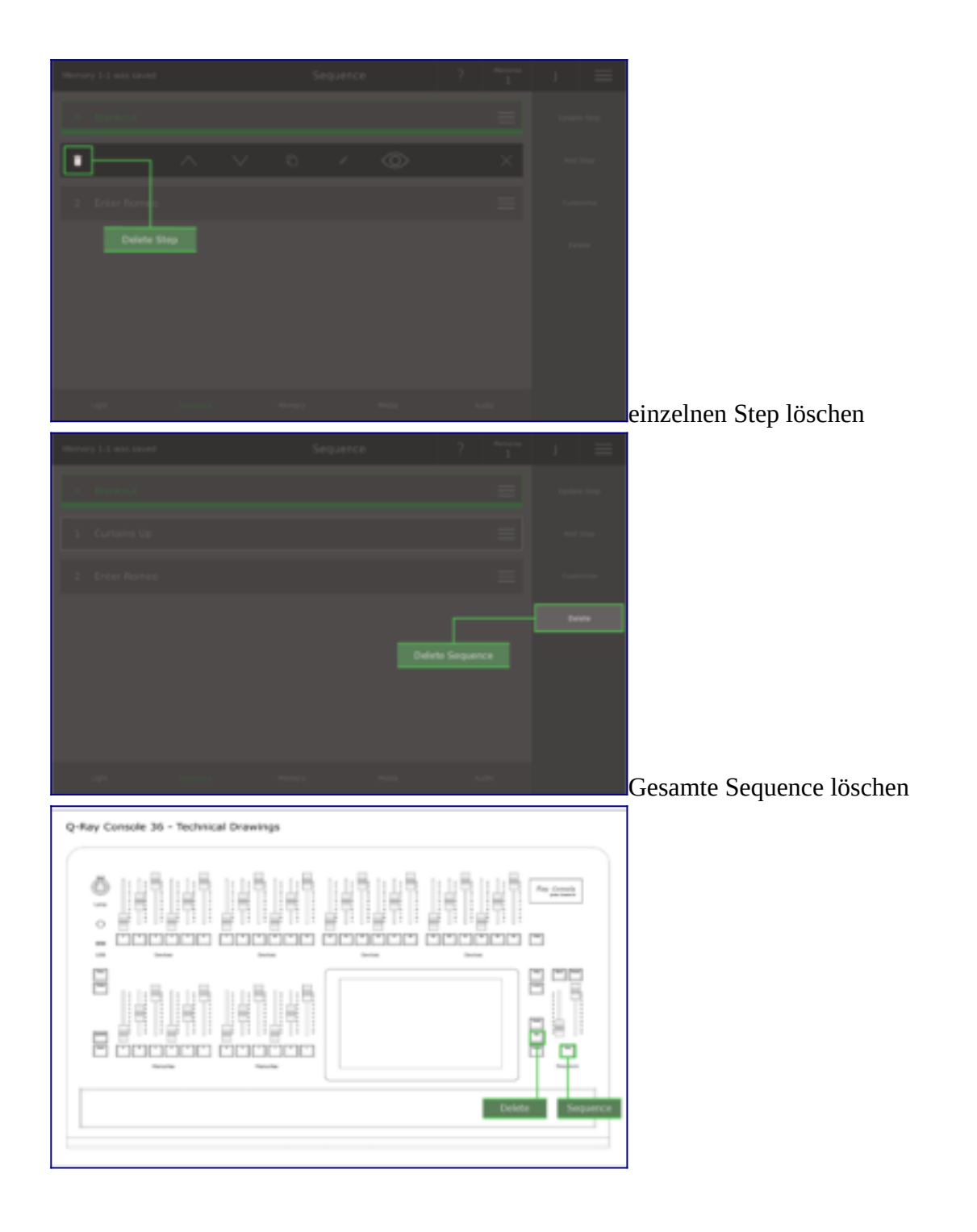

## **Media**

- Was ist Media?
- Media abspielen
- Media hinzufügen

# **Was ist Media?**

Anstatt einen separaten Laptop oder ein Handy zu verwenden, können Sie mit Ihrer Ray Console Audiotitel während Ihrer Show verwenden. Im **Media View** können Sie Audiotitel als integrierten Teil Ihrer Show hinzufügen, verwalten und abspielen. Titel können über USB eingefügt werden und werden über den 3,5mm-Audio-OUT-Anschluss auf der Rückseite der Ray Console wiedergegeben. Titel im Media View können auch in einem Memory oder Step gestartet und gestoppt werden und so können Audiodateien nahtlos in Ihre Lichtshow integriert werden.

Zukünftig werden Sie auch in der Lage sein Bilder und Videos in Ihre Show zu integrieren und diese direkt vom DVI-D-Anschluss der Ray Console abzuspielen. Um Audiotitel hinzuzufügen, müssen Sie das Modul "Media Control" haben.

# **Media hinzufügen**

Um einen neuen Audiotitel zu Ihrer Show hinzuzufügen, wählen Sie **Media View / Add Media** aus (Sie benötigen dazu das Media Control Modul) und wählen dann **USB**. Dort können Sie alle Media-Titel auswählen, die Sie hinzufügen möchten und dann drücken Sie auf **Add Track**. Die Titel werden dann dem Media View hinzugefügt, wo sie abgespielt werden können. Alle Titel, die in einer Show gespeichert sind, könen auch von **Media View / Add Media / Console** hinzugefügt werden.

Das USB-Speichergerät muss als FAT32 formatiert sein und die Titel müssen im Dateienordner RayConsole / Media sein. Diese Dateienformate werden unterstützt:

MP3 - .mp3 WAV - .wav, .wave (WAV) FLAC - .flac ALAC - .m4a, .caf AAC - .aac, .3gp, .m4r

Der Speicherplatz des angeschlossenen Geräts ist nicht begrenzt.

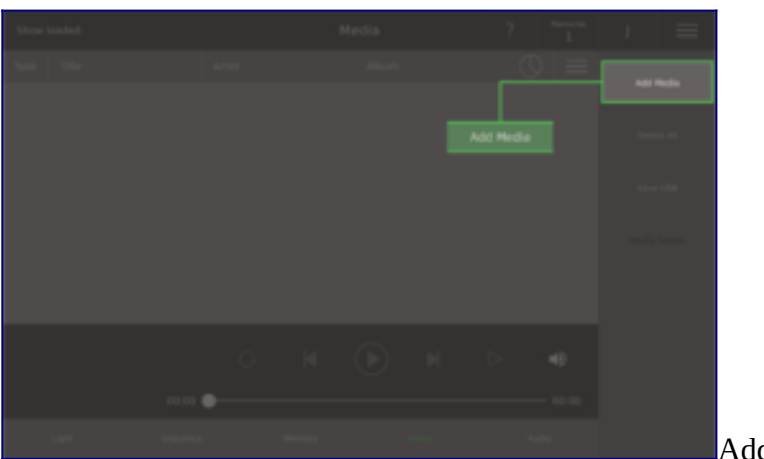

Add Media auswählen

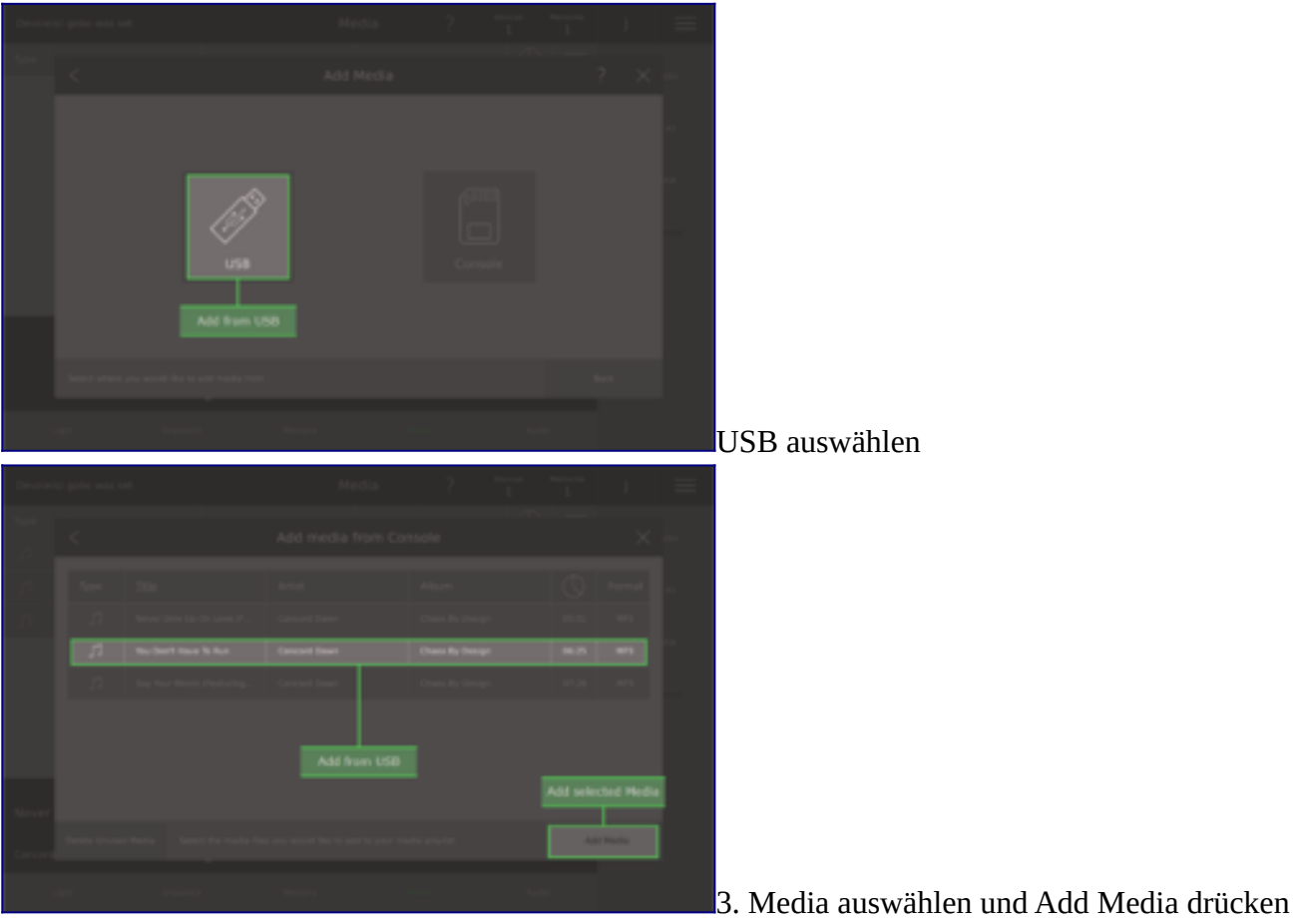

## **Media abspielen**

Musiktitel auf dem Media View abspielen, ist vergleichbar mit jeder Software zum Abspielen von Mediendateien. Hier ist ein Überblick der Bedienelemente:

- Current Track Hervorgehoben in grün, ist der aktuelle Titel, der gerade läuft oder der abgespielt wird, wenn **Play** gedrückt wird
- Next Track Unterstrichen, ist der nächste Titel, der gespielt wird, wenn der aktuelle Titel beendet ist
- Play Startet die Wiedergabe des aktuellen Titels ab der gewählten Position im Titel
- Pause Pausiert den Titel unter Beibehaltung der Position des Titels
- Next Track Ändert den nächsten Titel zum aktuellen Titel
- Previous Track Kehrt zum Anfang des aktuellen Titels zurück oder macht den nächsthöheren Titel in der Liste zum aktuellen Titel
- Repeat Track Macht den aktuellen Titel und den nächsten Titel gleich, so dass der Titel wiederholt wird
- Auto Play Wenn der aktuelle Titel endet, startet der nächste Titel automatisch
- Volume Legt fest, wie laut der Titel abgespielt wird

Der Name des Titels und des Interpreten werden links neben den Bedienelementen angezeigt. Unter den Bedienelementen befindet sich ein Schieberegler, die Zahl links zeigt den aktuellen Ort, die Zahl rechts zeigt die Länge des Titels in Minuten und Sekunden an. Der Schieberegler kann verschoben werden.

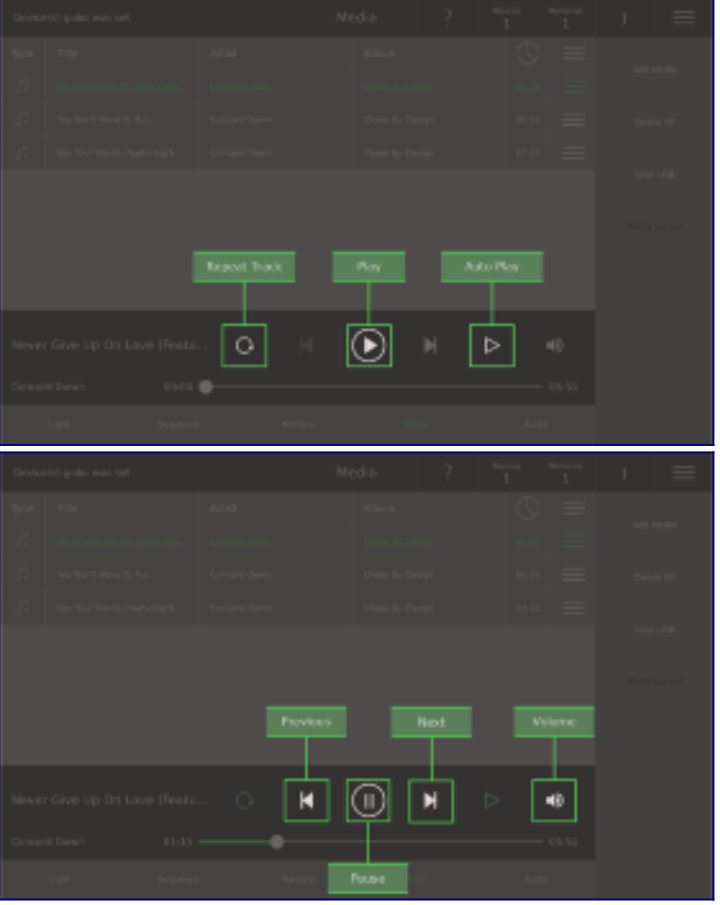

### **Mediadateien starten aus Memorys und Steps**

Jedes Memory oder Step kann verwendet werden, um einen Titel im *Media View* zu starten oder zu stoppen. Um das zu machen, gehen Sie entweder auf **Memory View / Customise** oder **Sequence View / Step Option / Customise Step**. Scrollen sie zum Ende des Dialogs und tippen Sie auf **Select Media File**. Ein Dialog mit allen Titeln der aktuellen Show öffnet sich. Tippen Sie auf den Titel, den Sie verwenden möchten und er wird ausgewählt. Das bedeutet:

Für ein Memory:

- indem Sie den Memoryfader über Null ziehen, starten Sie den Titel
- indem Sie den Memoryfader zurück auf null ziehen, stoppen Sie den Titel
- Wenn bereits ein Titel abgespielt wird, wird durch Bewegen des Memoryfaders über Null der aktuelle Titel gestoppt und der Titel wird gestartet

Für einen Step:

- indem Sie den rechten Crossfader über Null ziehen oder indem Sie **[Seq]** drücken, startet der Titel
- indem Sie den rechten Crossfader zurück auf Null ziehen oder Sie **[Back]** drücken und warten bis die Überblendung abgeschlossen ist, stoppt den Titel
- Wenn der Step vollständig eingeblendet ist, ziehen Sie die linken Crossfader auf Null oder drücken Sie **[Seq]** und warten bis die Überblendung abgeschlossen ist, stoppt den Titel
- Wenn bereits ein Titel abgespielt wird, wird durch Bewegen des rechten Crossfaders über Null oder wenn Sie **[Seq]** drücken, der Titel gestartet

Bitte beachten: Es ist am besten, wenn man die Audiodatei als Memory speichert. In diesem Fall getrennt von den Steps in einer Sequence - hat man die völlige Kontrolle über die Audiodateien.

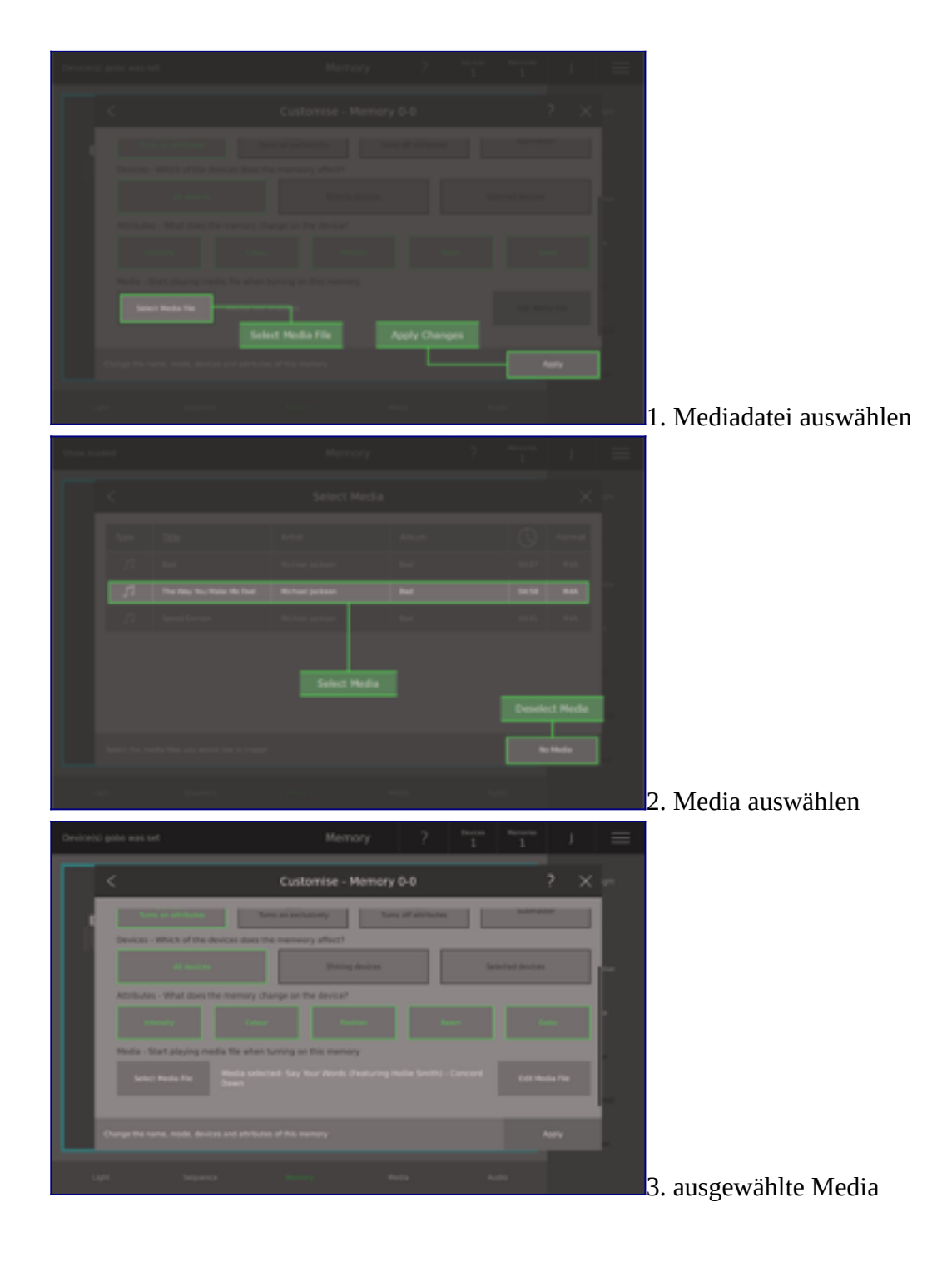

### **Shows**

- Shows laden
- Shows speichern
- Shows sichern und übertragen

## **Shows speichern**

Eine Show beinhaltet den Patch, Light Layout (Position der Scheinwerfer auf der Bühne), alle Memorys, alle Sequences, alle genutzten Mediendateien, Bildschirmhelligkeit, Submaster Einstellungen und alle benutzten Device Templates.

Um eine Show zu speichern, wählen Sie den **Options View** auf der oberen Schaltleiste aus (drei horizontale Linien) und dann tippen Sie auf **Save Show**. Wenn Sie einfach nur auf **Save**

drücken, speichert das über die aktuelle (zuletzt gespeicherte oder geladende) Show-Datei. Geben Sie einen neuen Namen ein und darücken anschließend auf **Save** speichert die Show als neue Datei. Wählen Sie eine Show aus der Liste aus und drücken dann **Save** überschreibt man die bestehende ausgewählte Show-Datei.

Sie können Ihre Showdateien auf einem USB-Speichergerät sichern. Schließen Sie ein Speichergerät (formatiert als FAT32) an einen der USB-Anschlüsse an. Dann wählen Sie **Copy to USB**, anschließend wählen Sie die Show aus, welche Sie sichern möchten und drücken dann **Select**. Sie können die Dateien auf die Ray Console kopieren über *Settings View / Open Show.*

Wenn Ihnen der Platz auf der Ray Console zum Speichern von Shows ausgeht, können Sie entweder ein Upgrade-Modul erwerben oder Shows löschen über *Settings View / Open Show / Delete.*

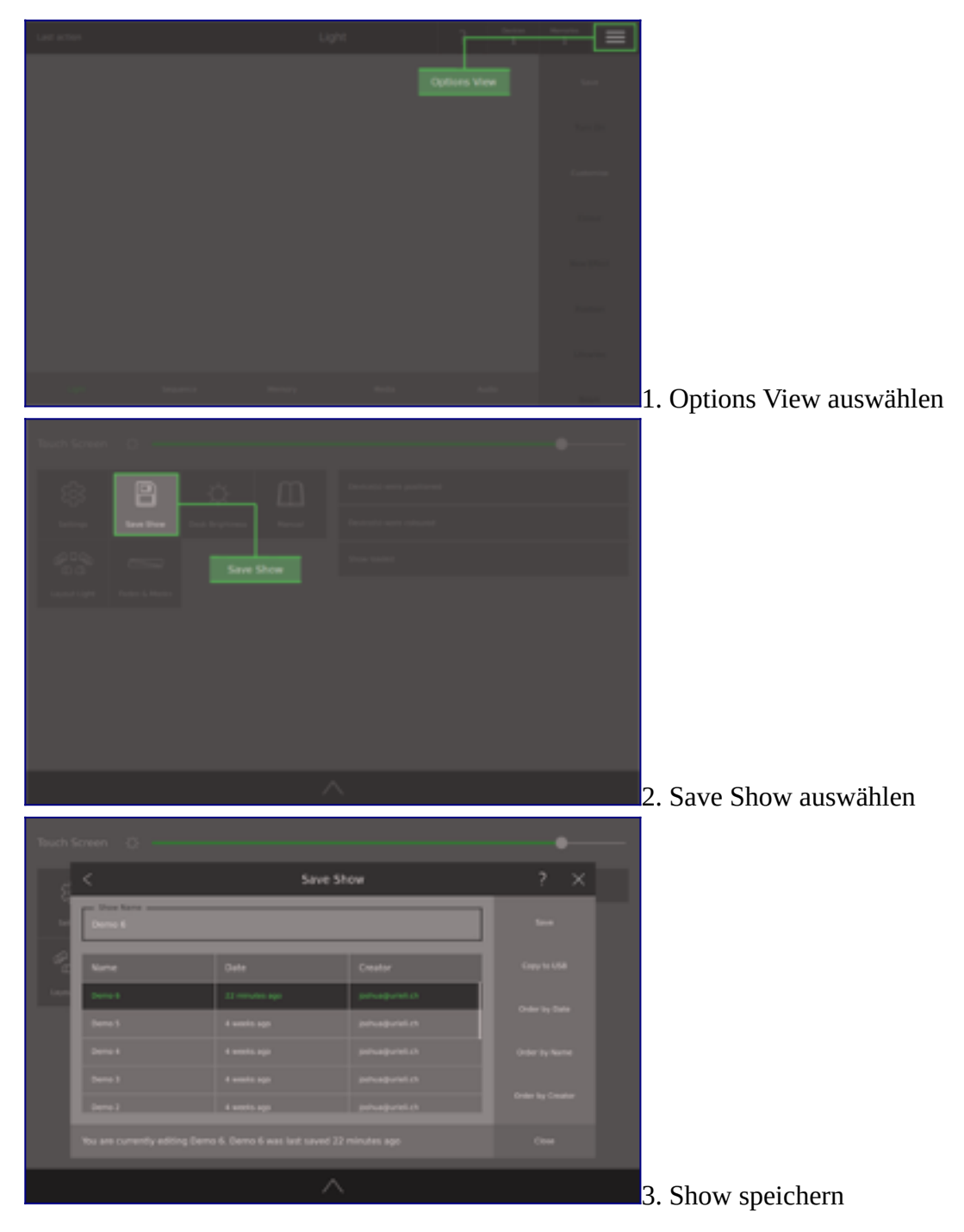

# **Shows laden**

Um eine zuvor gespeicherte Show zu laden, gehen Sie auf *Settings View* und drücken **Open Show**. Eine Liste aller auf dieser Ray Console gespeicherten Shows erscheint, tippen Sie auf eine, um diese

auszuwählen und drücken auf **Load** auf der rechten Seite. Beachten Sie, dass alle ungespeicherten Änderungen an der aktuellen Show verloren gehen.

*Im Open Show Dialog können Sie auch Shows löschen. Wählen Sie einfach die Show aus, die Sie löschen möchten und drücken Sie* **Delete** *auf der rechten Seite.*

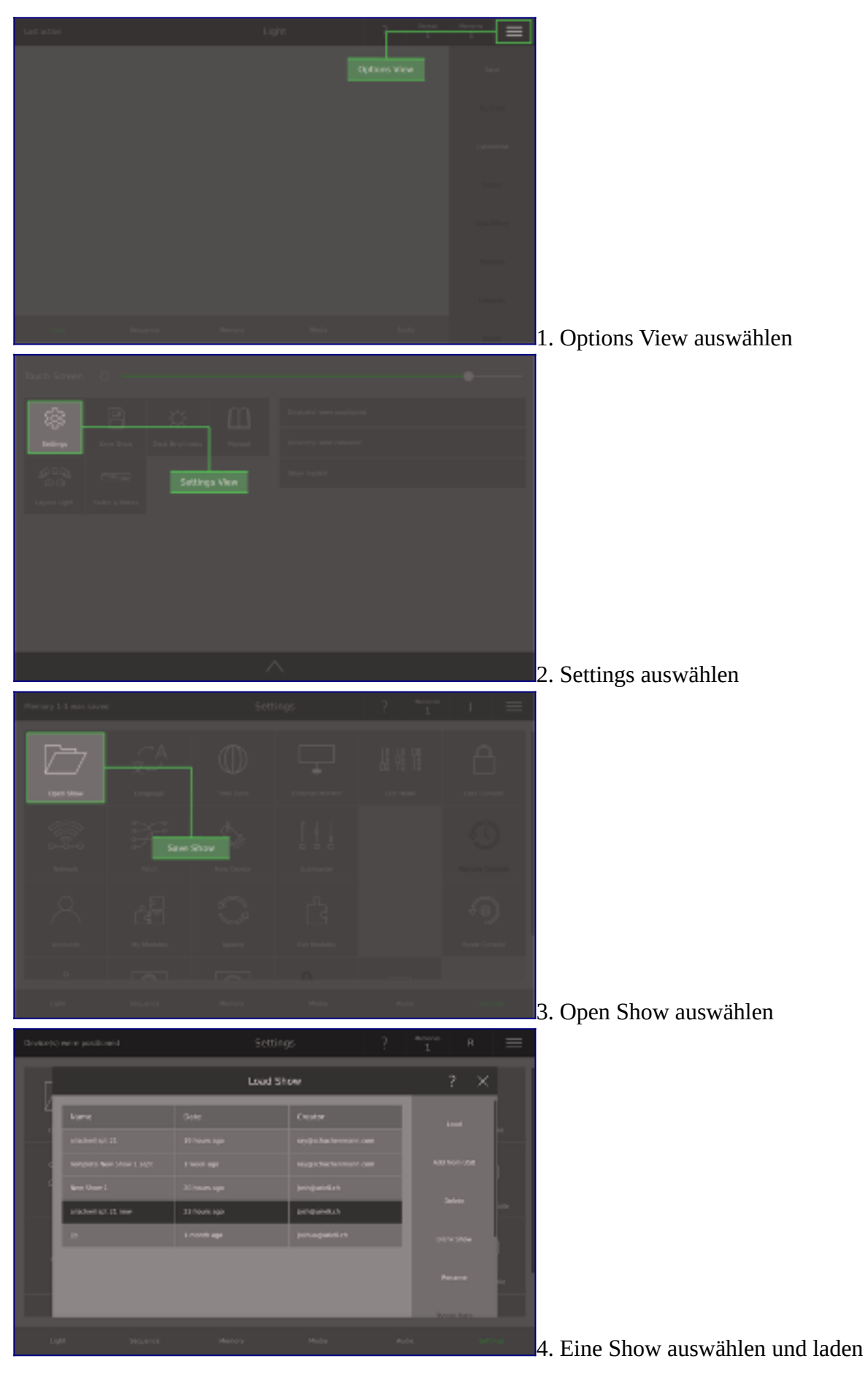

# **Shows sichern und übertragen**

Sie können Ihre Show-Dateien auf einem USB-Speichergerät sichern. Schließen Sie ein USB-Speichergerät (formatiert als FAT32, keine Größenbeschränkung) an einen der USB-Anschlüsse an. Als nächstes wählen Sie **Copy to USB** aus, wählen Sie dann aus, welche Shows Sie sichern möchten und drücken dann **Select**. Sobald die Showdateien kopiert wurden, können Sie Ihr USB-Gerät ausstecken.

Um eine Show von einem USB-Speichergerät zurück auf die Ray Console zu kopieren, schließen Sie Ihr USB-Speichergerät an einen der USB-Anschlüsse an. Gehen Sie in **Settings View** und wählen Sie **Load Show**. Als nächstes wählen Sie **Copy from USB**, wählen Sie, welche Shows kopiert werden sollen und drücken auf **Select**. Sobald die Showdateien kopiert wurden, können Sie sie auf Ihrer Ray Console laden.

Wenn Sie eine Show einer Q-Ray Console 36 zu einer Q-Ray Console 24 kopieren oder von einem anderen Lichtsteuerpult mit mehr Universes, dann verbleiben die Extra-Memorys und Devices in der Show, können aber nicht direkt abgespielt werden. Diese müssen zuerst verschoben werden, damit sie auf die verfügbaren Memoryfaders / -pages bzw. Universes passen.

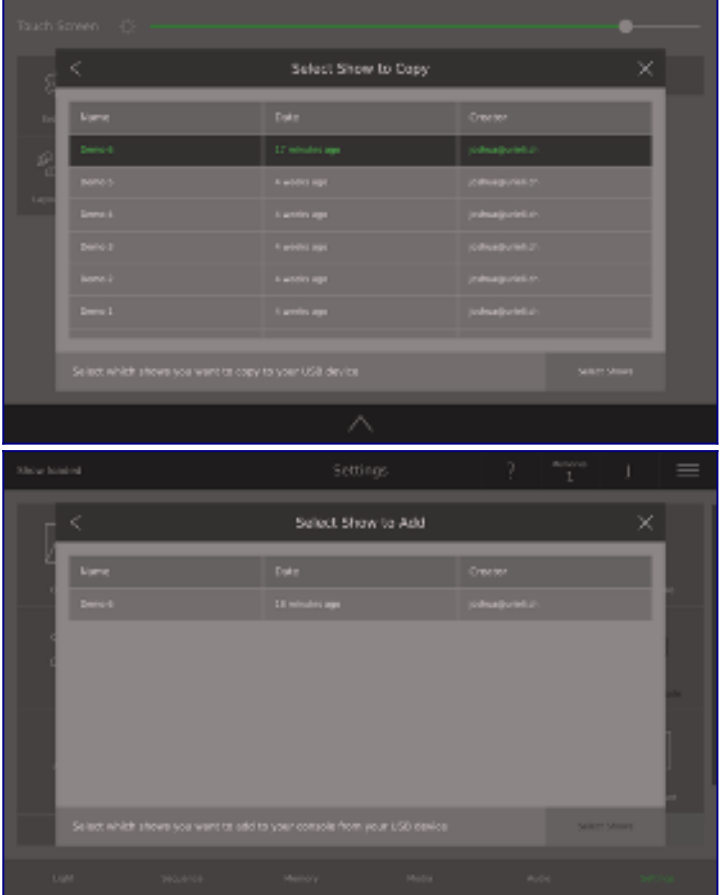

## **Module**

- Module kaufen oder abonnieren
- Module auswählen
- Module aktivieren

# **Module kaufen oder abonnieren**

Sie können die Funktionen und Fähigkeiten Ihrer Ray Console durch den Kauf oder das Abonnement von Modulen erweitern. Module können auf [rayconsole.com](https://www.rayconsole.com/de/module) über Ihren Computer, Tablet oder Smartphone gekauft oder abonniert werden. Wenn Sie sich bei Ihrem Konto auf rayconsole.com anmelden (oder registrieren) und die Seriennummer auf der Rückseite Ihrer Ray Console eingeben, können Sie die Module für jede Ihrer Ray Consoles schnell und einfach verwalten.

Es stehen zwei Lizenzoptionen zur Verfügung, Module können entweder gekauft oder auf monatlicher Basis abonniert werden. Wenn Sie nicht sicher sind, ob Sie ein Modul benötigen, empfehlen wir das Monatsabonnement. Monatsabonnements können jederzeit in Ihrem rayconsole.com Konto unter **Account / My Subscriptions** abbestellt werden.

Ein abbestelltes Modul bleibt bis zum Erreichen des Verfallsdatums gültig.

Die Module können per Debitkarte, Kreditkarte oder durch eine Rechnung bezahlt werden, die von Ihrem örtlichen [Händler](https://www.rayconsole.com/de/vertriebspartner) versandt wird (erfordert eine vorherige Genehmigung durch Ihren Händler). Es ist auch möglich, durch Eingabe eines Rabattcodes kostenlose Module und Rabatte zu erhalten.

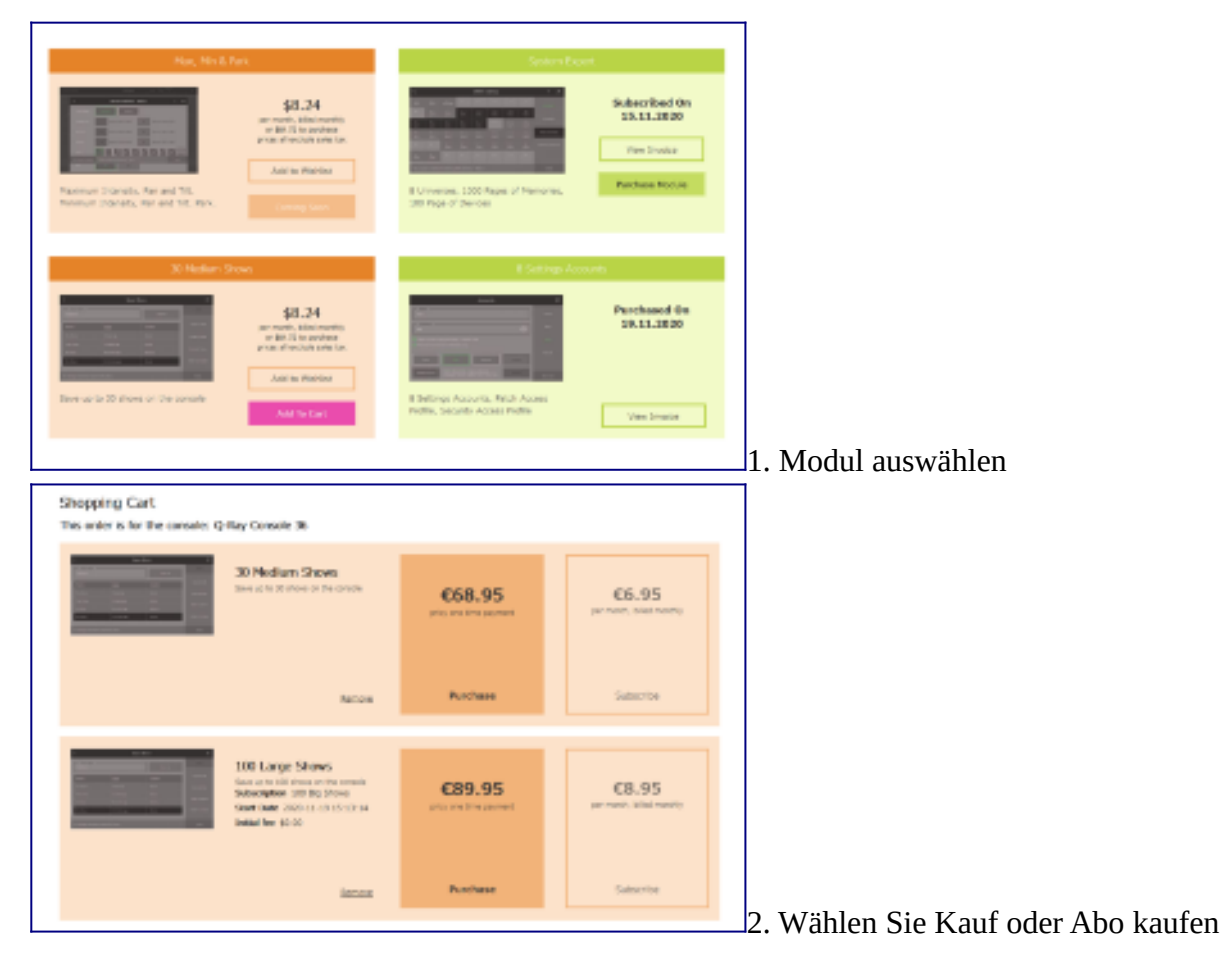

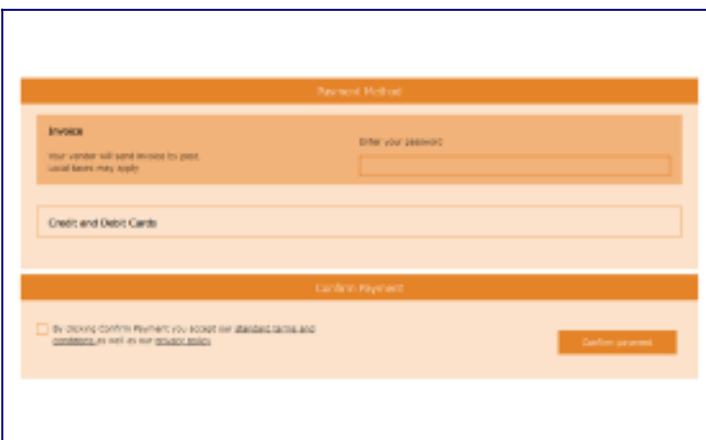

#### Rechnung

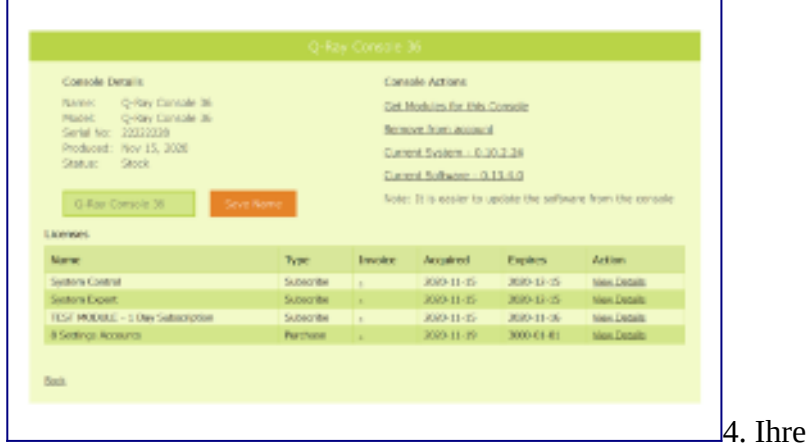

3. Zahlung via Kreditkarte, Debit Card oder

Ray Console erweitern

# **Module auswählen**

Einzelheiten zu den relevanten Modulen sind überall dort in der Ray Console angegeben, wo sie sich als nützlich erweisen. Module können auch auf [rayconsole.com](https://www.rayconsole.com/) gesucht werden, wo sie in vier Kategorien eingeteilt sind:

Functions: Diese Module ermöglichen es Ihnen, komplexere Eigenschaften auf komplexere Weise zu bearbeiten. Zu den Modulen dieser Kategorie gehören: Position Control, Gobo Control, Intensity Effects und viele mehr.

Controls: Mit diesen Modulen können Sie komplexere Wiedergaben Ihrer gespeicherten Memorys und Steps erstellen. Zu den Modulen dieser Kategorie gehören: Delay and Wait, Submaster Control, 3 Medium Sequences und viele mehr.

Extensions: Diese Module ermöglichen es Ihnen, die Größe des Systems, das Ihre Ray Console steuern kann, zu erweitern. Zu den Modulen dieser Kategorie gehören: System Control, 30 Medium Shows, 8 Settings Accounts und viele mehr.

Languages: Diese Module ermöglichen Ihnen den Zugriff auf bequeme kontextbezogene Hilfeeinblendungen auf der Ray Console in einer anderen Sprache. Zu den Modulen dieser Kategorie gehören: Deutsch, Französisch, Polnisch und viele mehr.

## **Module aktivieren**

Wenn ein Modul gekauft oder abonniert wurde, ist das Modul verfügbar, sobald Ray Console das nächste Mal mit dem Internet verbunden wird. Wenn Sie Ihre Ray Console das nächste Mal einschalten, gehen Sie auf **Settings View** (angemeldet als Console Owner), öffnen Sie den *My Modules* Dialog und drücken Sie **Check for Modules**. Sie können dann jedes neue Modul aktivieren, in dem Sie auf **Disabled** drücken, zu einem Zeitpunkt, der Ihnen passt. Wenn die Taste grün umrandet ist und Enabled anzeigt, dann ist das Modul aktiviert.

Dieser Vorgang benötigt nicht viel Bandbreite. Wenn Sie also normalerweise Ihre Ray Console nicht mit dem Internet verbinden, werden bei der schnellen Nutzung eines Hotspots nur wenige Kilobyte Ihrer Daten verbraucht.

#### **Deaktivieren und Entfernen von Modulen**

Sie können sehen, welche Module aktiviert sind, indem Sie auf **Settings / My Modules** auf Ihrer Ray Console gehen. Wenn Sie ein Modul ausschalten möchten, wählen Sie einfach **Enabled** aus. Wenn die Taste grau umrandet ist und Disabled anzeigt, dann ist das Modul deaktiviert. Abonnierte Module können gekündigt werden auf rayconsole.com. Shows, die mit jetzt deaktivierten Modulen erstellt wurden, können weiterhin abgespielt werden, jedoch sind einige Eigenschaften und Einstellungen nicht editierbar.

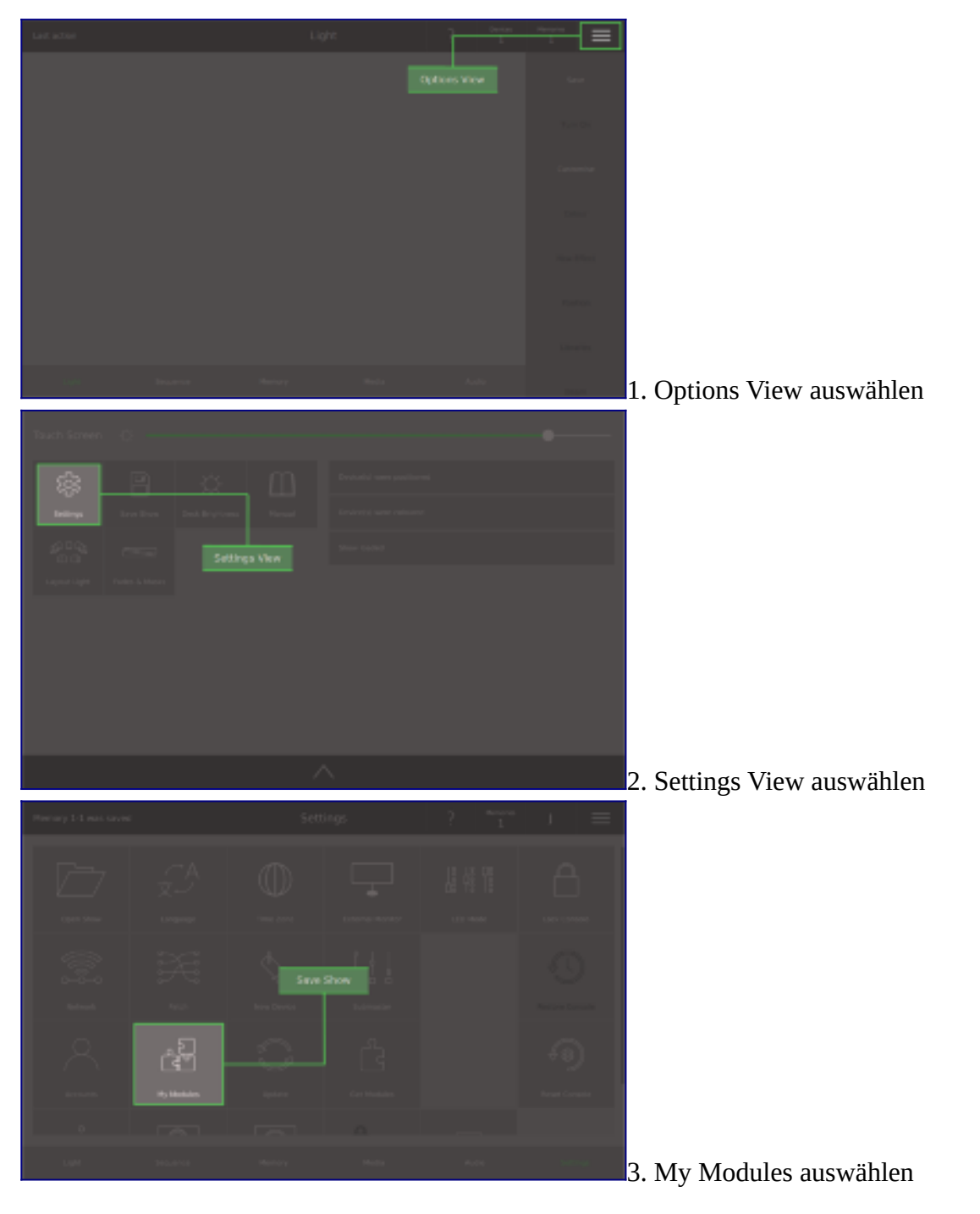

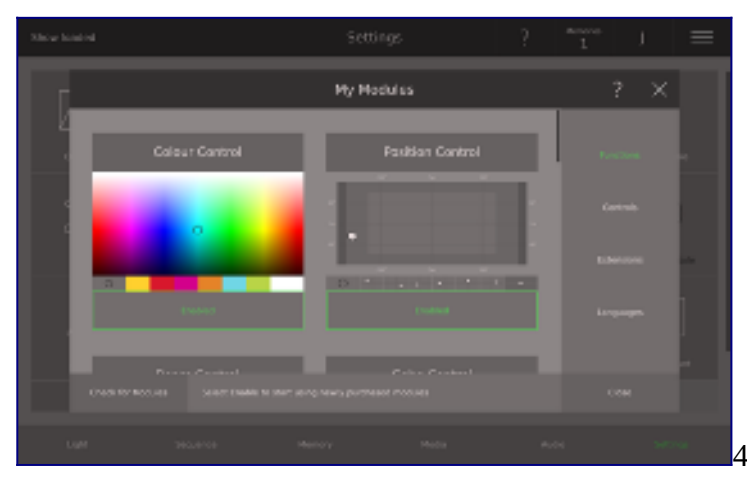

4. Tippen, um Modul zu aktivieren

# **Optionen**

- Options View
- Shows speichern
- Desk/Bildschirm-Helligkeit
- Handbuch/Manual
- Light Layout
- Fades und Masks

# **Options View**

Der *Options View* beinhaltet bestimmte Schlüsseleinstellungen und ist verfügbar für alle Nutzer, ohne Anmeldung. Für den Zugriff auf *Options View* tippen Sie auf die drei horizontalen Linien in der oberen Leiste oder ziehen Sie die obere Leiste nach unten. Auf der linken Seite gibt es verschiedene Optionen. Auf der rechten Seite ist eine Liste der kürzlich durchgeführten Aktionen zu sehen.

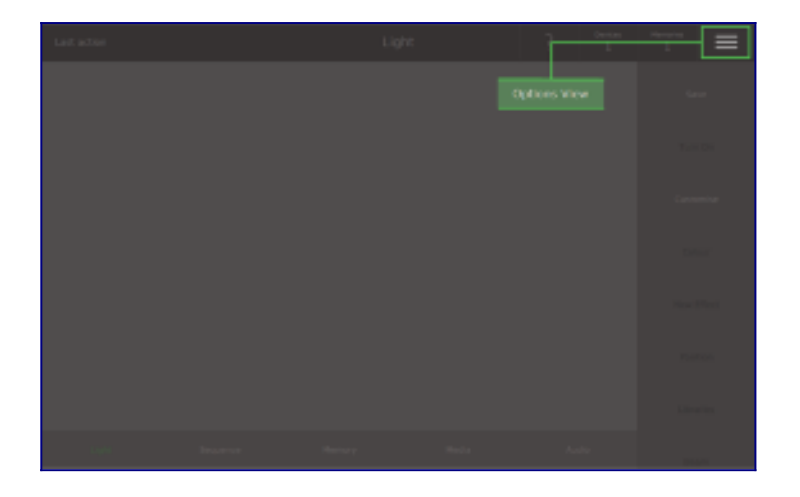

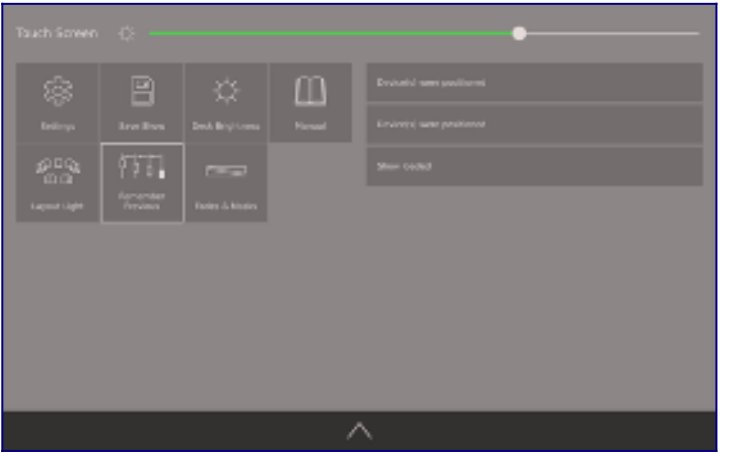

# **Desk/Bildschirm-Helligkeit**

Sie können die Helligkeit des Touchscreens, der Lampe, der Tasten und der Lightguides an Ihre Arbeitsumgebung anpassen. Gehen Sie auf *Options View* und tippen Sie auf **Desk Brightness**. Jeder Schieberegler bewirkt Folgendes:

Touch Screen: Stellen Sie die Helligkeit des Touchscreens durch Ziehen oder Antippen des Schiebereglers ein.

Desk Lamp: Bringen Sie eine Lampe am Anschluss oben links an der Ray Console mit der Bezeichnung Lamp an und passen Sie ihre Helligkeit durch Ziehen oder Antippen des Schiebereglers an.

Buttons: Stellen Sie die Helligkeit aller Schaltflächen durch Ziehen oder Antippen des Schiebereglers ein. Light Guides: Stellen Sie die Helligkeit aller Lightguides (LED-Reihen neben jedem Fader) durch Ziehen oder Antippen des Schiebereglers ein.

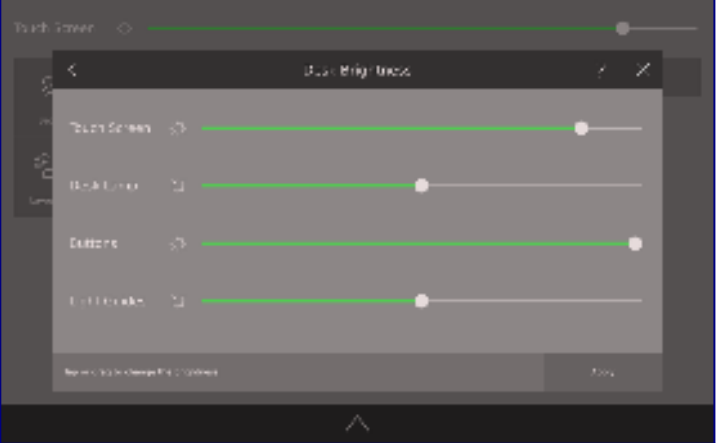

# **Handbuch/Manual**

Die Quickstart-Anleitung und das Handbuch/Manual sind verfügbar, wenn Sie einen externen Monitor an den DVI-D-Anschluss auf der Rückseite der Ray Console anschließen. Wählen Sie *Options View*, anschließen tippen Sie auf **Manual** und nun können Sie auswählen, welches Thema Sie anzeigen lassen möchten. Das entsprechende Thema aus dem Quickstart oder Handbuch wird dann auf dem externen Monitor angezeigt. Zum Scrollen tippen Sie auf die Pfeiltasten auf dem Touchscreen.

Für den externen Monitor wird folgende Auflösung empfohlen: 1920 x 1080 (FullHD) und 1280x720(HD Ready)

Aber auch diese Auflösungen werden unterstützt:

Verhältnis 3:2

• 720x480

- $\cdot$  1152x768
- $1440x960$

#### Verhältnis 4:3

- $320x240$
- 640x480
- 800x600
- 960x720
- $\cdot$  1024x768
- 1152x864
- 1280x960
- $1440x1080$

### Verhältnis 5:3

- 800x480
- 1280x768

### Verhältnis 5:4

• 1280x1024

Verhältnis 16:9

- 1280x720
- 1365x768
- 1600x900
- 1920x1080

Verhältnis 16:10

- 320x200
- 640x400
- 1280x800
- $1440x900$

# **Light Layout**

Der Desktop auf der Ray Console ist der Light View. Diese Ansicht zeigt Ihnen, was gerade auf der Bühne passiert. Im Light Layout-Dialog können Sie Ihre gepatchten Devices aus dem Light View räumlich organisieren.

Den Light Layout-Dialog finden Sie unter **Options View / Light Layout**. So organisieren Sie Ihre Devices:

Ziehen Sie Devices, um ihre Position zu ändern

Device durch Antippen auswählen

Deaktivieren Sie alle Devices, indem Sie zweimal auf den Hintergrund tippen

Richten Sie Devices auf das zuletzt ausgewählte Device aus, indem Sie auf eine Option in der unteren rechten Ecke tippen.

Platzieren Sie Devices gleichmäßig, indem Sie auf eine Option in der unteren rechten Ecke tippen.

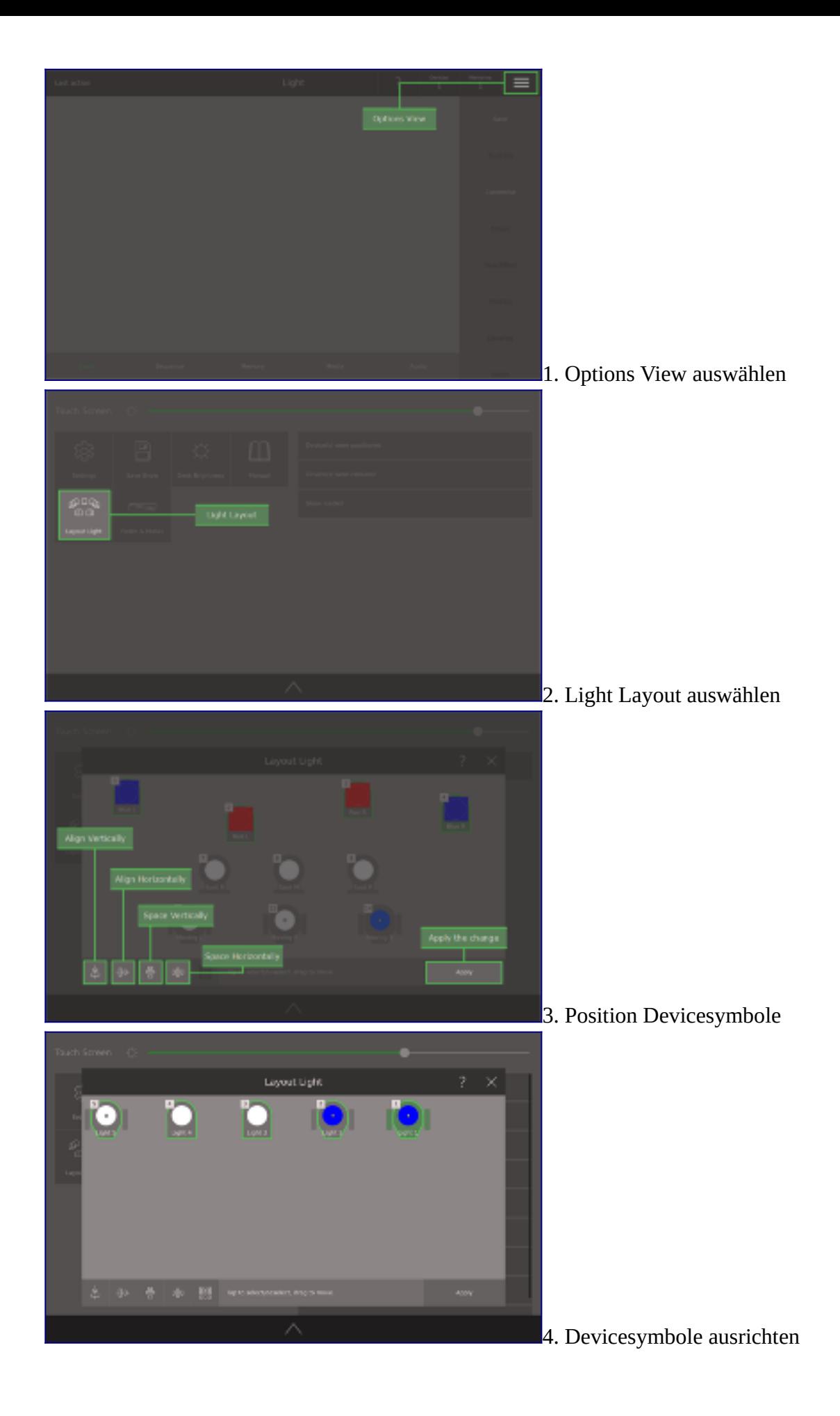

# **Fades und Masks**

Dieser Dialog enthält bestimmte globale Einstellungen. Sie erreichen ihn unter *Options View* und dann wählen Sie **Fades & Masks** aus. Die globalen Einstellungen sind:

Zurücksetzen der Intensität nach Freigabe der Stimmung: Dies ist die Zeit, die es dauert, bis die Intensität eines erfassten Geräts den HTP-Wert wieder erreicht, nachdem [Free] gedrückt wurde.

Standard Mask für einen neuen Step oder Memory: Dies setzt die Standardeinstellung in *Memory View / Customise Memory* und *Sequence View / Step Options / Customise Step*

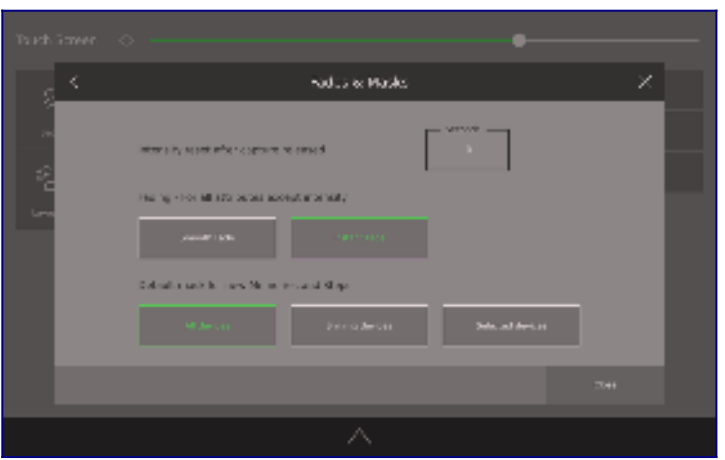

# **Remember Previous**

Dieser Dialog beinhaltet eine Erweiterung des strikten LTP (last take precedence - letztes hat Vorrang) Prinzips in der Ray Console Software. Wenn die **Remember Previous** Taste aktiv ist (grün umrandet) werden alle Attributwerte, die über die Fader eingestellt wurden (außer Intensität), im LTP-Stapel gespeichert. Wenn die Fader, die dazu führten, dass ein LTP-Attributwert gesetzt wurde, auf Null gezogen werden, dann wird der vorherige Attributwert gesetzt. Für Sequences werden der aktuelle und der nächste Step bei einem Crossfade (Überblendung) in den LTP-Stapel aufgenommen. Der aktuelle Step ist das unterste Ende des Stapels. Wenn die Sequence dann fortschreitet, werden alle Einträge vor dem aktuellen Step entfernt. In dem Sie auf **[Back]** drücken, wird der Stapel komplett zurückgesetzt.

# **Einstellungen**

- Shows laden
- Sprache ändern
- Ray Console sperren
- Netzwerk
- Patching
- Submasters/Überblender
- Was ist der Unterschied zwischen einem Owner- und einem User- Benutzerkonto?
- Einstellungen der Benutzerkonten
- Meine Module/My Modules
- Aktualisierung/Update
- Settings View
- Owner/Besitzer Benutzerkonto • User/Nutzer Benutzerkonto • Ray Console zurücksetzen
	- Template Shows / Showvorlage
	- Reset Passwort
	- Device Template Editor
	- ArtNet und sACN

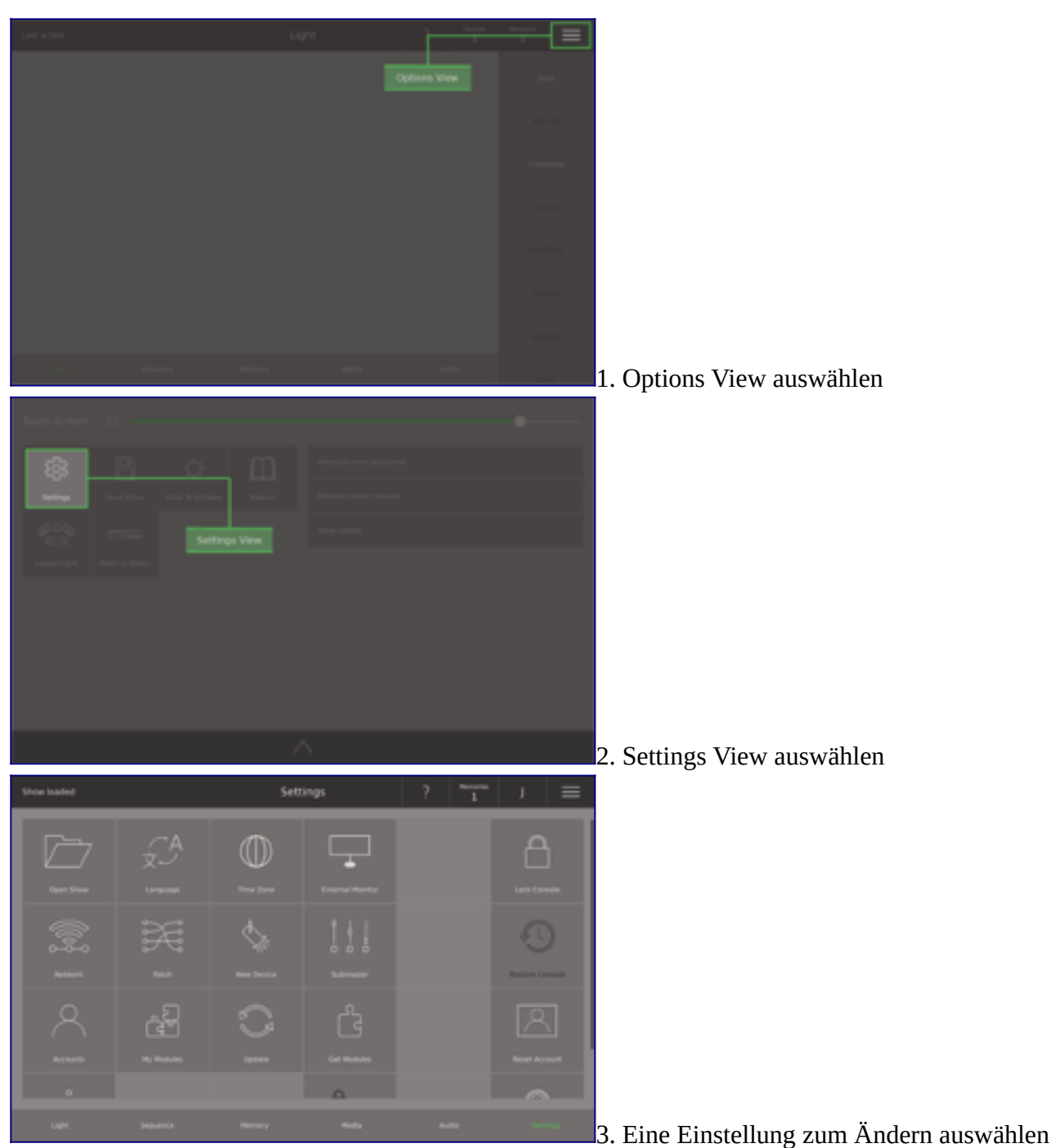

# **Settings View**

Der *Settings View* beinhaltet alle erweiterten Einstellungen. Der Zugriff ist nur nach Anmeldung möglich und die verfügbaren Einstellungen hängen von den Berechtigungen des angemeldeten Kontos ab (siehe Accounts). Für den Zigriff auf *Settings View* tippen Sie auf die drei horizontalen Linien in der oberen Leiste oder ziehen Sie die obere Leiste nach unten und wählen dann die **Settings**-Taste aus. Sie müssen ggf. angemeldet sein (siehe Settings Access). Jede Kachel stellt eine Option dar, die angetippt werden kann, um einen Dialog mit den entsprechenden Einstellungen anzuzeigen.

# **Shows laden**

Um eine zuvor gespeicherte Show zu laden, gehen Sie auf *Settings View* und drücken **Open Show**. Eine Liste aller auf dieser Ray Console gespeicherten Shows erscheint, tippen Sie auf eine, um diese auszuwählen und drücken auf **Load** auf der rechten Seite. Beachten Sie, dass alle ungespeicherten Änderungen an der aktuellen Show verloren gehen.

Im *Open Show* Dialog können Sie auch Shows löschen. Wählen Sie einfach die Show aus, die Sie löschen möchten und drücken Sie **Delete** auf der rechten Seite.

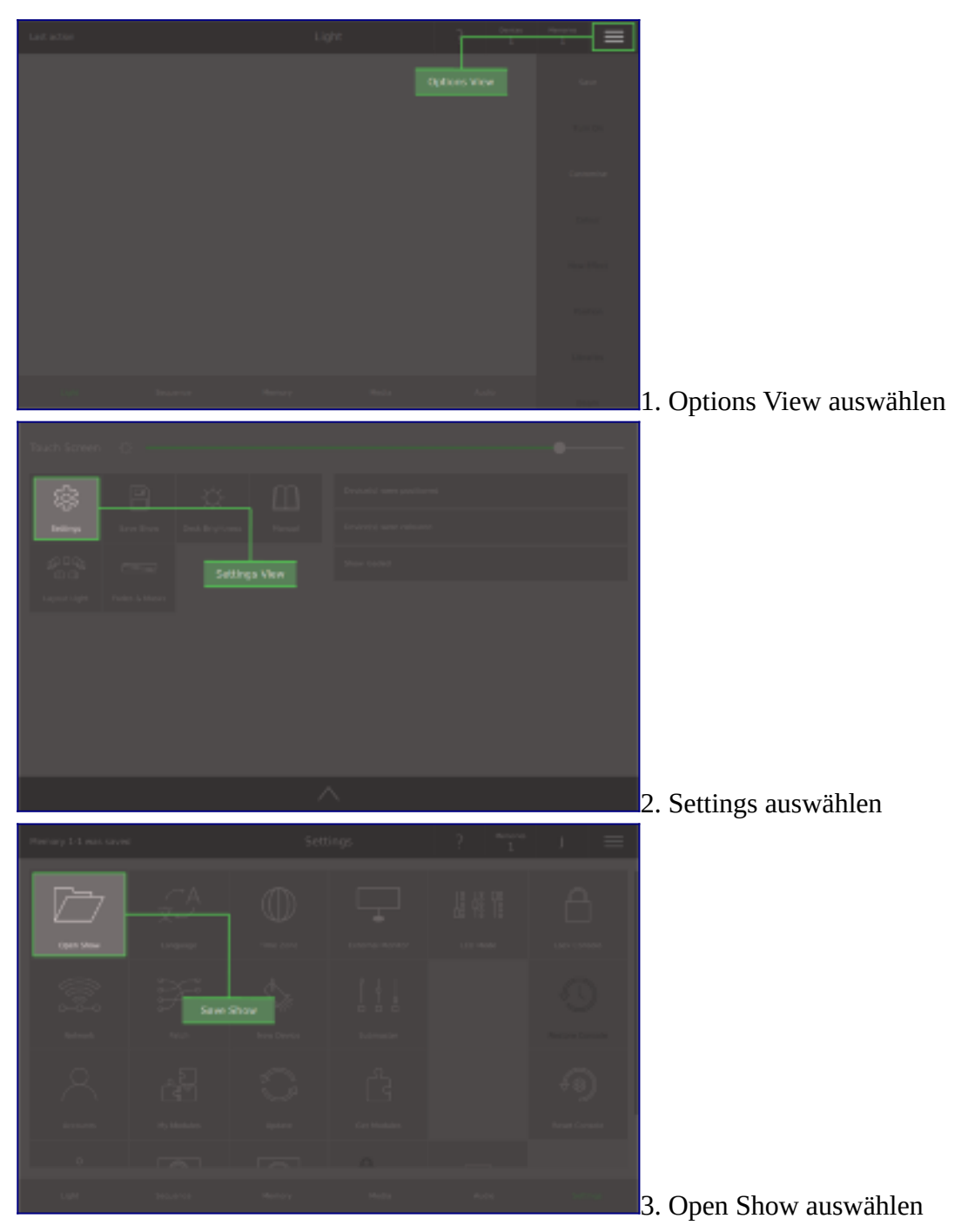

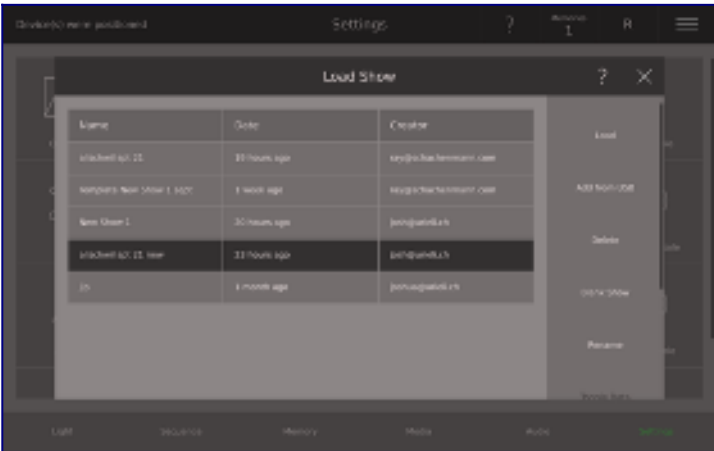

4. Eine Show auswählen und laden

# **Sprache ändern**

Um die Hilfe zu bekommen, die Sie brauchen, genau dort, wo Sie sie brauchen, und in Ihrer eigenen Sprache, gehen Sie auf **Settings View** und wählen Sie **Language** und aktivieren Sie die gewünschte Sprache.

Standardmäßig sind alle Hilfeeinblendungen in Englisch. Wenn Sie ein Sprachmodul kaufen oder abonnieren, können Sie die Hilfe-Dialoge in dieser Sprache auf der Ray Console anzeigen.

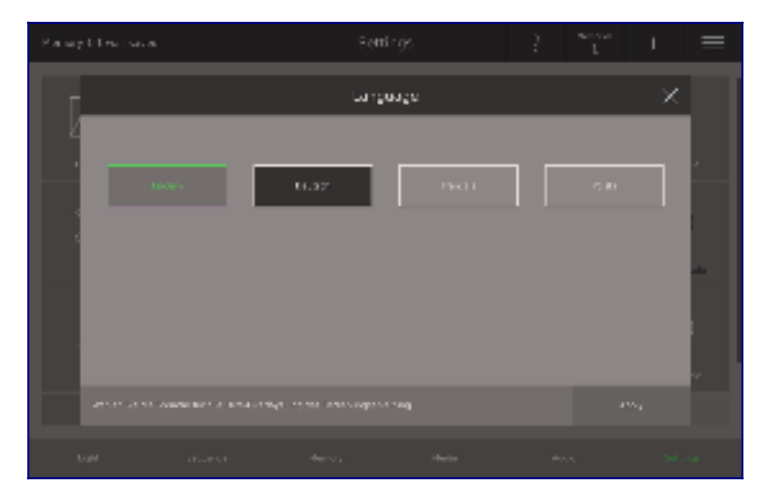

# **Ray Console sperren**

Wenn Sie die Ray Console für eine Weile allein lassen müssen und sicherstellen wollen, dass niemand etwas ändert, der das nicht soll, gehen Sie auf **Settings View** und wählen Sie **Lock Console** aus. Wenn die Ray Console gesperrt ist, dann ist der Touchscreen blockiert, alle Tasten und Fader sind deaktiviert, DMX jedoch wird weiterhin ausgegeben. Jeder Benutzer kann die Ray Console einfach entsperren, indem er sein Konto auswählt und sein Passwort verwendet, genau wie bei der Anmeldung bei den Einstellungen.

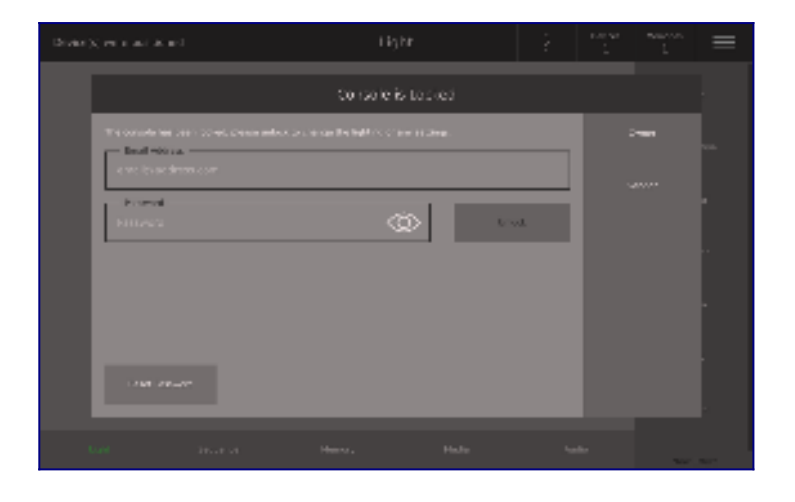

### **Netzwerk**

Wählen Sie **Network** zur Verbindung mit einem WiFi-Netzwerk, zum Einstellen einer statischen IP-Adresse oder Einrichtung von ArtNet. Sie können Ray Console über ein Ethernet-Kabel oder über WiFi mit rayconsole.com verbinden.

Um eine Verbindung zu rayconsole.com über ein Ethernet-Kabel herzustellen, schließen Sie das Kabel einfach an der Rückseite der Ray Console an (mit Ethernet bezeichnet). Ray Console sollte sich automatisch verbinden. Sie können die Verbindung überprüfen, indem Sie auf **Settings View / Network / Ethernet** gehen, wo Sie die IP-Adressen aufgelistet sehen und einen grün pulsierenden Punkt, wenn sie verbunden ist. Falls erforderlich, können Sie auch eine statische IP-Adresse einrichten, indem Sie **Advanced** und anschließend **Static** auswählen und die relevanten Details eingeben.

Um sich über WiFi mit rayconsole.com zu verbinden, gehen Sie auf **Settings / Network / WiFi.** Um WiFi anzuschalten, tippen Sie auf die **WiFi**-Schaltflächte, die den Text der Schaltfläche grün färbt und nach verfügabren Netzwerken sucht. Wählen Sie dann das Netzwerk, mit dem Sie sich verbinden möchten, geben Sie das Netzwerkpasswort ein (falls erforderlich) und wählen Sie **Connect**. Der Name des angeschlossenen WiFi-Netzwerks wird grün und ein pulsierender Punkt erscheint neben WiFi im Menü auf der rechten Seite. Falls erforderlich, können Sie auch eine statische IP-Adresse einrichten, indem Sie **Advanced** und anschließend **Static** auswählen und die relevanten Details eingeben.

Bitte beachten: Es ist nicht möglich, sich mit Unternehmensnetzwerken zu verbinden, die sowohl einen Benutzernamen als auch ein Passwort für die Verbindung benötigen. Bitte kontaktieren Sie [info@rayconsole.com](mailto:info@rayconsole.com) für weitere Informationen.

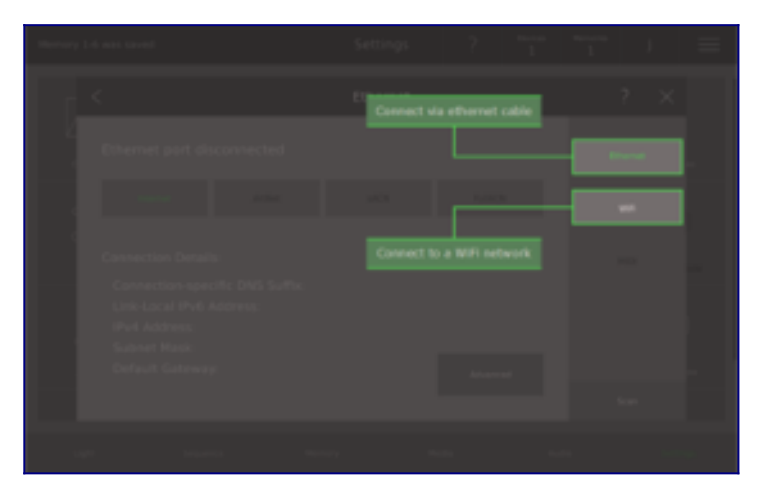

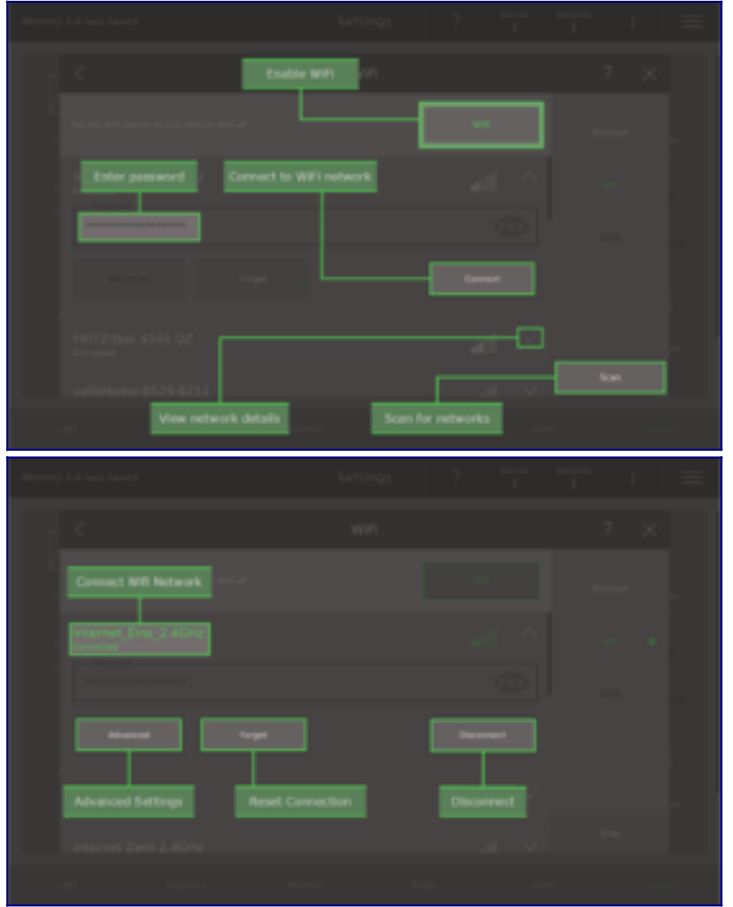

# **ArtNet und sACN**

Es gibt eine einfache Möglichkeit ihr System zu erweitern und die DMX-Universes 3-8 über ArtNet oder sACN mittels dem Ethernetanschluss zu nutzen

#### Was ist ArtNet?

[ArtNet](https://art-net.org.uk/structure/the-technology/) ist eine Möglichkeit, mehrere DMX-Universes mit einem einzigen Ethernet-Kabel zu übertragen. Genauer gesagt handelt es sich um ein Ethernet-Protokoll, das auf der IP-Protokoll-Suite basiert (die für die Verbindung zum Internet verwendet wird). Sein Zweck ist es, die Übertragung großer DMX512-Datenmengen über einen weiten Bereich unter Verwendung von Standard-Netzwerktechnologie zu ermöglichen. Ray Console kann ArtNet direkt von Ihrem Ethernet-Port senden, die meisten Devices empfangen DMX512 jedoch nur über einen XLR-Stecker, so dass Sie [ArtNet Nodes](https://pxm.pl/device.php?name=PX724-Gate-4-DMX-RDM) (auch als [ArtNet](https://pxm.pl/device.php?name=PX724-Gate-4-DMX-RDM)  [Gates](https://pxm.pl/device.php?name=PX724-Gate-4-DMX-RDM) bekannt) benötigen, um ArtNet wieder in klassisches DMX512 umzuwandeln.

#### Was ist sACN?

sACN ist ein Standard, um DMX512-A [DMX] Pakete über ein TCP/IP Netzwerk unter Verwendung einer Gruppe von ACN-Protokollen über ein einziges Ethernetkabel zu übertragen. Der Zweck ist, die Übertragung großer DMX512-Datenmengen über einen weiten Bereich unter Verwendung von Standard-Netzwerktechnologie zu ermöglichen. Ray Console kann sACN direkt von Ihrem Ethernet-Port senden, die meisten Devices empfangen DMX512 jedoch nur über einen XLR-Stecker, so dass Sie sACN Nodes, um sACN wieder in klassisches DMX 512 umzuwandeln.

Bitte beachten Sie: Um diese Funktionen zu nutzen benötigen Sie entweder das [ArtNet-Modul](https://shop.rayconsole.com/extentions/artnet.html) oder das [sACN-Modul.](https://shop.rayconsole.com/extentions/sacn.html)

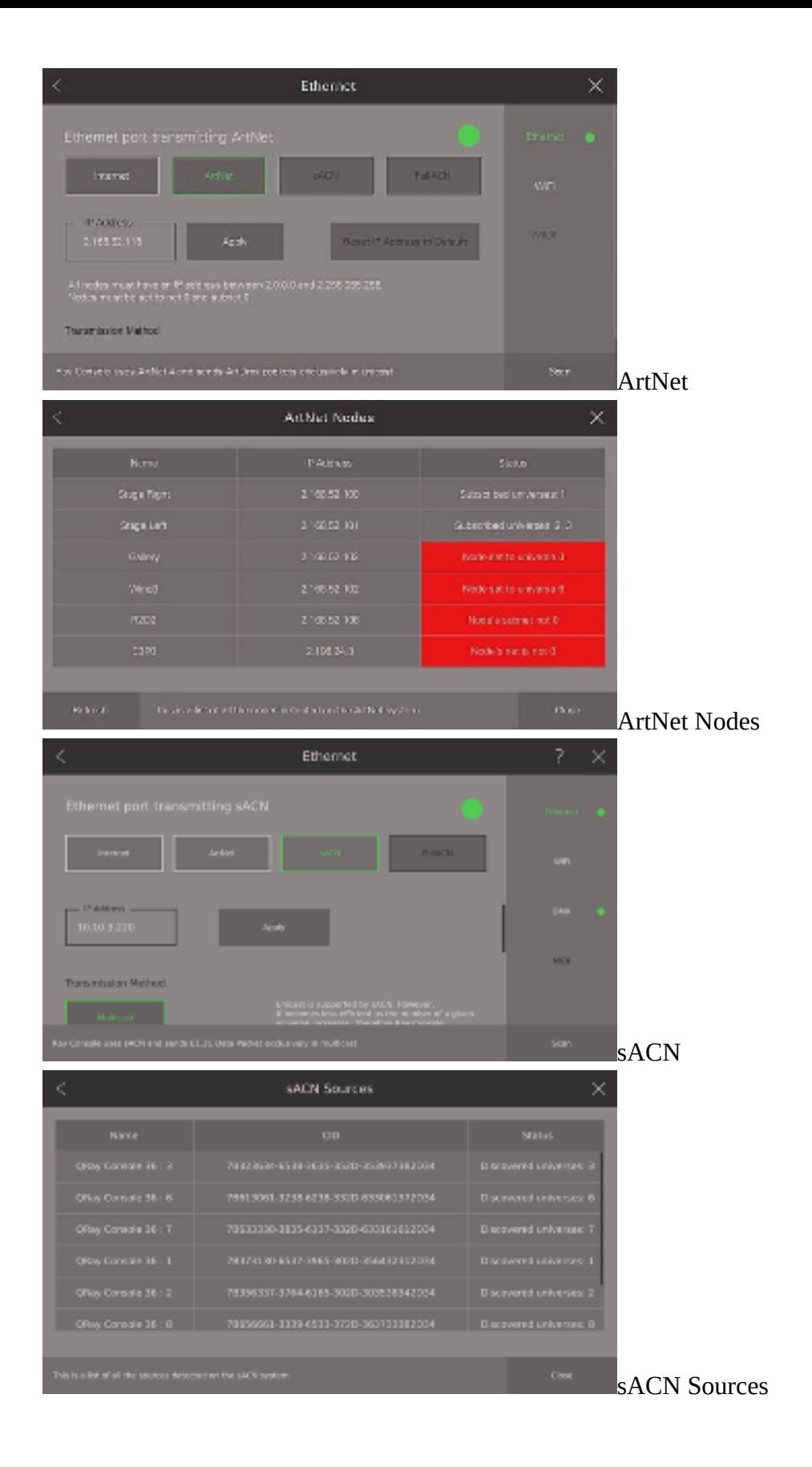

# **Patching**

Alle Einzelheiten zum Patching finden Sie in Patching weiter oben in diesem Handbuch.

# **Device Template Editor**

# **Ein neues Device anlegen**

Sie kaufen ein neues Device für ihren Veranstaltungsort, es ist brandneu auf dem Markt und noch nicht in der Ray Consoles Device Template Bibliothek. Oder Sie haben ein gutes Schnäppchen gemacht, haben ein älteres und selteneres Device gekauft, aber auch dieses ist nicht in der Ray Consoles Device Template Bibliothek. Aber Sie sind bereits ein erfahrener Lichttechniker und können nicht darauf warten, dass irgendjemand das Device zur Bibliothek hinzufügt. Legen Sie das Device Template doch einfach selbst auf Ihrer Ray Console mit dem Device Template Editor an.

Bitte beachten Sie, dass Sie für das Anlegen eines Device Templates die Bedienungsanleitung und den DMX-Chart des Devices griffbereit haben.

#### Gehen Sie auf **Settings View/New Device/Manage Devices**

Dort wählen Sie **New Device**.Der *Device Template Editor Dialog* öffnet sich. Als erstes bearbeiten Sie den Hersteller/Manufacturer und Device Namen. Als nächstes fügen Sie die **Attributes** hinzu, das sind die DMX-Kanäle. Sie können zwischen Group Attributes und Parameter Attributes wählen. Fügen Sie dem Device alle Attribute, die Sie im DMX-Chart finden, zu.

Anschließend fügen Sie die technischen Eigenschaften/**Physical Properties** hinzu. Diese Informationen finden Sie meistens auf den ersten Seiten der Device-Bedienungsanleitung.

Jetzt tippen Sie auf **Modes** oben rechts. Der *Modes Dialogue* öffnet sich.

Geben Sie dem Modus einen eindeutigen Namen und tippen dann auf **Add Mode**, um den Modus hinzuzufügen. Der *Select Mode Channels Dialog* öffnet sich.

Nun fügen Sie alle Attribute, die in diesem Modus vorhanden sind hinzu. Bitte überprüfen Sie dies anhand der Bedienungsanleitung. Wenn Sie fertig sind, schließen Sie den Dialog.

Wiederholen Sie diesen Vorgang solange, bis alle Modi angelegt sind.

Tippen Sie auf **Apply** im *Device Template Editor Dialogue*. Ihr Device ist jetzt erfolgreich in der Custom Library auf ihrer Ray Console gespeichert.

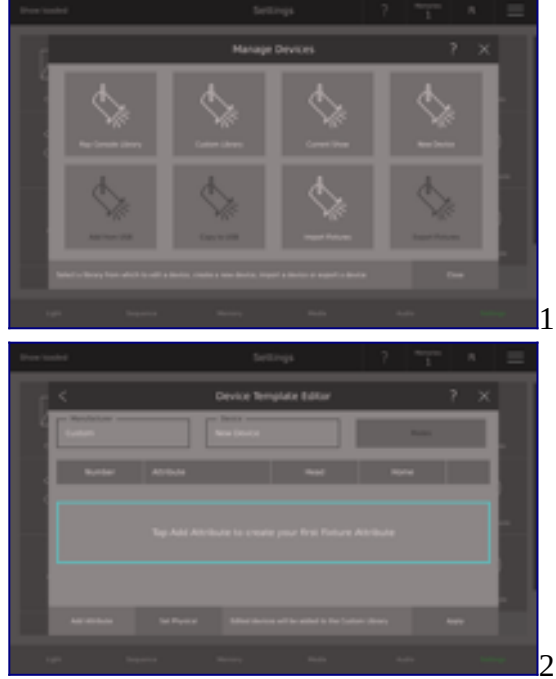

1. Gehen Sie auf Settings View/New Device/Manage Devices

2. Device Template Editor
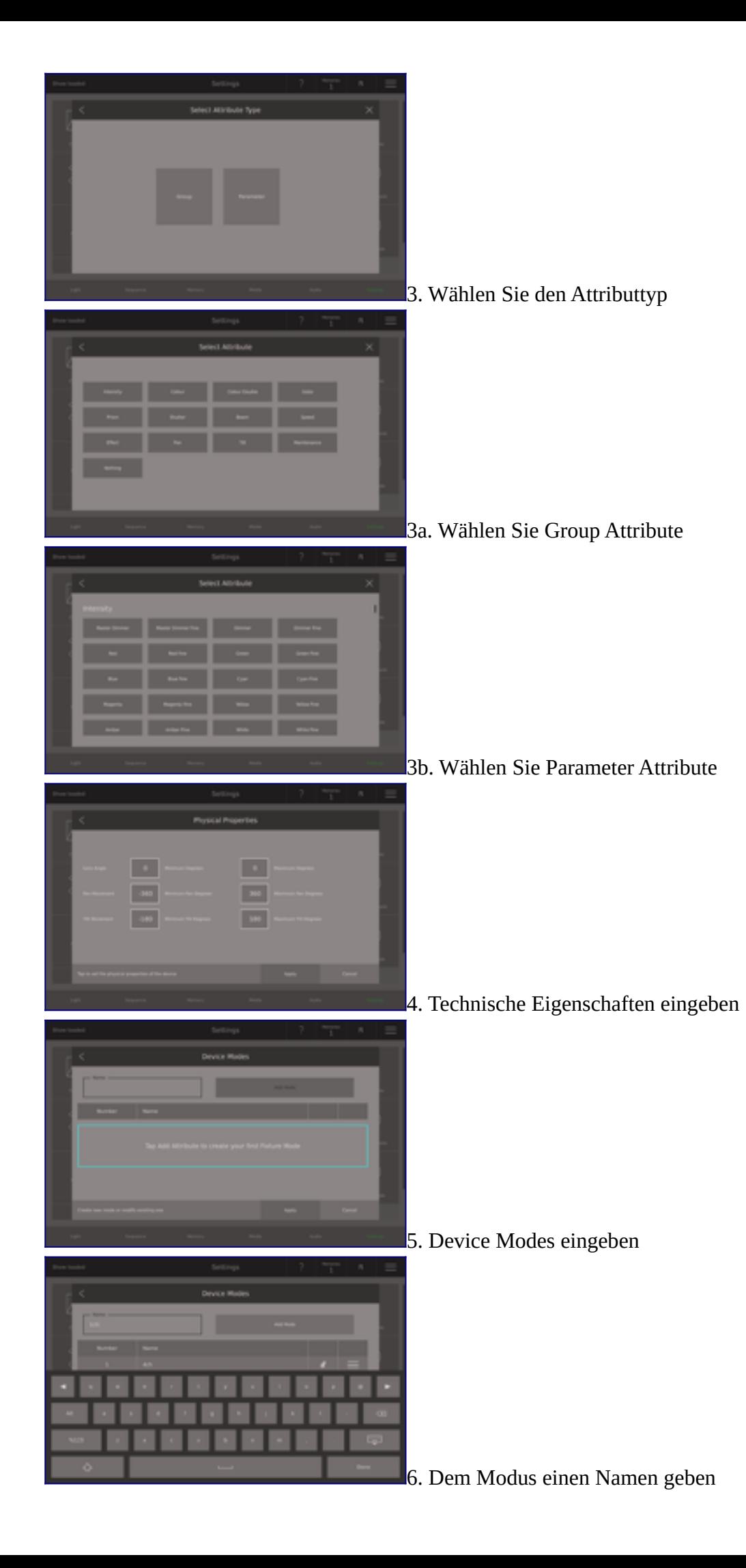

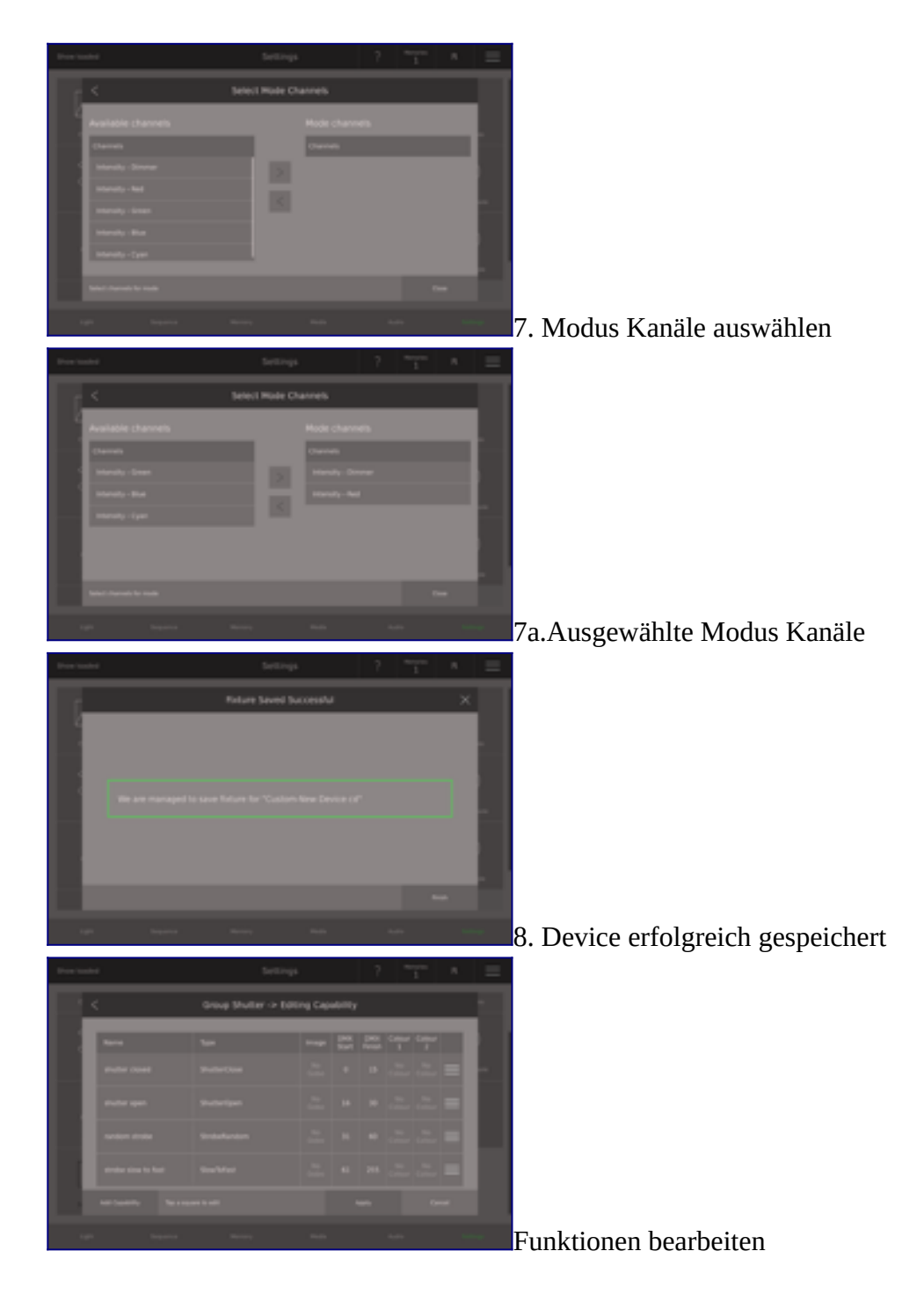

## **Ein bestehendes Device bearbeiten**

Auf ihrer Ray Console befinden sich zwei Device Template Bibliotheken: die Ray Console Library ist standardmäßig vorhanden und die Custom Library, wo die von ihnen erstellten oder importieren Device Templates gespeichert werden.

Vielleicht haben Sie ein Device Template erstellt oder importiert und stellen dann fest, das irgendetwas nicht stimmt. Oder in der Ray Consoles Library bemerken Sie etwas Seltsames zwischen dem Template und der Realität ihres Devices. Es ist möglich ein Device Template zu bearbeiten und zwar in beiden möglichen Bibliotheken. Tippen Sie einfach auf **Edit** in der unteren rechten Ecke des *Library Dialogs*. Der *Device Template Editor Dialog* öffnet sich und Sie können ihr Device Template bearbeiten wie auch beschrieben in Create a new device.

Alle bearbeiteten Devices werden unter demselben Namen in der Custom Library gespeichert. Sie überschreiben nicht das bestehende Device Template in Ray Console Library. Dieses bleibt dort bestehen. Alle in der Custom Library bearbeiteten Devices erhalten beim Speichern automatisch einen neuen

Namen. Sie überschreiben nicht das bestehende Device Template in der Custom Library. Dieses bleibt dort bestehen.

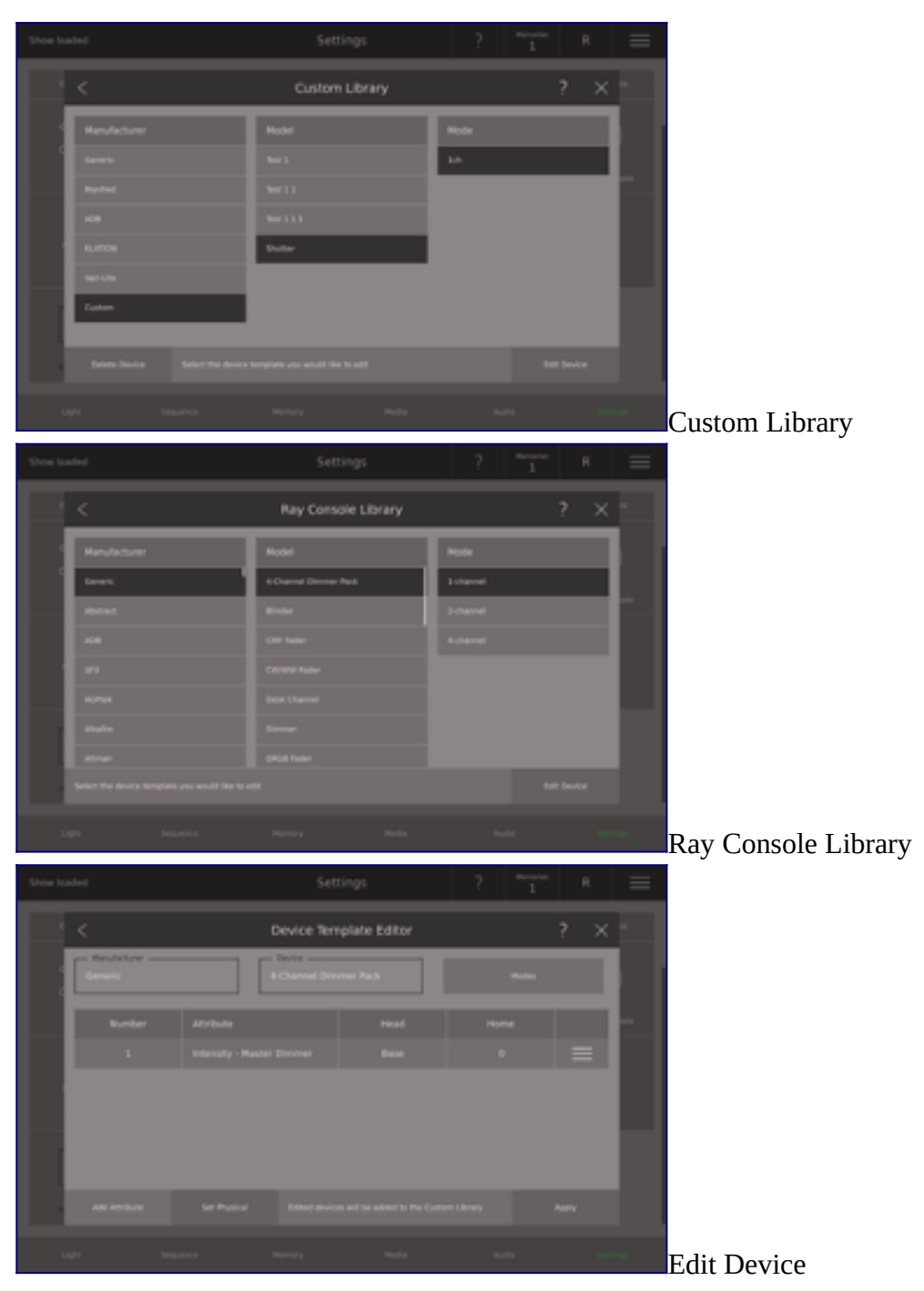

## **Ein neues Device importieren**

Um ein neues Device Template in ihre Bibliothek zu bekommen, gibt es auch einen anderen einfachen Weg. Importieren Sie ganz einfach bestehende .qxf oder .gdtf Dateien von einem USB-Datenträger.

Stecken Sie den USB-Stick ein, gehen Sie auf **Settings View**, tippen Sie auf **New Device/Manage Devices/Import Devices**.

Anschließend wählen Sie den *Device Type*: **QXF** oder **GDTF**

Alle verfügbaren Dateien auf ihrem USB-Stick sind nun im *Import Dialog* aufgelistet. Wählen Sie das Device/die Datei, welche Sie importieren möchten oder wählen Sie alle aus/**select all**. Tippen Sie auf **Import**. Sie finden nun die importierten Devices in der Custom Library auf ihrer Ray Console.

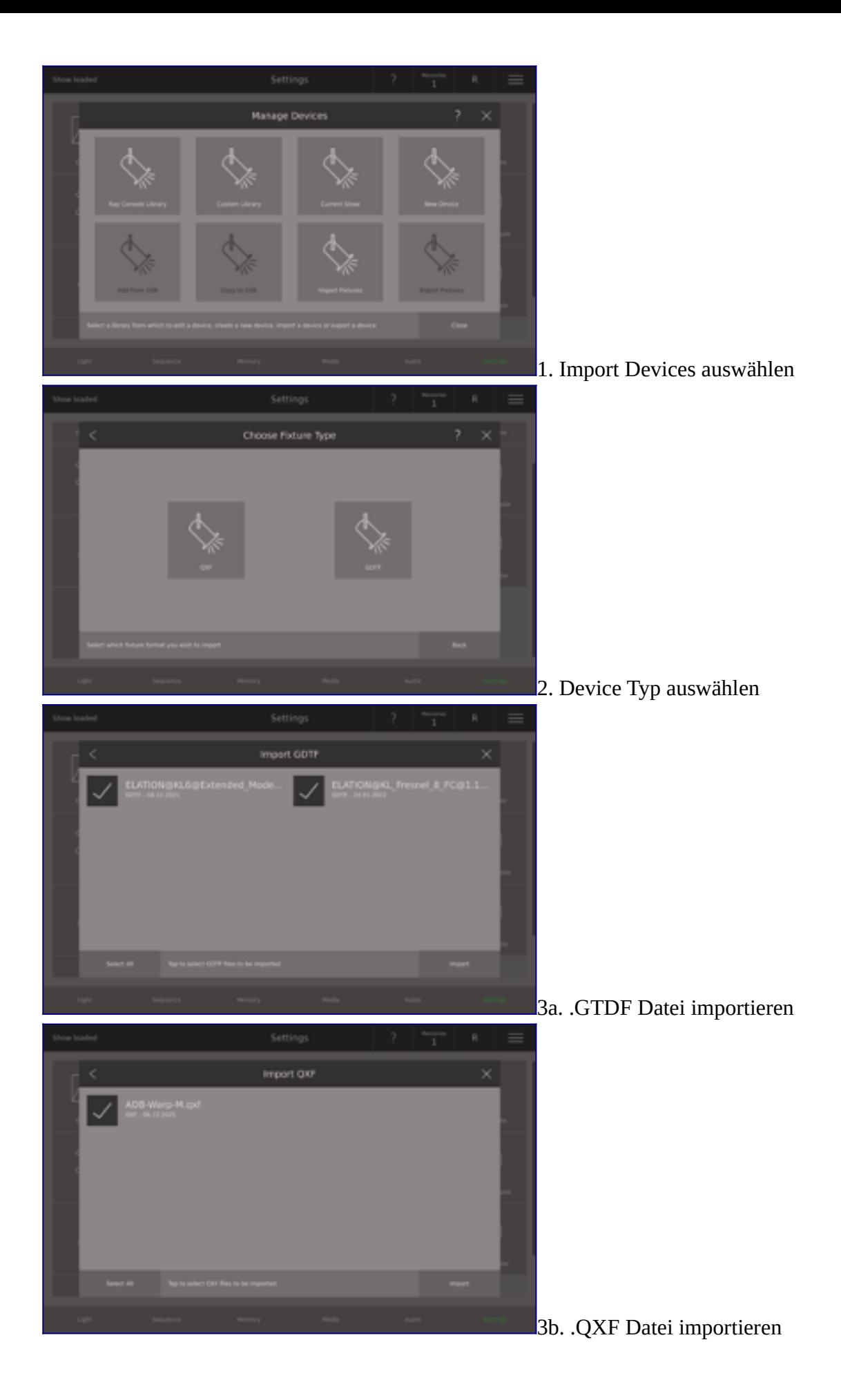

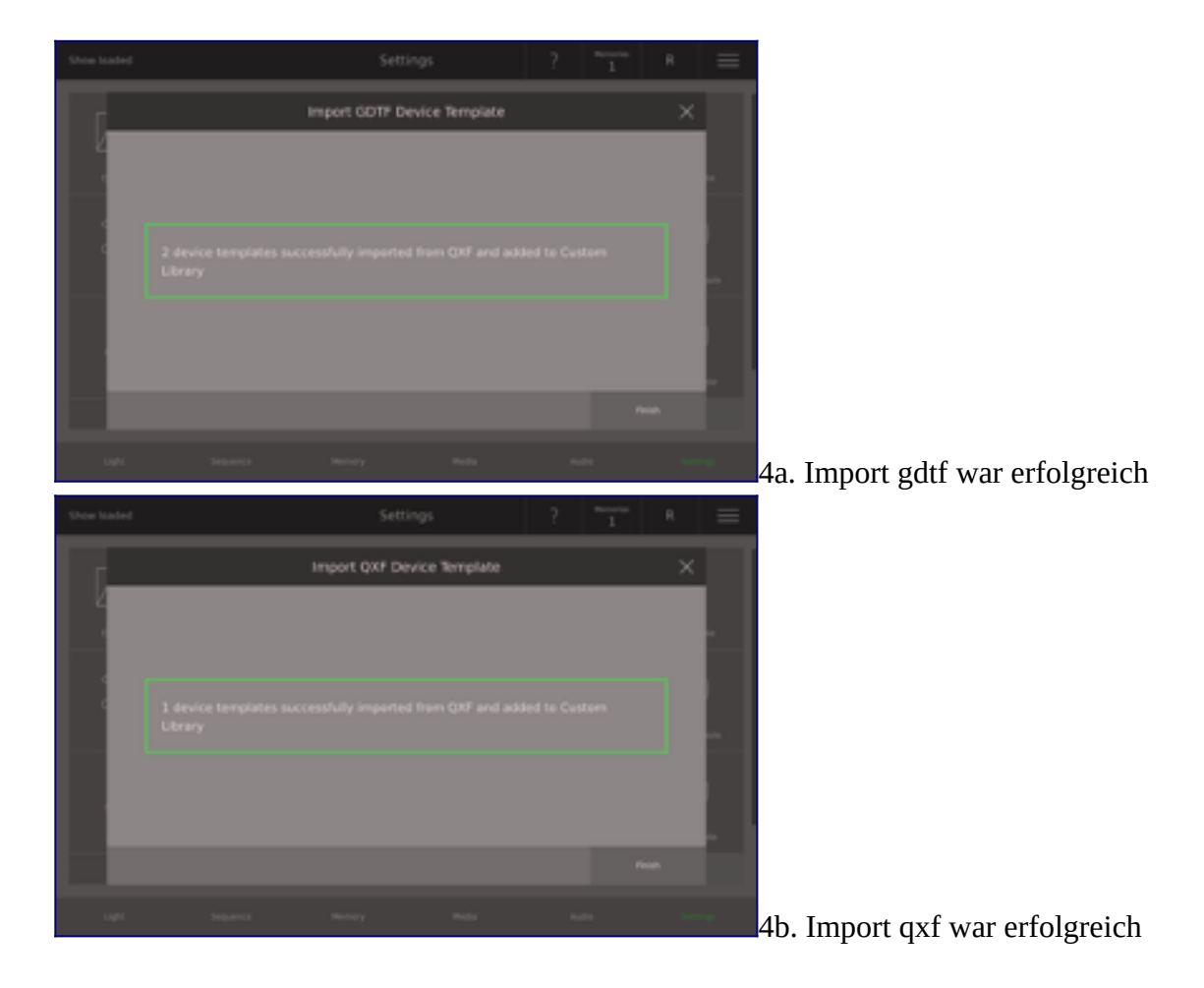

## **Submasters/Überblender**

Es ist möglich, Memoryfadern bestimmte Sonderfunktionen zuzuweisen, so genannte Submaster. Wenn dies geschieht, werden alle Memorys für einen bestimmten Memoryfader über alle Memoryfaderseiten blockiert, bis der Submaster wieder enfternt wird. Um die Submaster verwenden zu können, muss das entsprechende Modul aktiviert sein. Die verfügbaren Submaster-Funktionen sind:

Memory: Der Standardmodus, bei dem ein Memory auf jeder Seite gespeichert werden kann House: Was auch immer derzeit auf der aktuellen Seite auf diesem Memoryfader gespeichert ist, ist gesperrt und kann nicht geändert werden, solange die Submaster-Funktion House eingestellt ist. Wenn die Ausgabe der Ray Console gespeichert wird, wird die Ausgabe aus diesem Memory nicht gespeichert. Grand Master: Der Fader ist ein Grand Master für die Intensität aller Devices auf der Ray Console. Volume: Der Fader dient als Lautstärkeregler für Medien, die Taste als Play/Pause

Audio: Der Fader fungiert als Lautstärkeregler für ein angeschlossenes Audiogerät, die Taste als Mute/Unmute

Red: Steuert Rot für alle RGBW Devices

Green: Steuert Grün für alle RGBW Devices

Blue: Steuert Blau für alle RGBW Devices

Speed: Steuert die Geschwindigkeit aller anwendbaren Effekte, die auf der Ray Console laufen Size: Legt die Größe aller anwendbaren Effekte fest, die auf der Ray Console ausgeführt werden Sequence: Eine zusätzliche Sequence kann auf einem Memoryfader erstellt werden

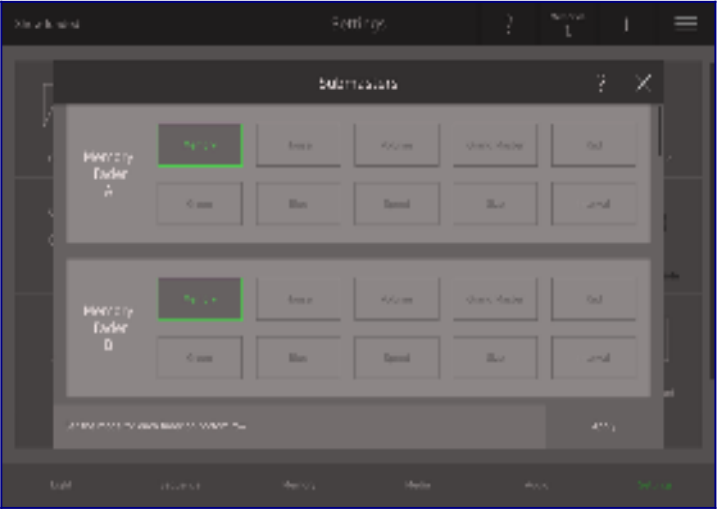

## **User/Nutzer Benutzerkonto**

Im Benutzerkonto können Sie Ihr Passwort ändern und User-Benutzerkonten verwalten. Was möglich ist, hängt davon ab, ob Sie als User oder Owner angemeldet sind (siehe unten).

Wenn Sie als User angemeldet sind, können Sie Ihr Passwort oder Benutzernamen ändern, indem Sie**Settings View / Accounts**auswählen. Geben Sie einen neuen Namen oder ein neues Passwort ein und drücken dann auf **Apply**.

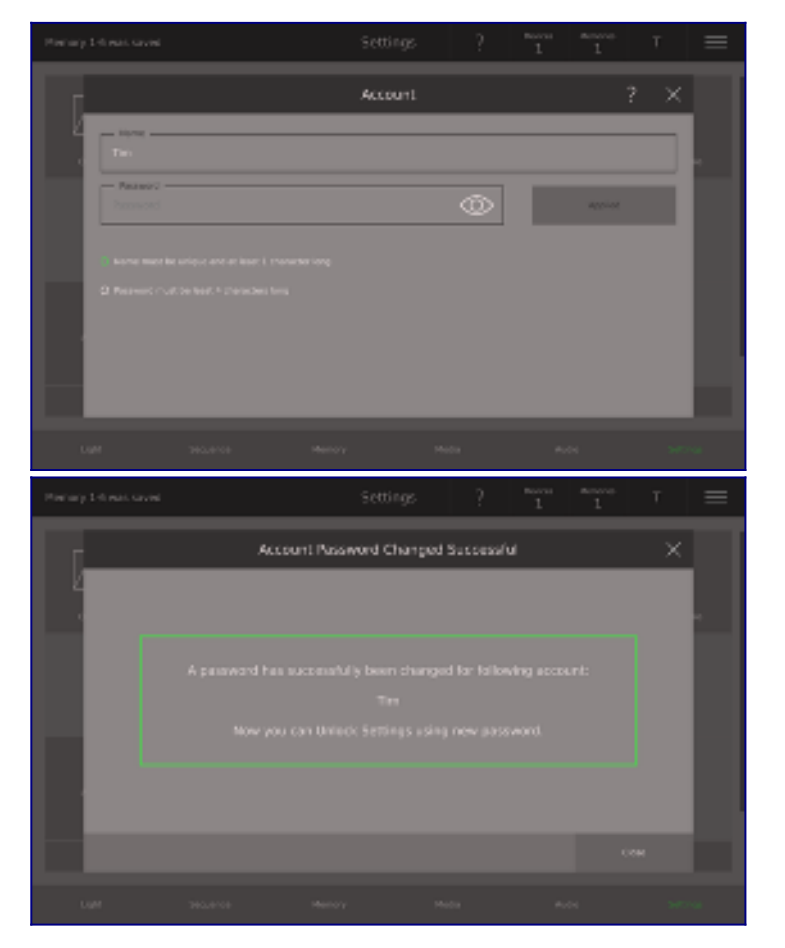

## **Owner/Besitzer Benutzerkonto**

Wenn Sie als Owner angemeldet sind, können Sie sowohl Ihr Passwort ändern als auch weitere Benutzerkonten verwalten.

Um Ihr Passwort zu ändern, wählen Sie **Settings View / Accounts** aus und dann **Owner**. Hier können Sie den Namen und das Passwort ändern. Um das Passwort zu ändern, muss Ihre Ray Console mit dem Internet verbunden sein, da das Passwort auch im Benutzerkonto auf rayconsole.com aktualisiert wird.

Um einen neuen User/Nutzer anzulegen, wählen Sie **New User** aus, dann geben Sie ihm einen Namen, ein Passwort und ein Zugangsprofil zu den Einstellungen, dann drücken Sie auf **Add User**. Wenn man den Usernamen auf der rechten Seite auswählt, erscheinen die Details der Konteneinstellungen und Sie haben die Möglichkeit, etwas zu ändern oder das Konto zu löschen.

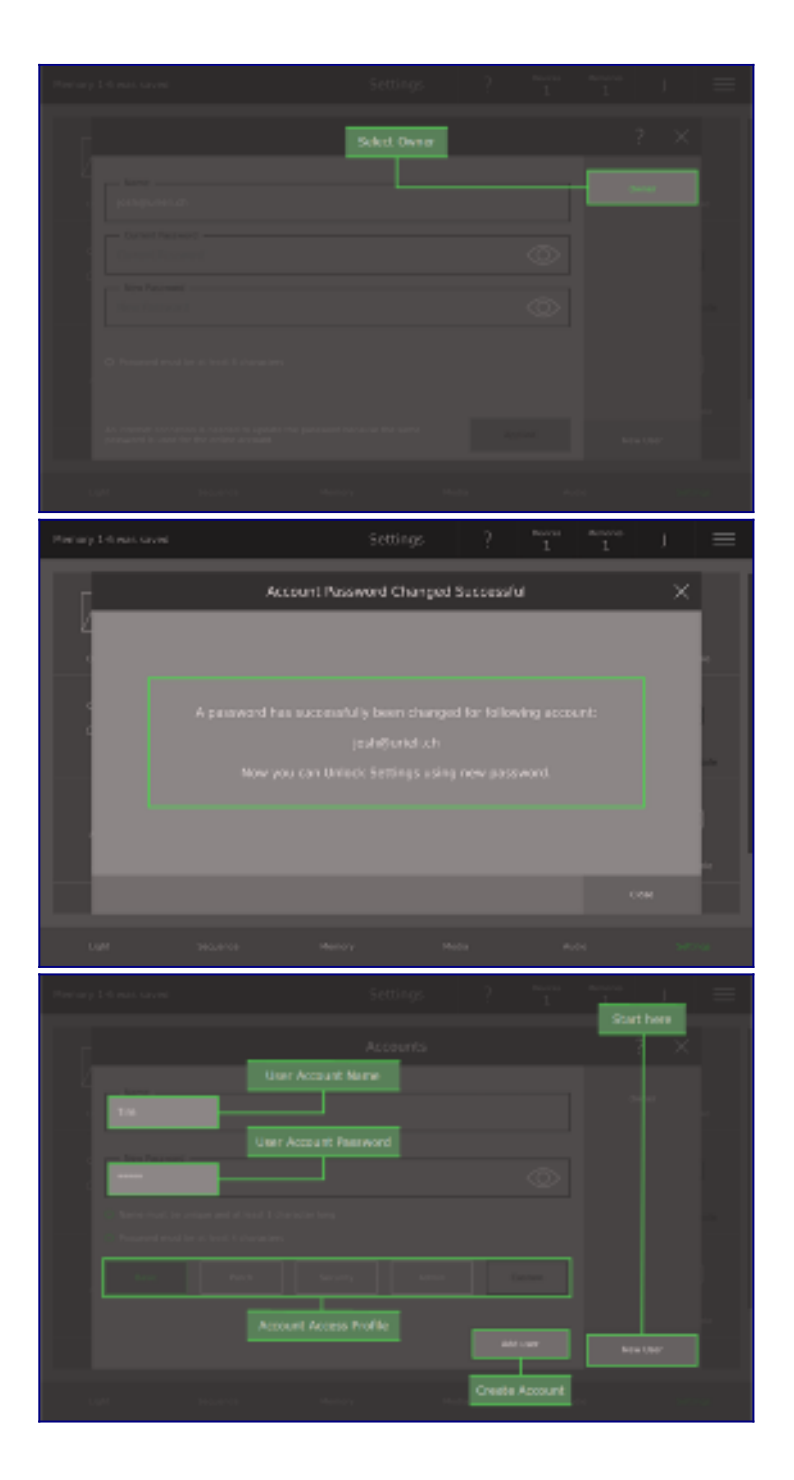

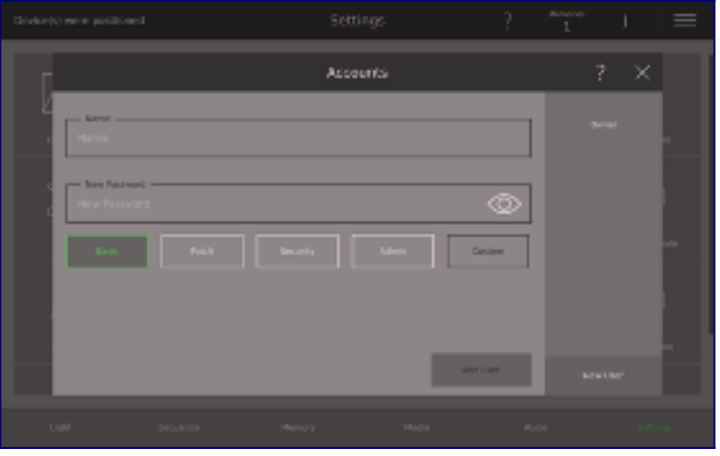

## **Was ist der Unterschied zwischen einem Owner- und einem User-Benutzerkonto?**

Der Ray Console Owner/Besitzer hat ein Benutzerkonto auf rayconsole.com, das ein oder mehrere Ray Consoles beinhalten kann. Das bedeutet, dass der rayconsole.com-Kontoinhaber der Owner/Besitzer dieser Ray Consoles ist. Auf den Ray Consoles selbst kann sich der Owner mit seinem rayconsole.com-Konto-Benutzernamen und -Passwort in den Einstellungsbereich einloggen. Wenn sich der Owner bei den Einstellungen angemeldet hat, verfügt er über spezielle Administrator-Steuerelemente. Der Owner kann Benutzerkonten hinzufügen und entfernen (siehe oben) sowie die Ray Console auf die Werkseinstellungen zurücksetzen. Wenn der Owner sein Passwort vergisst, muss er einen per E-Mail erhaltenen Code eingeben, um sein Passwort zurückzusetzen.

Das Owner-Benutzerkonto kann weitere Benutzerkonten einrichten. User-Benutzerkonten existieren nur auf der Ray Console und werden nicht mit rayconsole.com synchronisiert. Der Owner vergibt einen Namen, ein Passwort und ein Zugriffsprofil für die Einstellungen, das definiert, was der User tun kann und was nicht. Wenn ein User sein Passwort vergessen hat, kann der Owner es für ihn ändern.

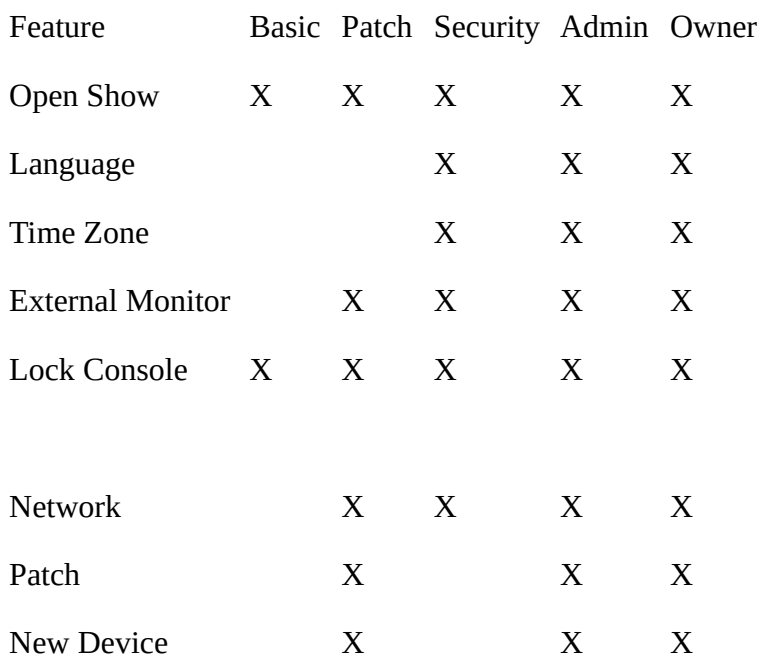

## **Einstellungen der Benutzerkonten**

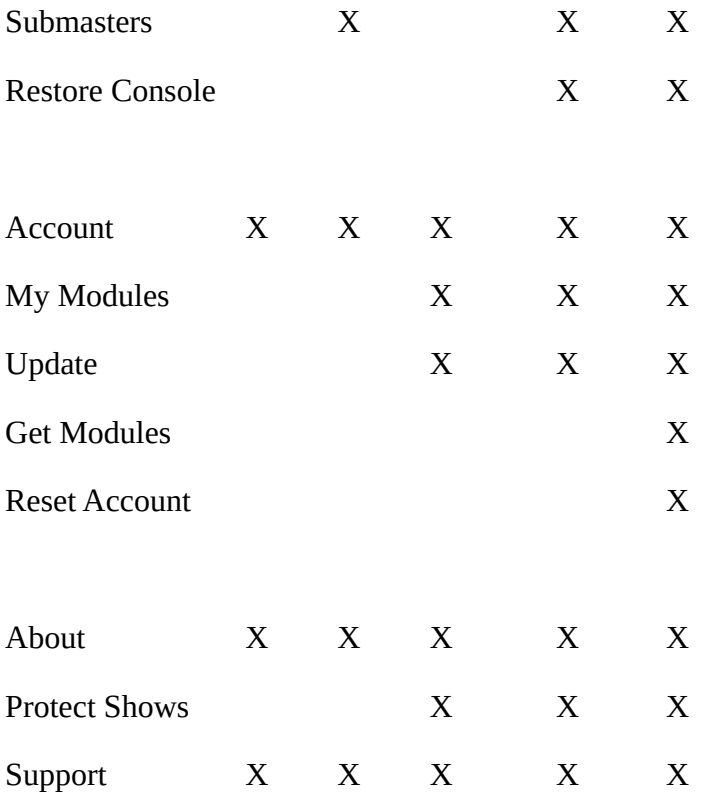

## **Meine Module/My Modules**

In **My Modules** können Sie Ihre gekauften und abonnierten Module einsehen und verwalten. Alle gekauften und abonnierten Module sind aufgeführt in **Settings / My Modules**, wählen Sie die entsprechende Kategorie und dann tippen Sie einfach die **Disabled**-Schalftfläche, um es zu aktivieren. Weitere Einzelheiten finden Sie im Abschnitt Module, weiter oben in diesem Handbuch.

## **Aktualisierung/Update**

Mit einem Update können Sie die Software der Ray Console direkt von rayconsole.com oder über USB aktualisieren. In **Settings View / Update** erhalten Sie zunächst einen Überblick über die derzeit installierte Software. Als nächstes werden alle verfügbaren Updates aufgelistet. Drücken Sie **Check for Updates** um sicherzustellen, dass keine Updates zur Verfügung stehen. Drücken Sie **Update Now** um die verfügbaren Aktualisierungen durchzuführen.

Sie können die Ray Console auch mit einem USB-Speichergerät aktualisieren. Melden Sie sich auf rayconsole.com mit Ihrem Benutzerkonto an und gehen Sie auf **Account / Console / Details**. Dort finden Sie die aktuellsten Dateien zur Aktualisierung Ihrer Ray Console. Laden Sie die Dateien herunter und speichern Sie sie auf Ihrem USB-Speichergerät in den Ordnern **RayConsole / Updates**. Dann stecken Sie Ihr USB-Speichergerät in einen der USB-Anschlüsse der Ray Console und wählen anschließend **Update from USB** aus. Die Aktualisierungen werden nun aufgelistet und Sie können **Update Now** drücken um die verfügbaren Aktualisierungen durchzuführen. Das USB-Speichergerät muss als FAT32 formatiert sein und die Speicherkapazität des Geräts ist nicht begrenzt.

Die Suche nach Aktualisierungen erfordert nicht viele Daten und kann leicht über einen Hotspot durchgeführt werden. Die Ausführung des Updates selbst kann einen Download von etwa 1 GB erfordern. Wir empfehlen daher die Verwendung einer WiFi- oder Ethernet-Verbindung. Falls dies nicht verfügbar ist, laden Sie bitte die Software auf ein USB-Speichermedium herunter und installieren Sie sie über USB.

Die Komponenten der Ray Console-Software sind:

System - Dies ist das gesamte Betriebssystem der Ray Console und umfasst auch alle anderen Komponenten

Application - Dies ist die Hauptsoftware, die auf der Ray Console läuft und auch die Firmware und Bibliothek enthält.

Firmware - Dies ist die Software, die die Elektronik steuert

Library - Dies ist die Ray Console Device Template Library, die Ihnen beim Patchen von Geräten zur Verfügung steht

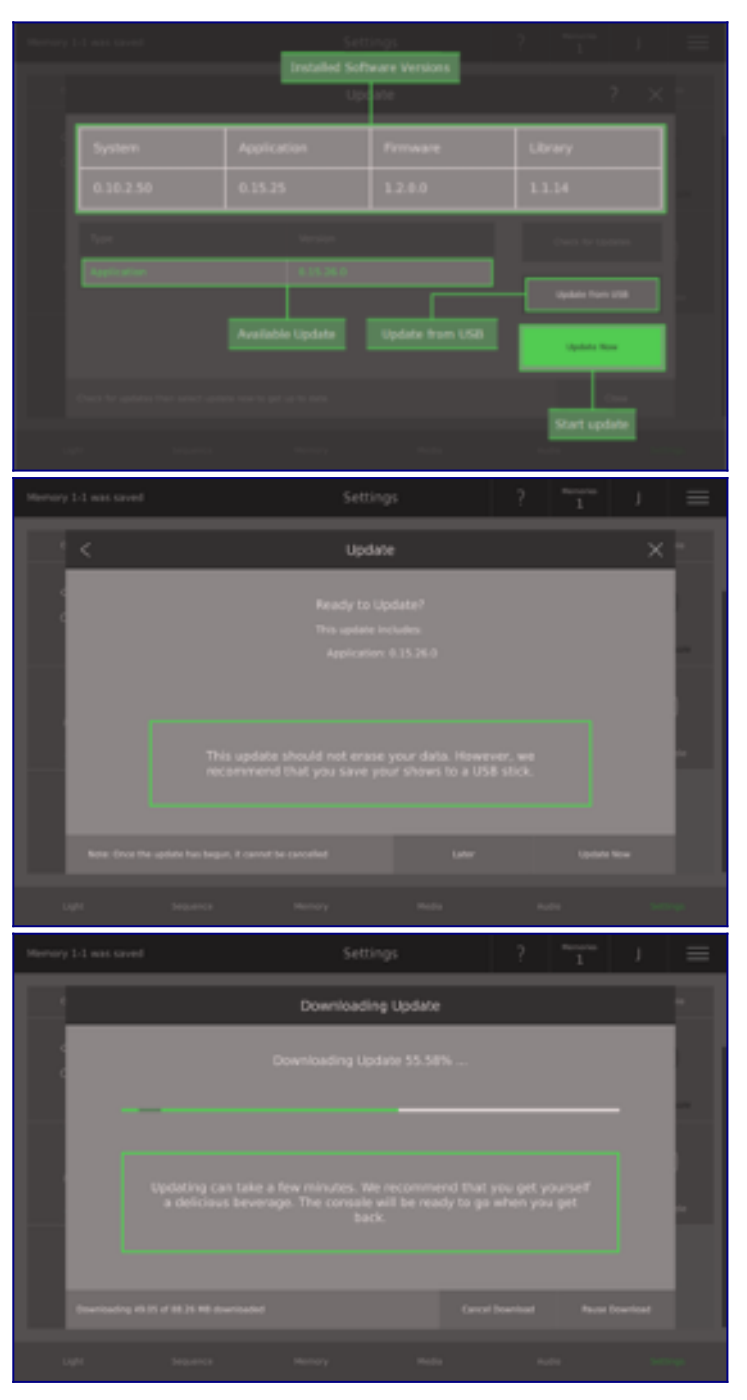

## **Ray Console zurücksetzen**

Um Ihre Ray Console zurückzusetzen, wählen Sie **Settings / Reset Console** aus. Es gibt nun zwei Möglichkeiten, einen Account Reset/Benutzerkontoreset oder einen Factory Reset/Werksreset. Beide Arten von Reset können durch den Owner oder Vendor der Ray Console durchgeführt werden und können nicht rückgängig gemacht werden.

Der Account Reset löscht alle Benutzerkonten. Die Ray Console ist nicht länger mit Ihrem Konto auf rayconsole.com verbunden. Nach dem Reset werden Sie automatisch aus dem Einstellungsbereich abgemeldet. Nutzen Sie diesen Reset, wenn Sie Ihre Ray Console verkaufen oder einem neuen Administrator (Owner) übertragen möchten.

Der Factory Reset löscht ebenfalls alle Benutzerkonten. Die Ray Console ist nicht länger mit Ihrem Konto auf rayconsole.com verbunden. Alle Einstellungen werden auf die Werkseinstellungen zurückgesetzt. Alle Shows und Template Shows werden gelöscht. Nutzen Sie diesen Reset, wenn Sie Ihre Ray Console auf die Werkseinstellungen zurücksetzen möchten.

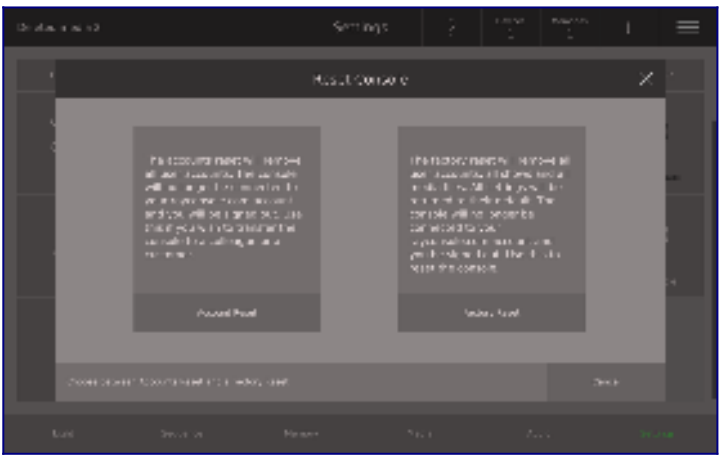

#### **Reset Passwort**

Wenn Sie Ihr Passwort zum rayconsole.com-Benutzerkonto vergessen, kein Problem. Rayconsole hilft Ihnen das Passwort zurückzusetzen und sich mit Ihrer Ray Console und dem Benutzerkonto zu verbinden.

Bitte versichern Sie sich, dass Ihre Ray Console mit dem Internet verbunden ist. Anschließend tippen Sie auf die **Reset Password** Taste im *Reset Password Dialog*. Jetzt erhalten Sie ein temporäres Passwortauf Ihrer registrierten E-Mail-Adresse. Um sich anzumelden, geben Sie nun das temporäre Passwort ein und tippen auf **Submit**.

Bitte beachten Sie: der Vorgang des automatisch zugesandten temporären Passworts funktioniert nur einmal. Das zweite und alle weiteren Male muss das temporäre Passwort vom Benutzer angefordert werden, in dem er auf **Send another temporary password** tippt.

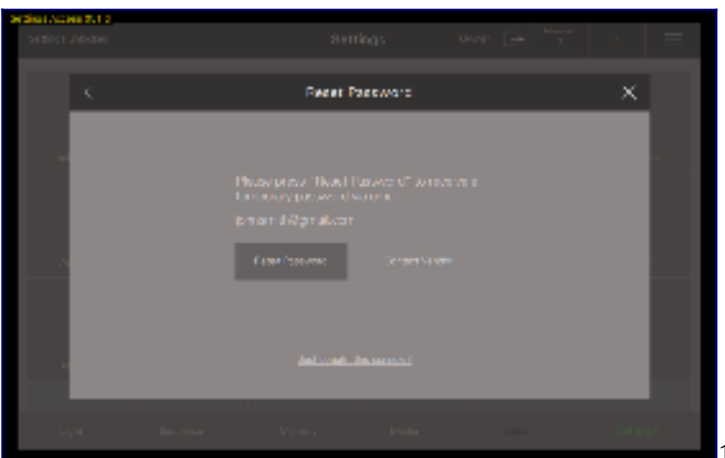

1. Reset Password auswählen

## **Template Shows / Showvorlage**

Template Shows/Showvorlagen sind Shows, die nicht gelöscht werden können. Diese können als Grundeinstellung für eine Bühne mit Standardlichtausstattung benutzt werden, so dass Sie gleich damit beginnen können, Ihre nächste Show mit nur wenig Vorbereitung zu programmieren.

Um selbst eine Template Show zu erstellen, legen Sie eine Show mit Ihrer eigenen Grundausstattung an und speichern sie diese. Dann gehen Sie auf **Settings / Template Shows** (nur als Owner oder Vendor möglich) und wählen dann **Create** aus. Als nächstes wählen Sie die Show aus, die Sie vorbereitet haben und geben Ihrer Vorlage einen Namen. Ihre Vorlage erscheint nun mit grünem Text im *Open Show* Dialog.

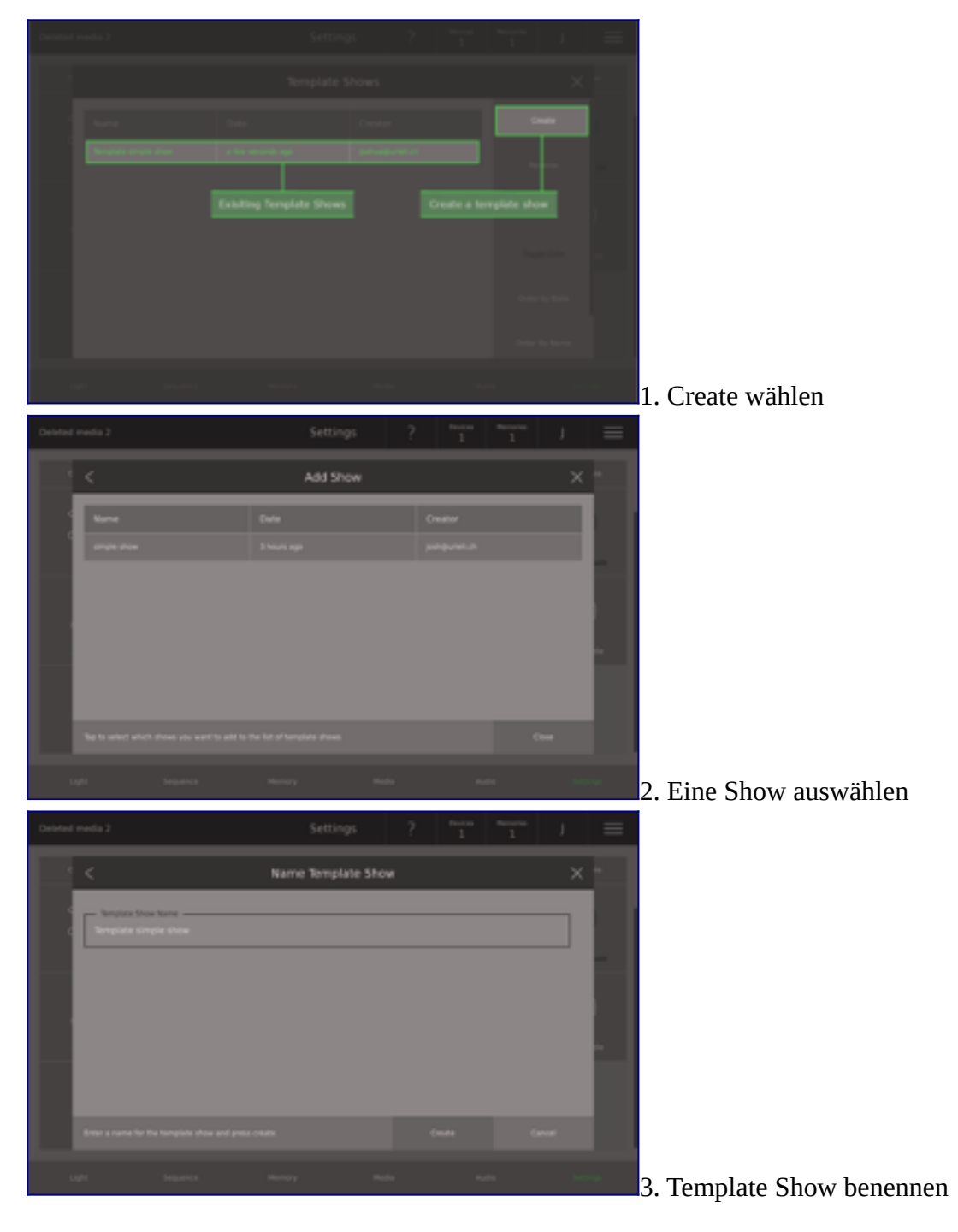

English Term Definition **Deutsch** 

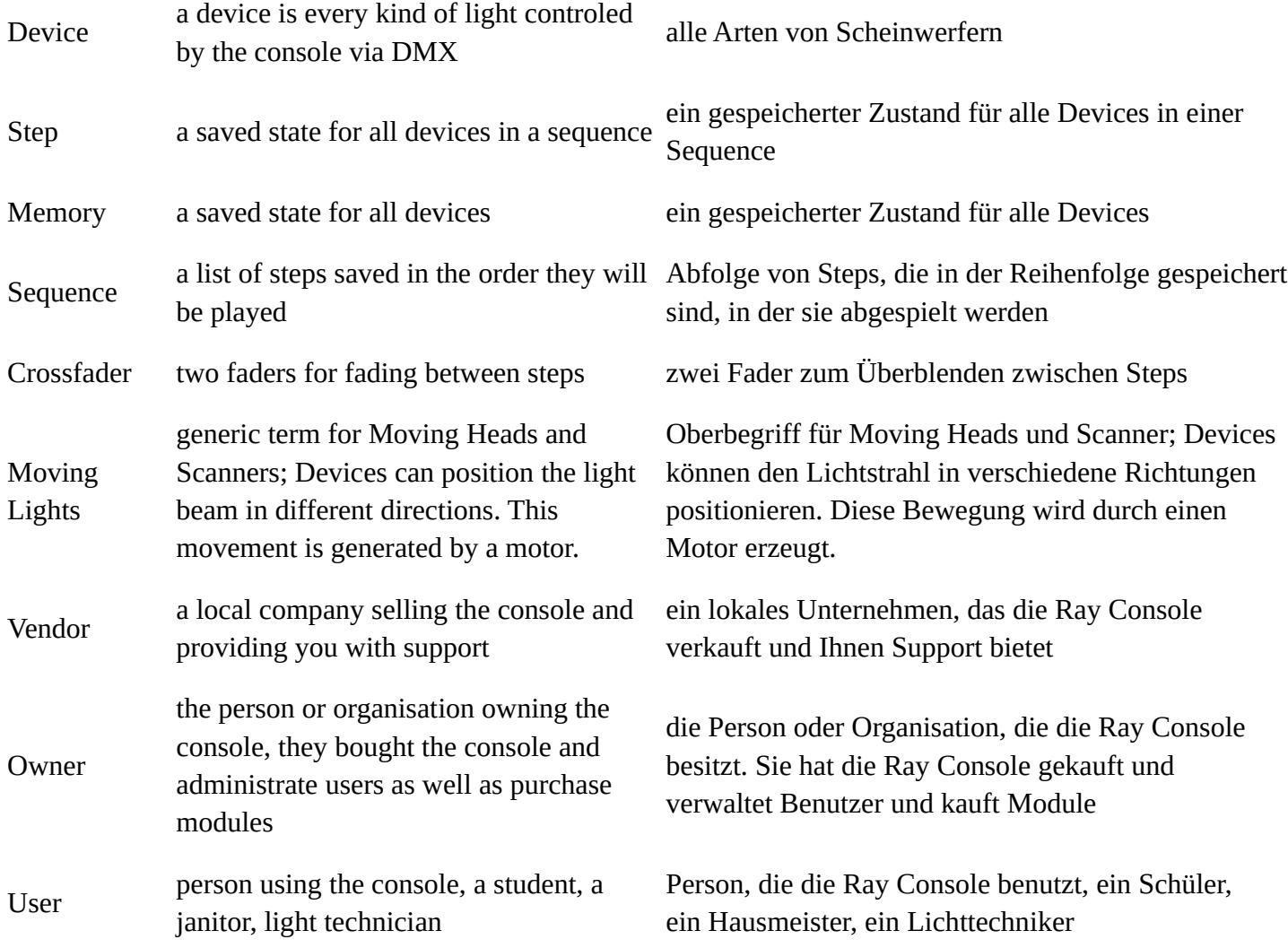

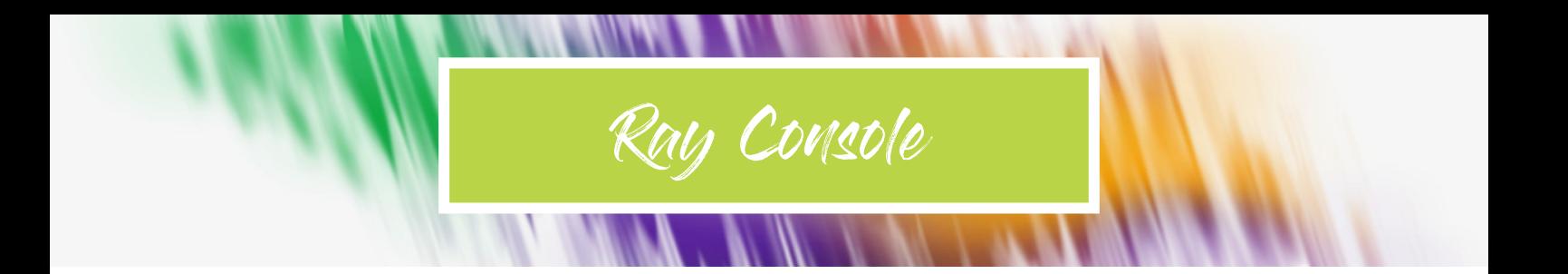

# https://www.rayconsole.com/de/support/ handbuch

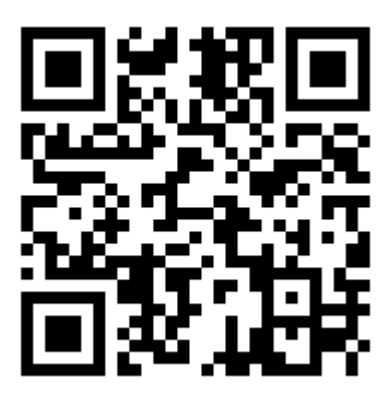

 PXM Trade GmbH Rennemattenweg 13 79576 Weil am Rhein Deutschland rayconsole.com

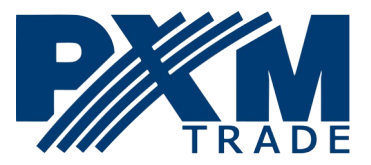